# <span id="page-0-0"></span>Instruction Manual

<span id="page-0-1"></span>GSK/GSKW Controller

<span id="page-0-3"></span><span id="page-0-2"></span>November.2017 GIKEN INDUSTRIAL CO., LTD.

The 3rd edition

# <span id="page-1-0"></span>Befor beginning operation:

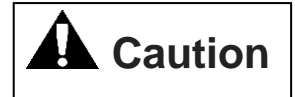

#### ■Note

- ① Please read this instruction manual carefully in order to ensure that you use this product correctly.
- ② A part or no part of this instruction manual may be used or reproduced without the permission of GIKEN Industrial Co., LTD.
- ③ Regarding the handling process and opration that are not listed in this instruction manual, please think that they cannot be oprated, and do not attempt to oprate them. Any defect that would occur when the handling process or the operation that is not listed in this instruction manual is executed should be excluded in the scope of the warranty.
- ④ Matters listed in this instruction manual are subject to change for the improvement without notice.
- ⑤ For the product with special specifications, please consult us because it may not be pertinent to the use of this instruction manual
- ⑥ The personal computer for setup operation is an option. Please contact us if it is required.

# **A** Caution

#### ■Measures in case of an emergency

If this product is in a dangerous condition, immediately turn OFF all power switches of the main unit or the connected equipment, or pull out all power cords from the plug outlets.

(「Dangerous condition」 means the condition when the fire break out or the danger to personal injury can be expected due to the excessive heat generation, smoking or ignition)

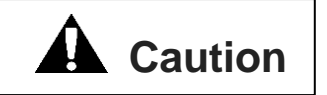

■Notes of the first time the power is turned on

- 1. Please check the connection of cables before you turn on the power.
- 2. Please install the termination resister(110Ω) to connection terminal of each axis for Arc net. But you don't need it when you use only one axis
- 3.Please set axis No. at one axis side on 『d00177』 and two axis side on 『d10177』 from the panel section to make GSK controller driver recognize axis Number. (You cannot communication from the PC when axis No. isn't set.)

\*You must set axis No. when you change controller driver.

- 4.For wiring reconfirmation after turning on the power, "d00210" "d10210" "d01003" "d11003" is confirmed. (Electrical check)
- 5.In order to confirm the zero point of the torque sensor, please check the measurement value of the zero-point of each axis in the "d00210" "d10210". It's possible to use setting software again to adjust zero by software.
- 6. Please set input, etc after the above content has been completed.

# **INDEX**

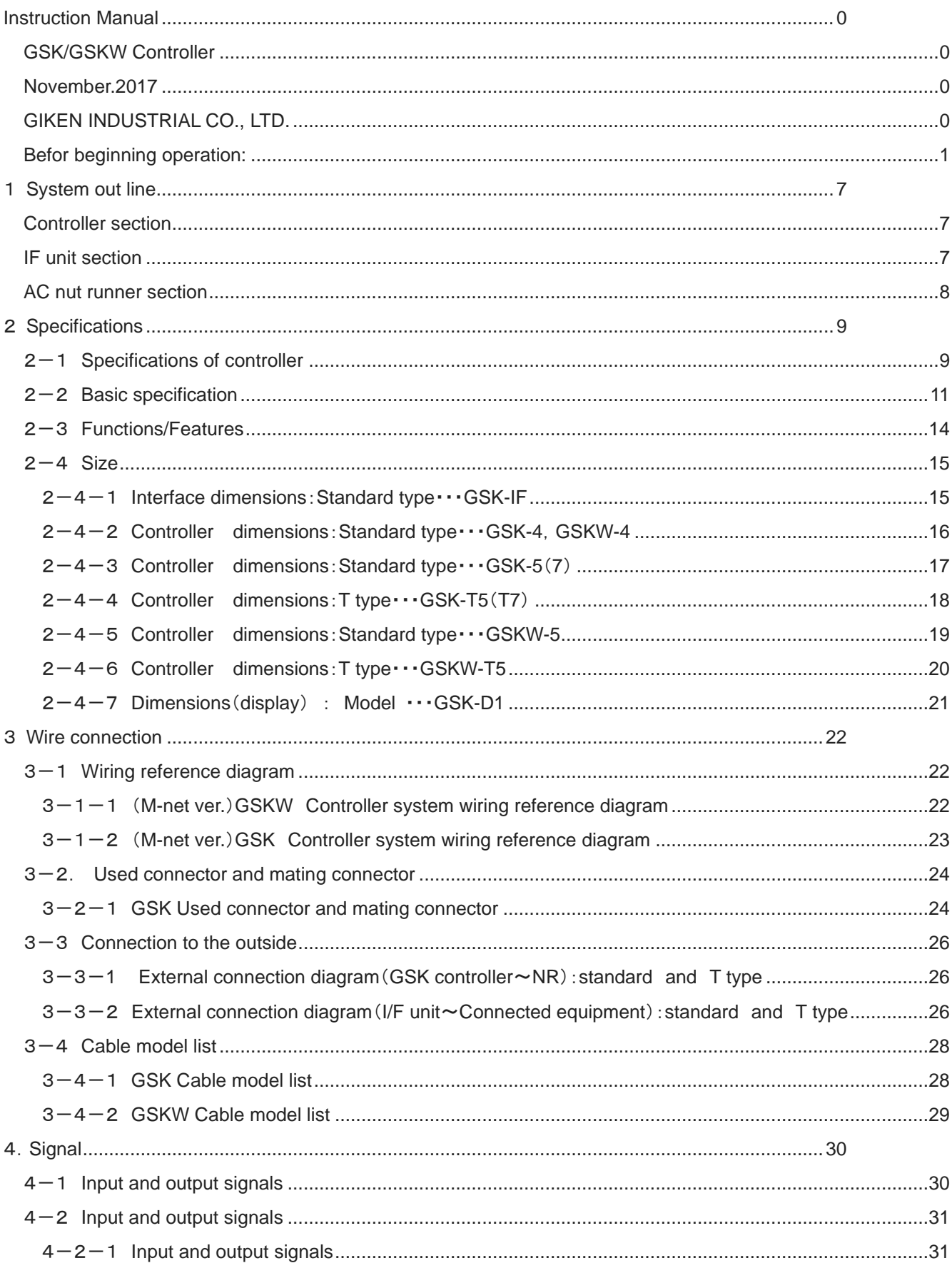

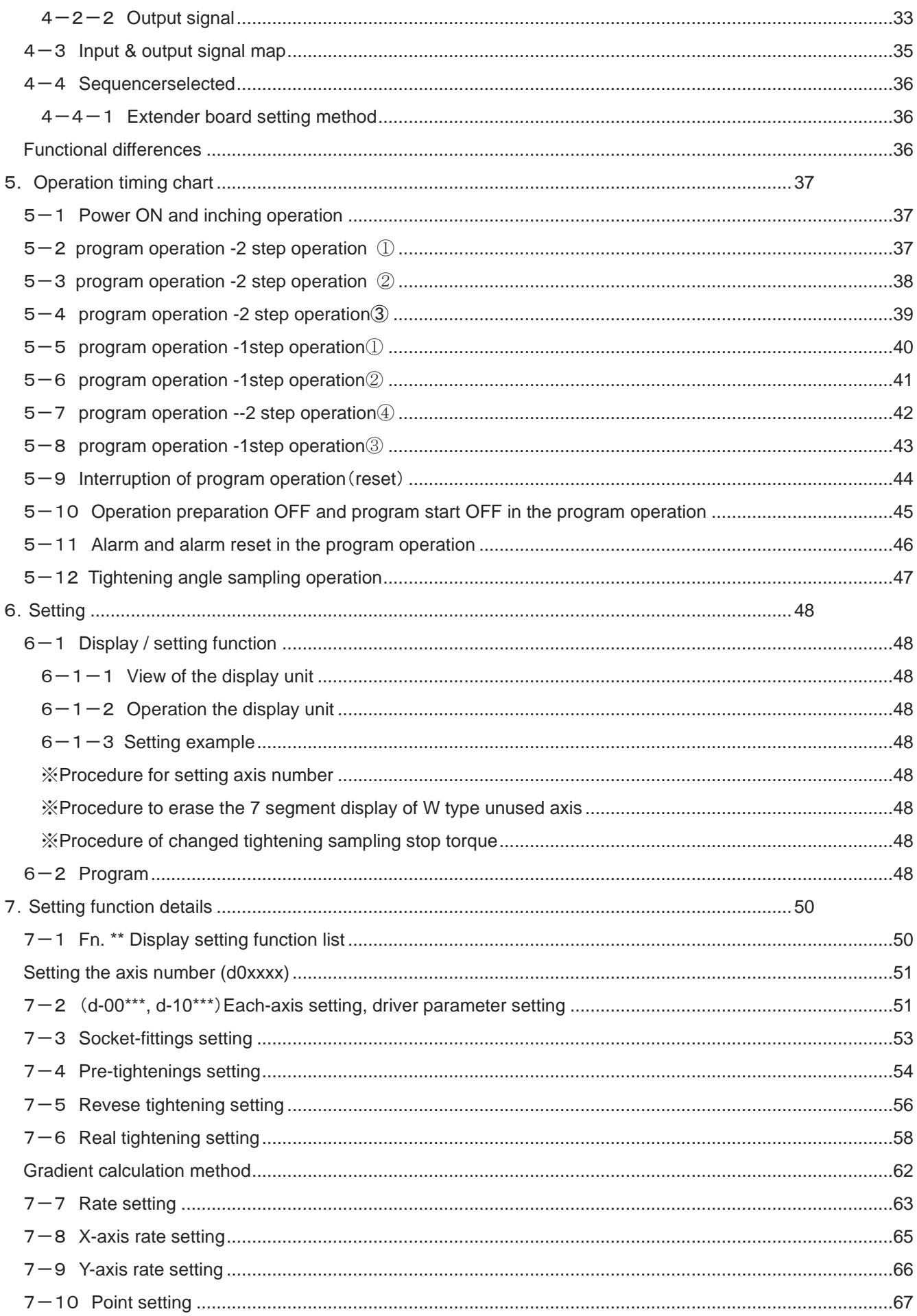

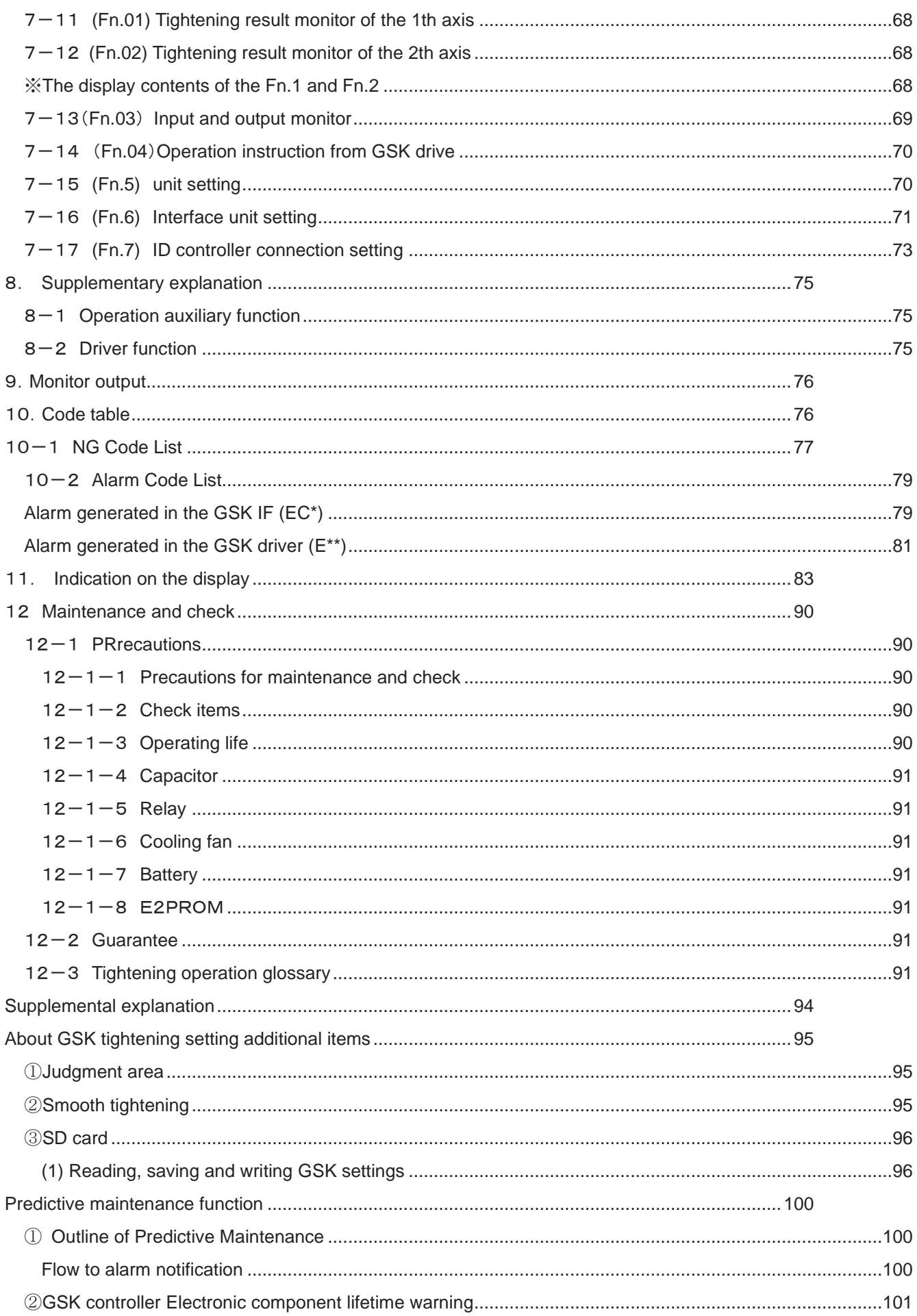

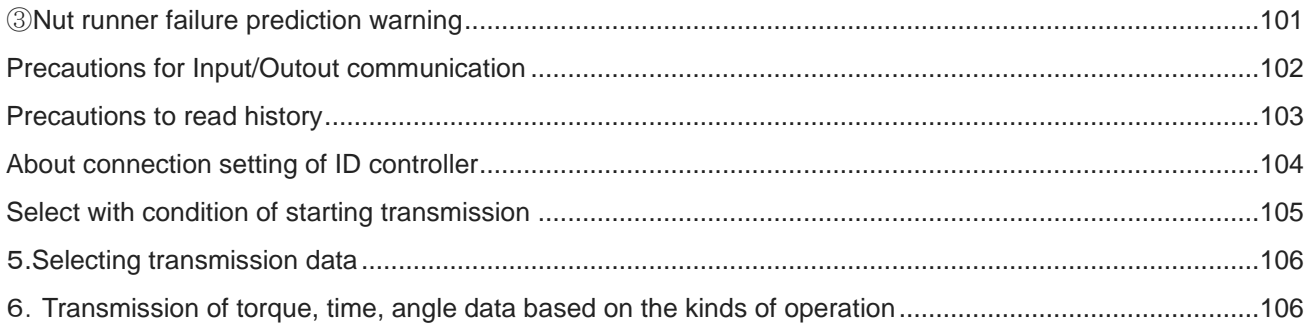

#### <span id="page-7-0"></span>1 **System out line**

- ・"GSK" is the torque control type nut runner system what has the function necessary to tightening of the screw and locating.
- ・This system has the name specified as GSK and it can be divided into the controller section, IF unit section(Interface) and AC nut runer section.

#### <span id="page-7-1"></span>**Controller section**

- ・Tightening accuracy :3σ±2%
- ・GSK series improved a conventional GSS series, that was realized downsized, model integration and processing speed Improvement by the capacity rise of CPU and a memory
- ・Tightening program sets the rotation number and torque control, facilitating the wide variety of tightening patterns.
- ・High-speed and highly accurate tightening control is provided by combinig the position control and the torque control.
- ・Self diagnosis function displays the program number/operating condition/alarm information on the front LED display.
- ・Three setup methods are provided to setup the tightening program: the input method from the setup personal computer, exclusive display and that from the controller front panel.
- ・It is easy even for beginners to set up and input because the automatic setup and input function has been installed.

#### <span id="page-7-2"></span>**IF unit section**

- ・IF unit is the communication device to communicate with the external unit such as the sequencer/display/setup personal computer/printer or other equipment.
- ・GSK system allows you to check the information related to the tightening control such the setting data/tightening results by connecting a personal computer to the IF unit.
- ・It is possible to check the information by connecting to a printer without inputting the data such as the setting/tightening results into a personal computer.
- ・Communication setting is applicable to both specifications of PIO and SIO.
- ・One IF unit is always required by set of controller.(2 units for 31 axes or more).

#### <span id="page-8-0"></span>**AC nut runner section**

・ANZM type nut runner can be continued to used like a conventional GSS series.

 $\leq$ Specification of nut runner  $>$ 

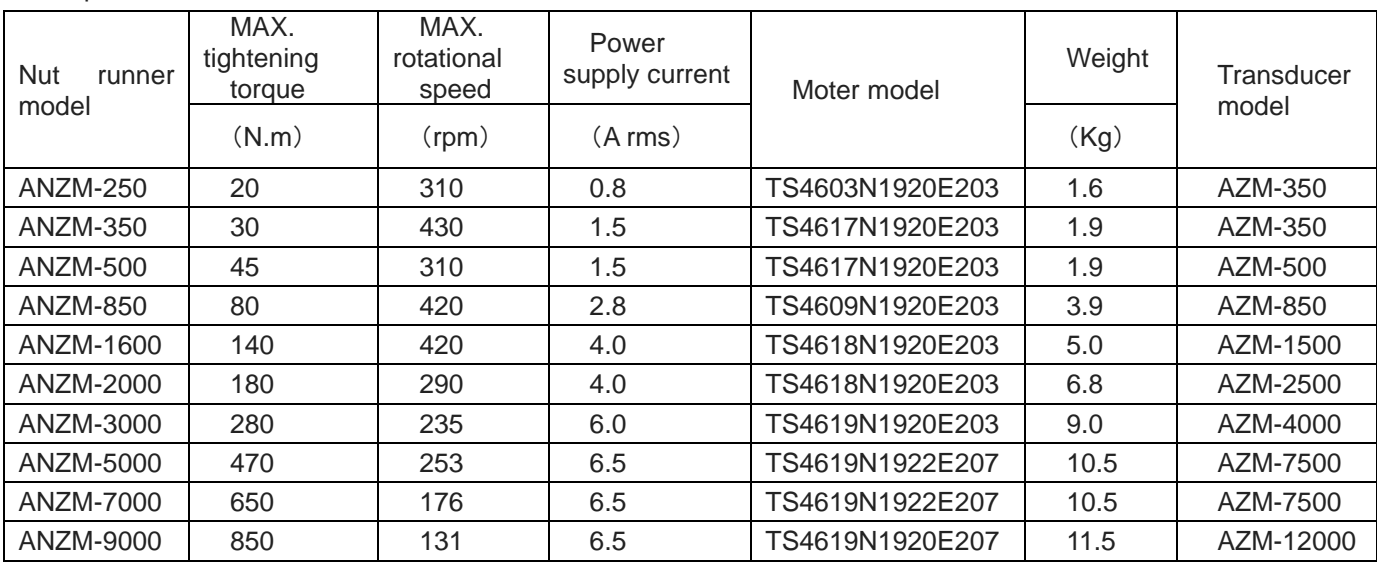

MAX tightening torque is an output value when the rotational speed is 20rpm.

When making the speed short exceedingly, torque output in a table becomes difficult.

(The sizes of the nut runner are indicated on catalogs, but please inquire about details).

# <span id="page-9-0"></span>2 **Specifications**

# <span id="page-9-1"></span>2-1 **Specifications of controller**

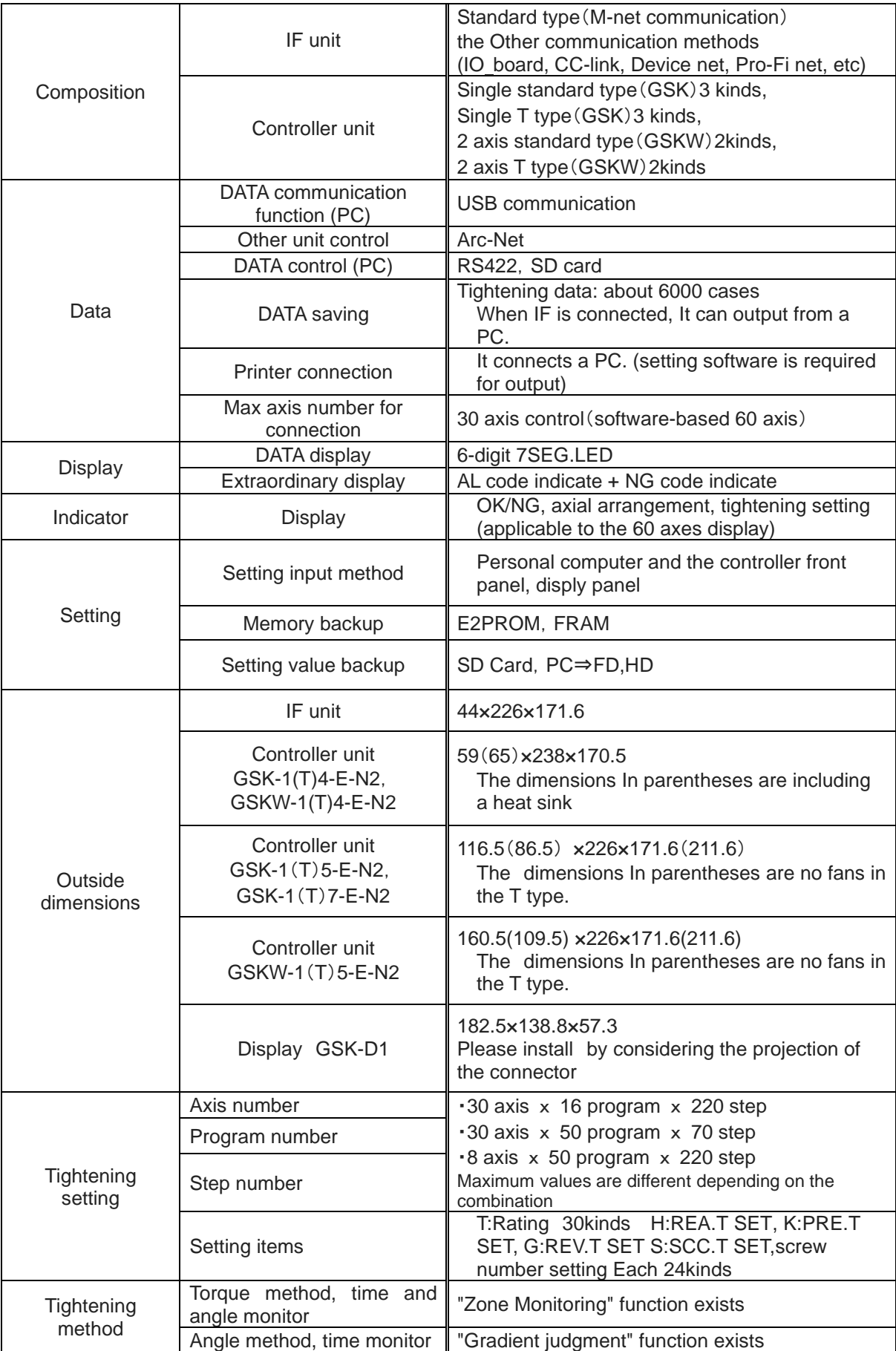

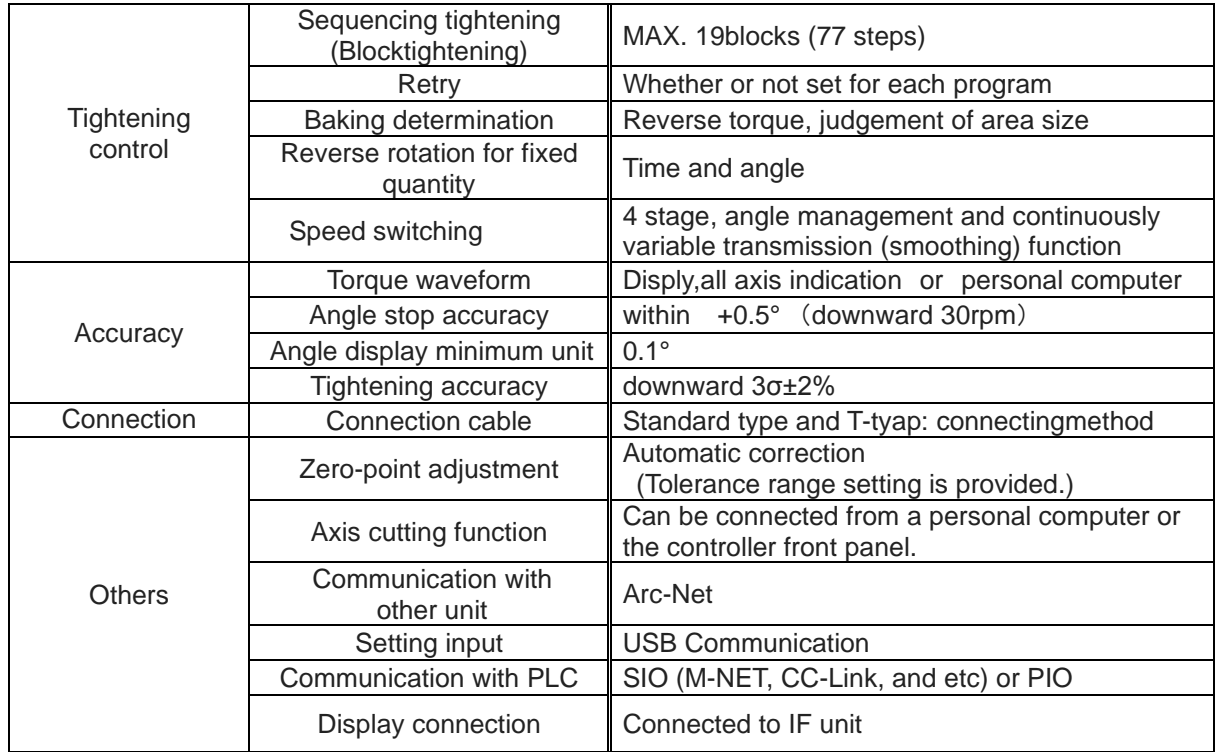

# <span id="page-11-0"></span>2-2 **Basic specification**

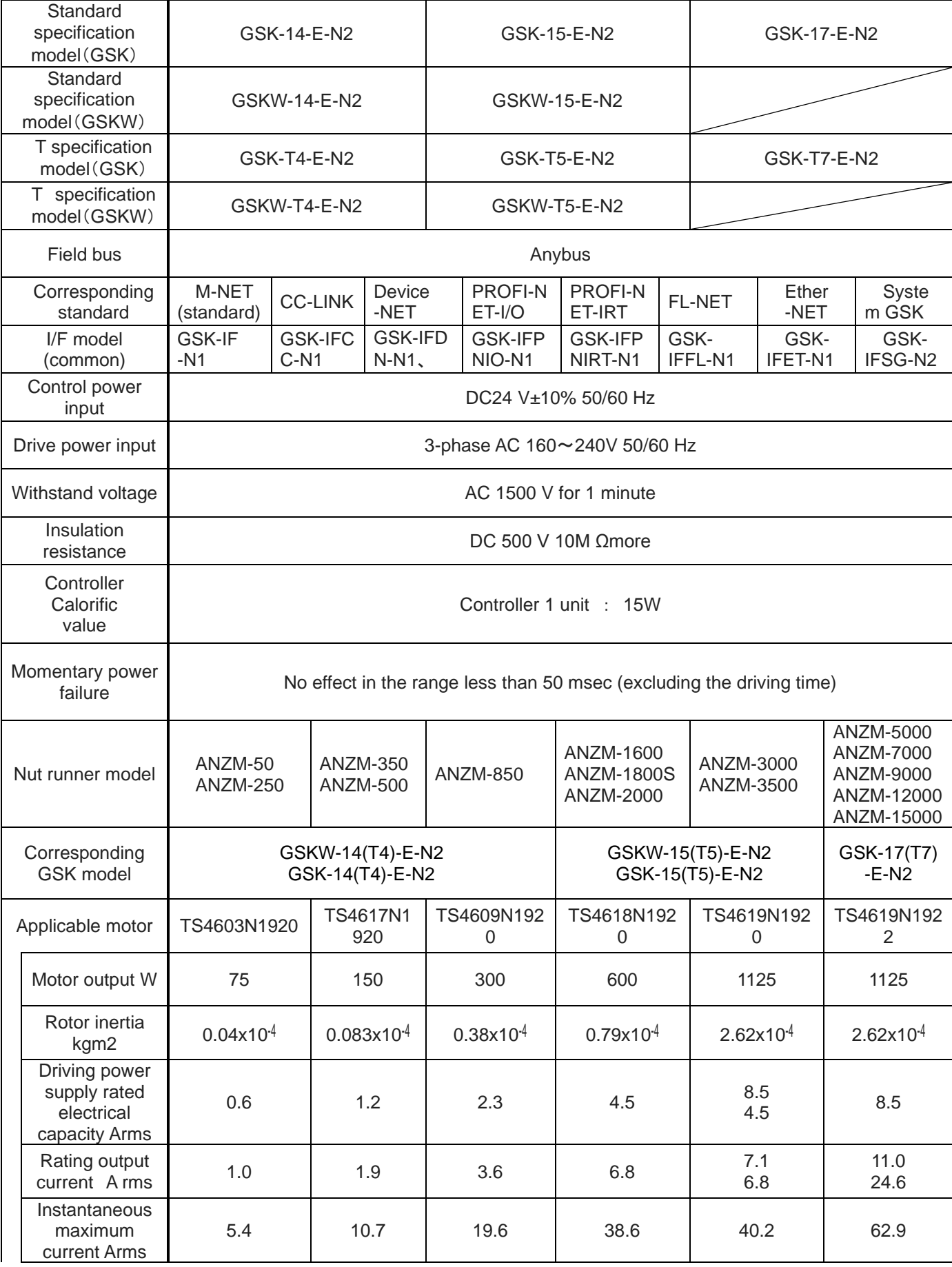

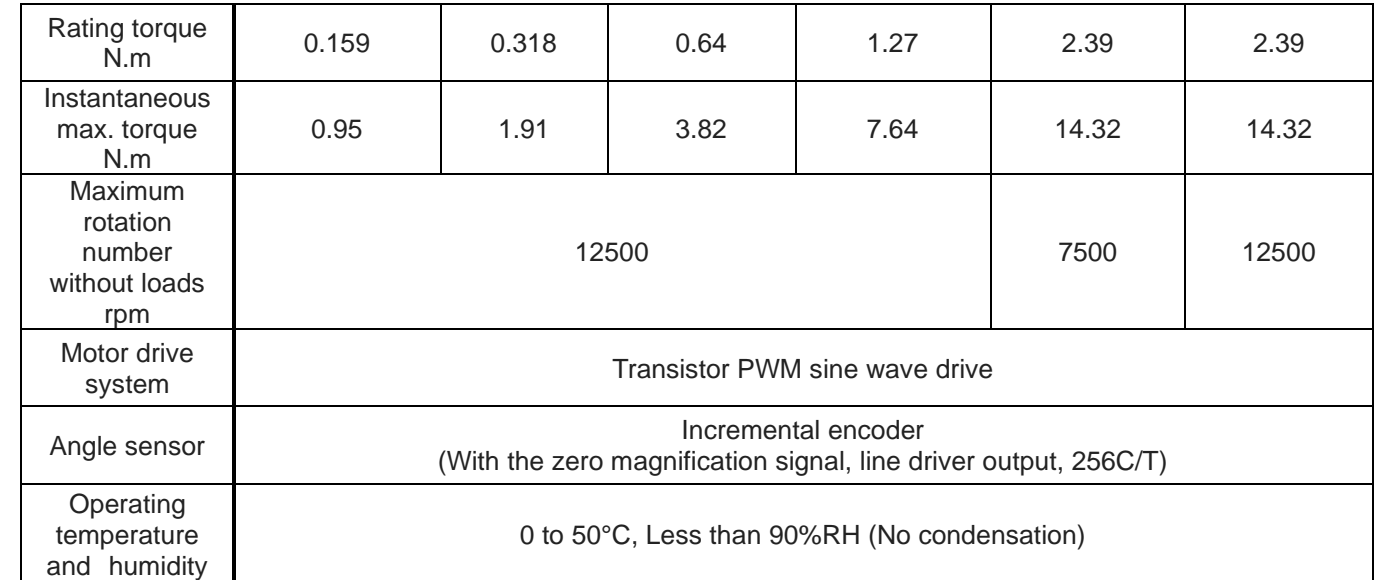

# ※**About combination of controllers and NRs other than ANZM series**

The combination of each NR and controller is shown below.

・ANZMC series(Compact torque sensor type)

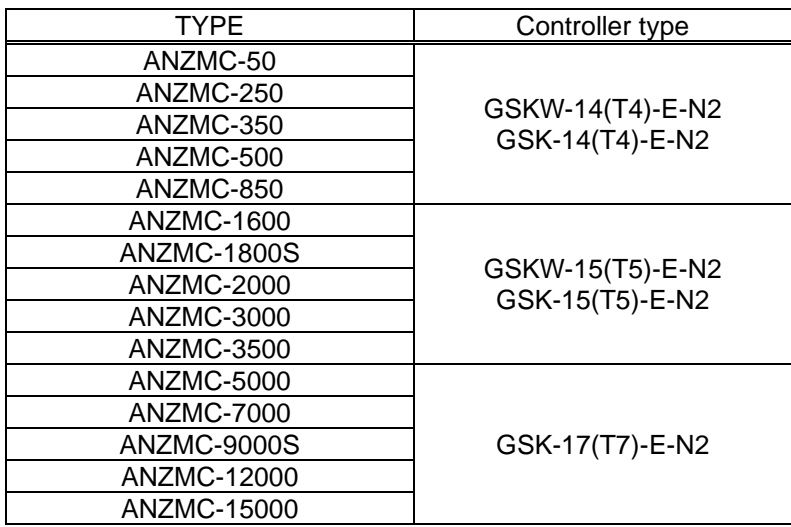

#### ・ANZMH series (High speed type)

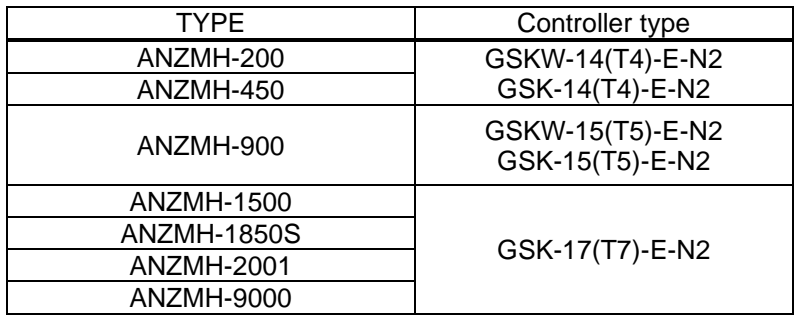

・ANZMCH series (Compact Torque Sensor + High Speed Type)

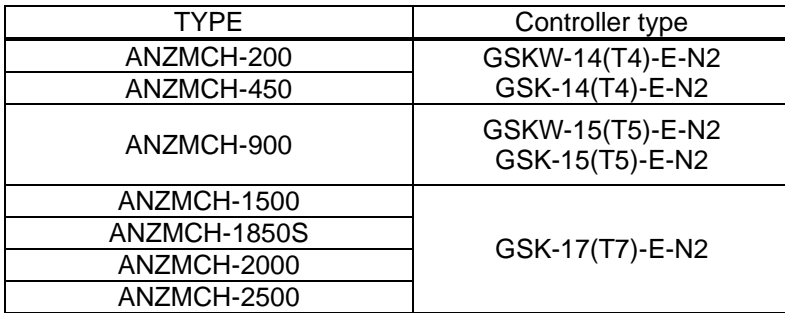

・ANZMSH series (Compact Torque Sensor + Short & Small + High Speed Type)

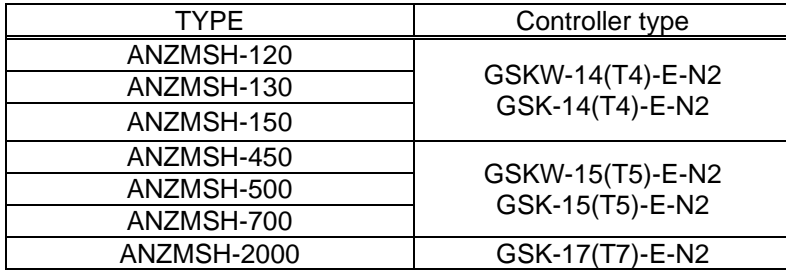

・ANZKHM series (High speed type with built-in clutch)

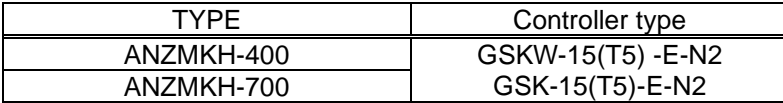

・ANCKHM series (High speed type with built-in clutch)

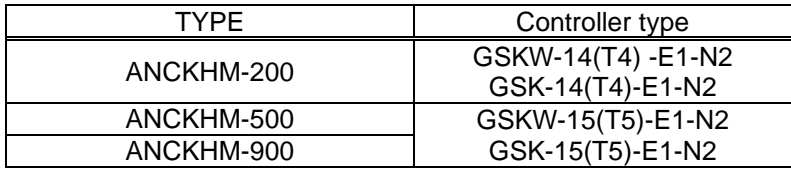

ANZMCTH series (High speed type with built-in clutch)

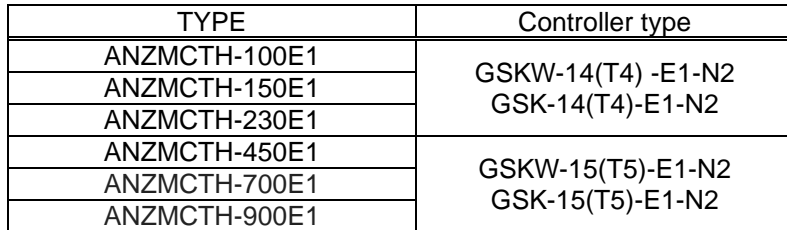

# <span id="page-14-0"></span>2-3 **Functions/Features**

 $\mathbf{r}$ 

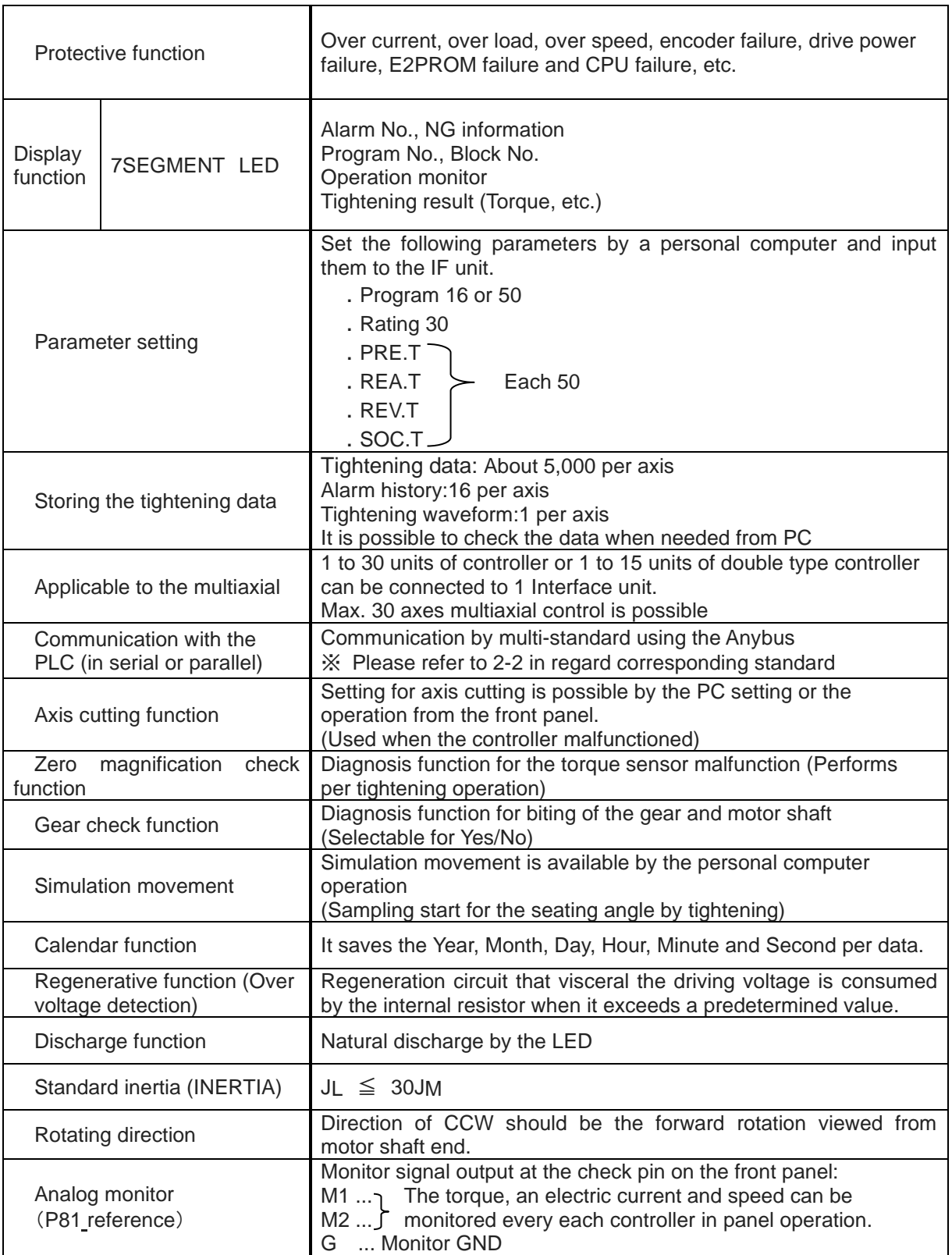

<span id="page-15-1"></span><span id="page-15-0"></span>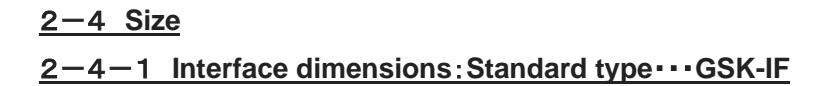

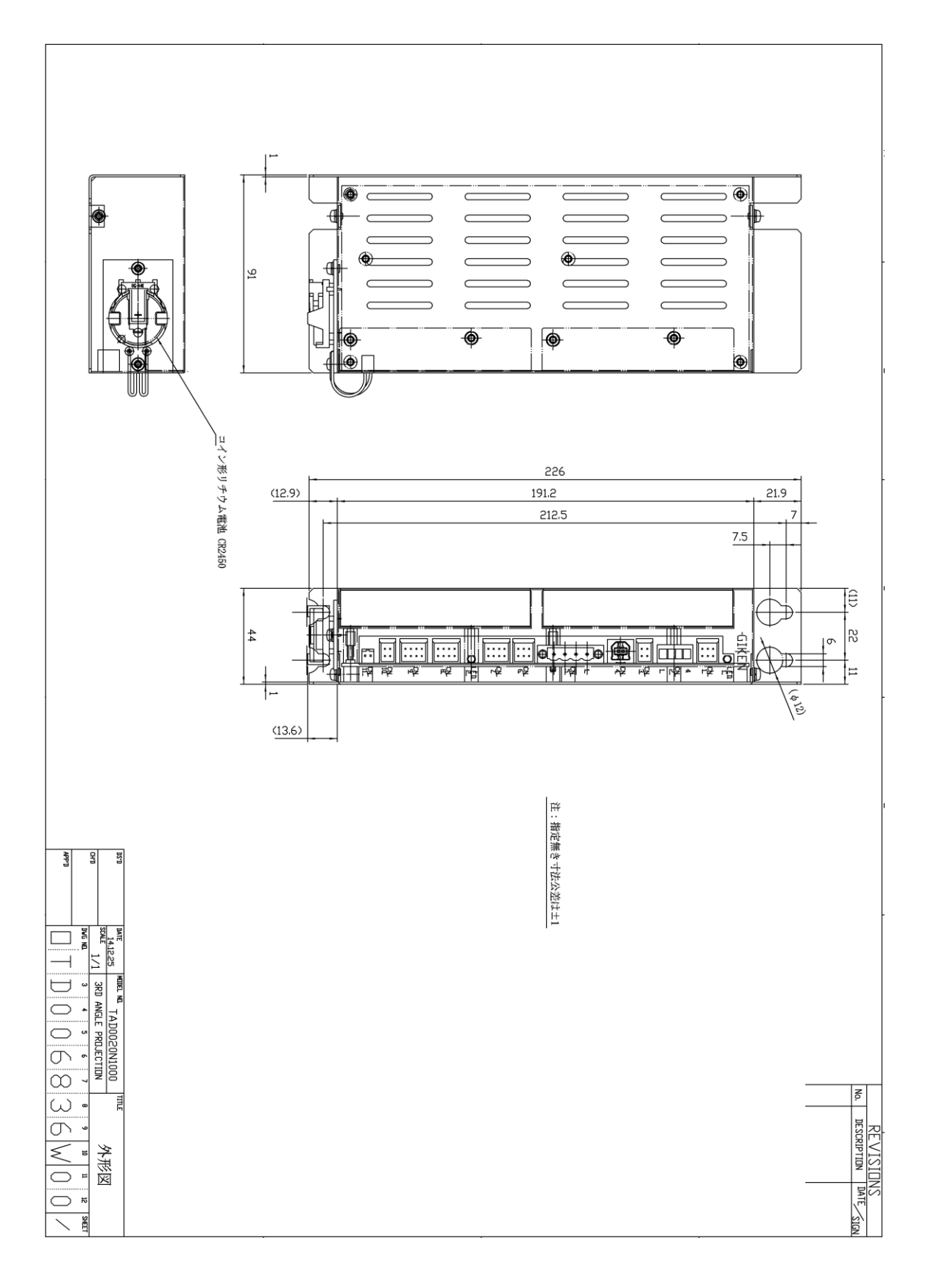

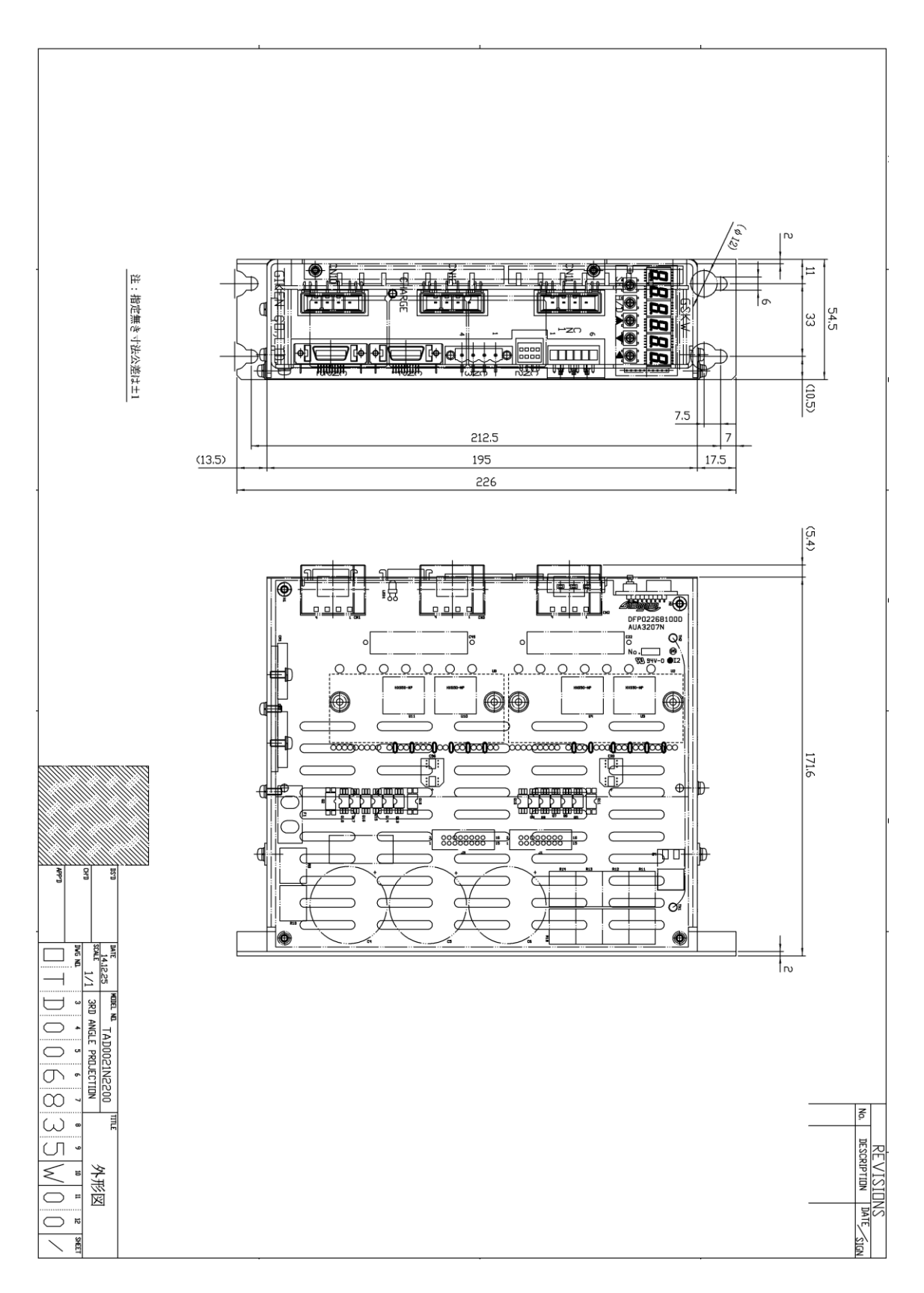

#### <span id="page-16-0"></span>2-4-2 **Controller dimensions**:**Standard type**・・・**GSK-4**,**GSKW-4**

<span id="page-17-0"></span>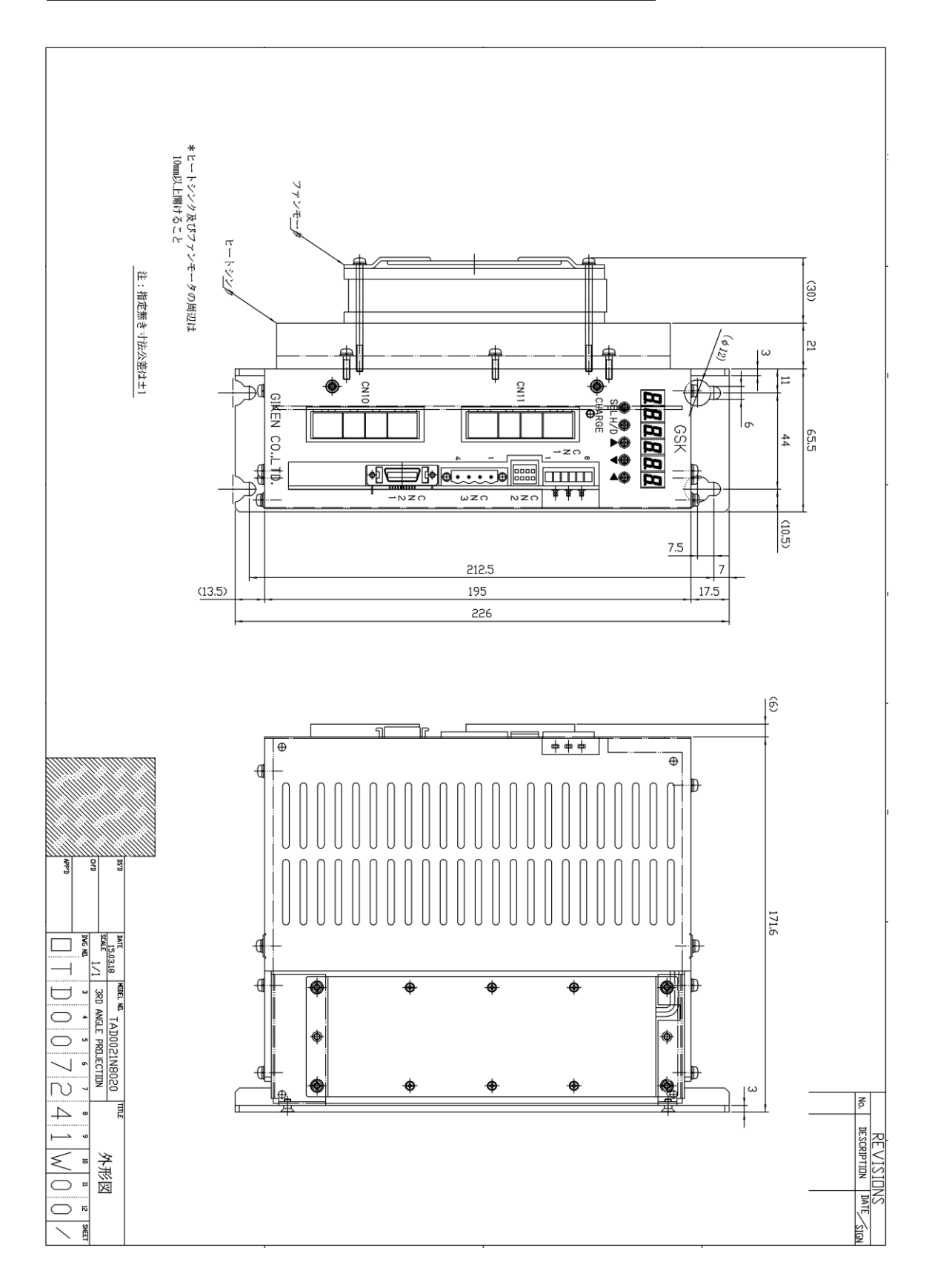

<span id="page-18-0"></span>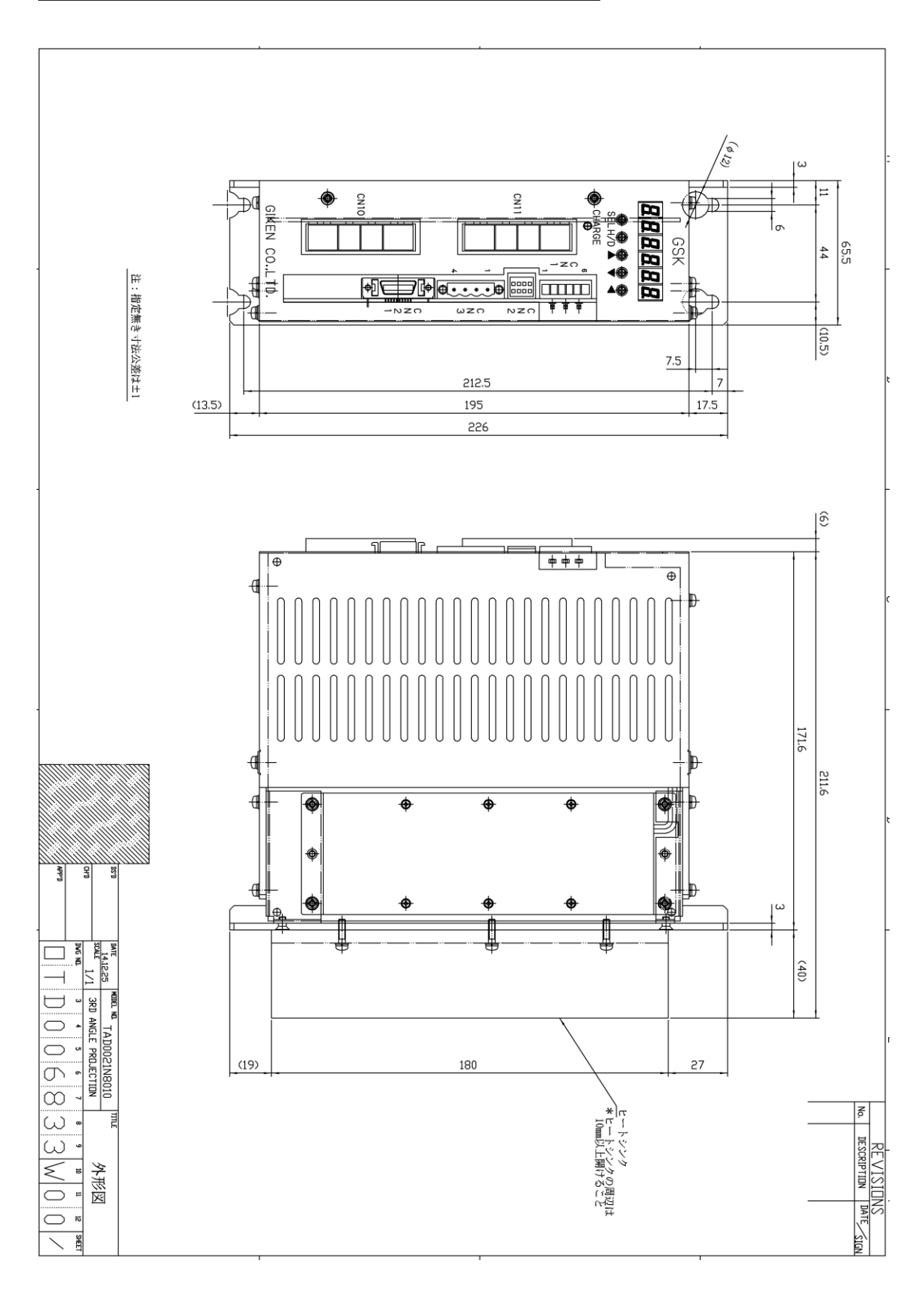

<span id="page-19-0"></span>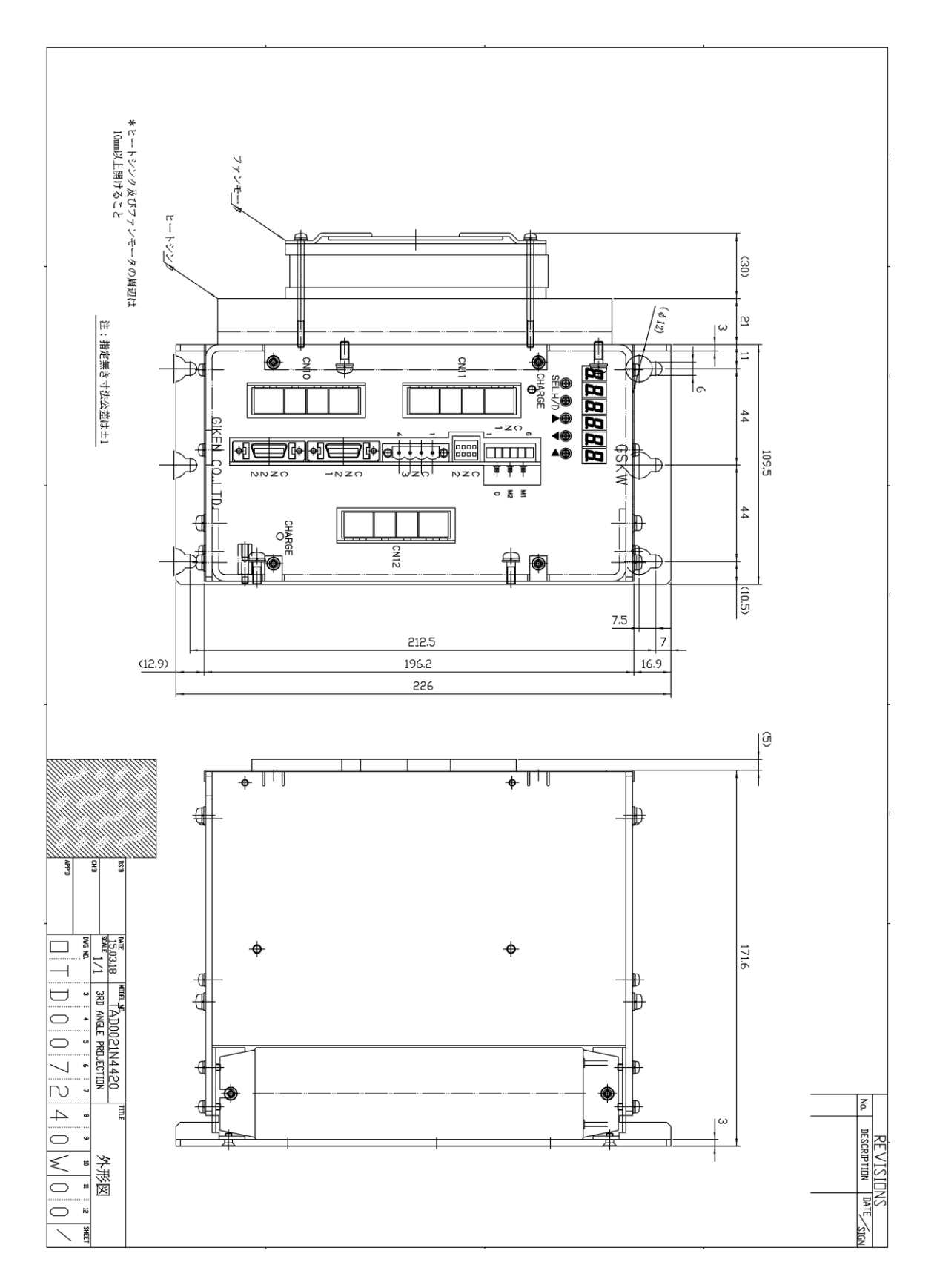

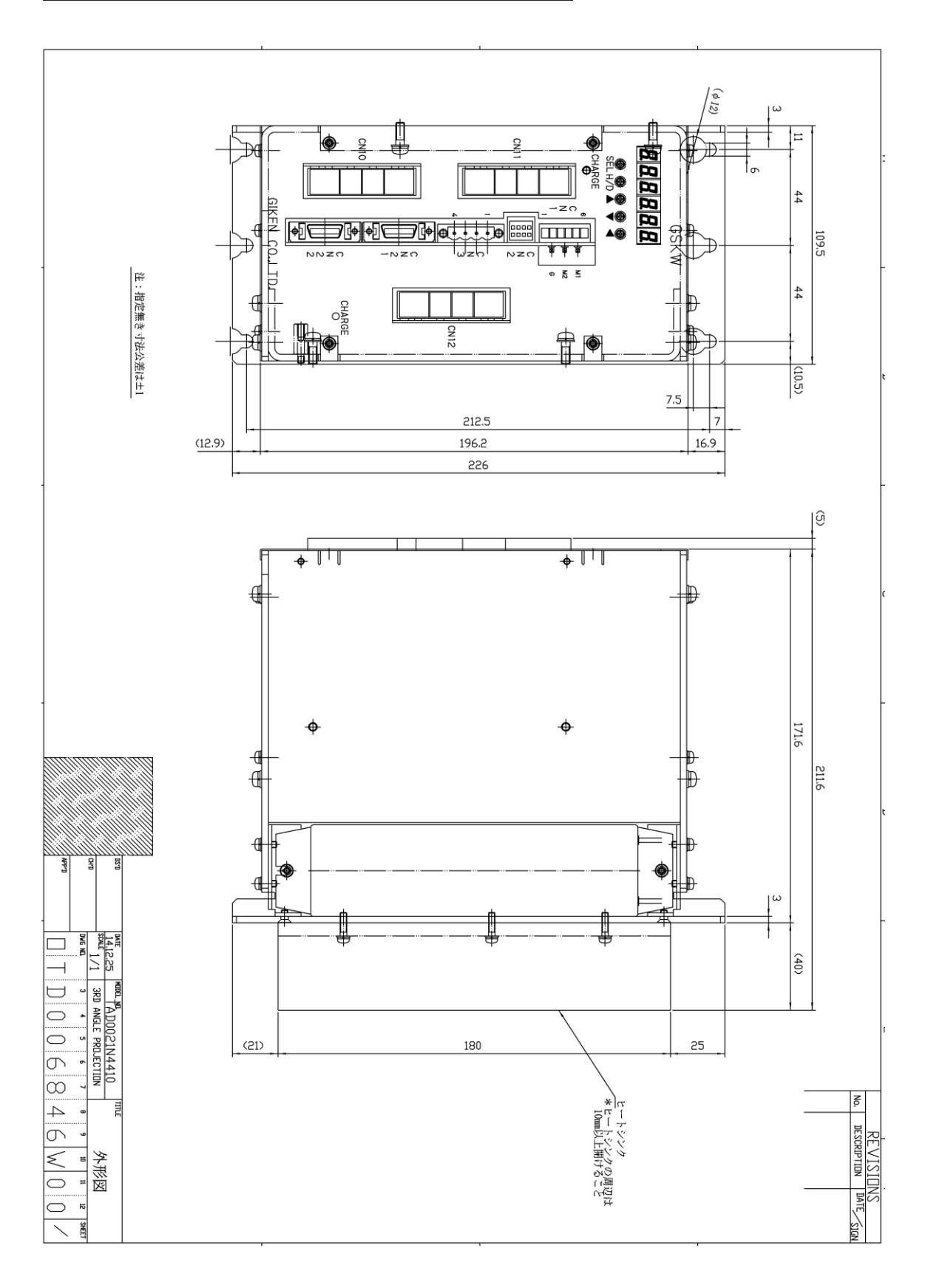

#### <span id="page-20-0"></span>2-4-6 **Controller dimensions**:**T type**・・・**GSKW-T5**

#### <span id="page-21-0"></span>2-4-7 **Dimensions**(**display**) : **Model** ・・・**GSK-D1**

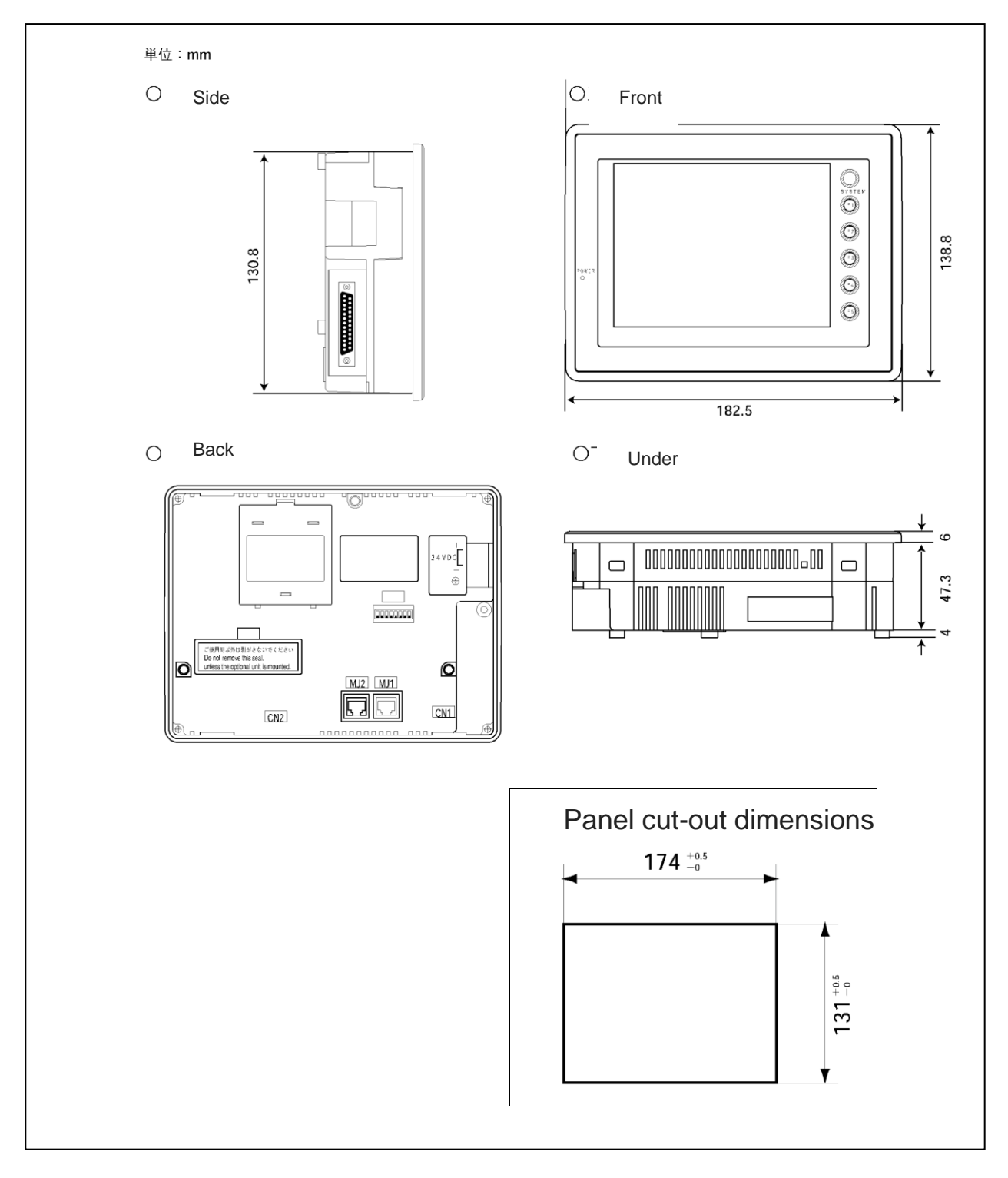

#### <span id="page-22-0"></span>3 **Wire connection**

#### <span id="page-22-1"></span>3-1 **Wiring reference diagram**

#### <span id="page-22-2"></span>3-1-1 (**M-net ver.**)**GSKW Controller system wiring reference diagram**

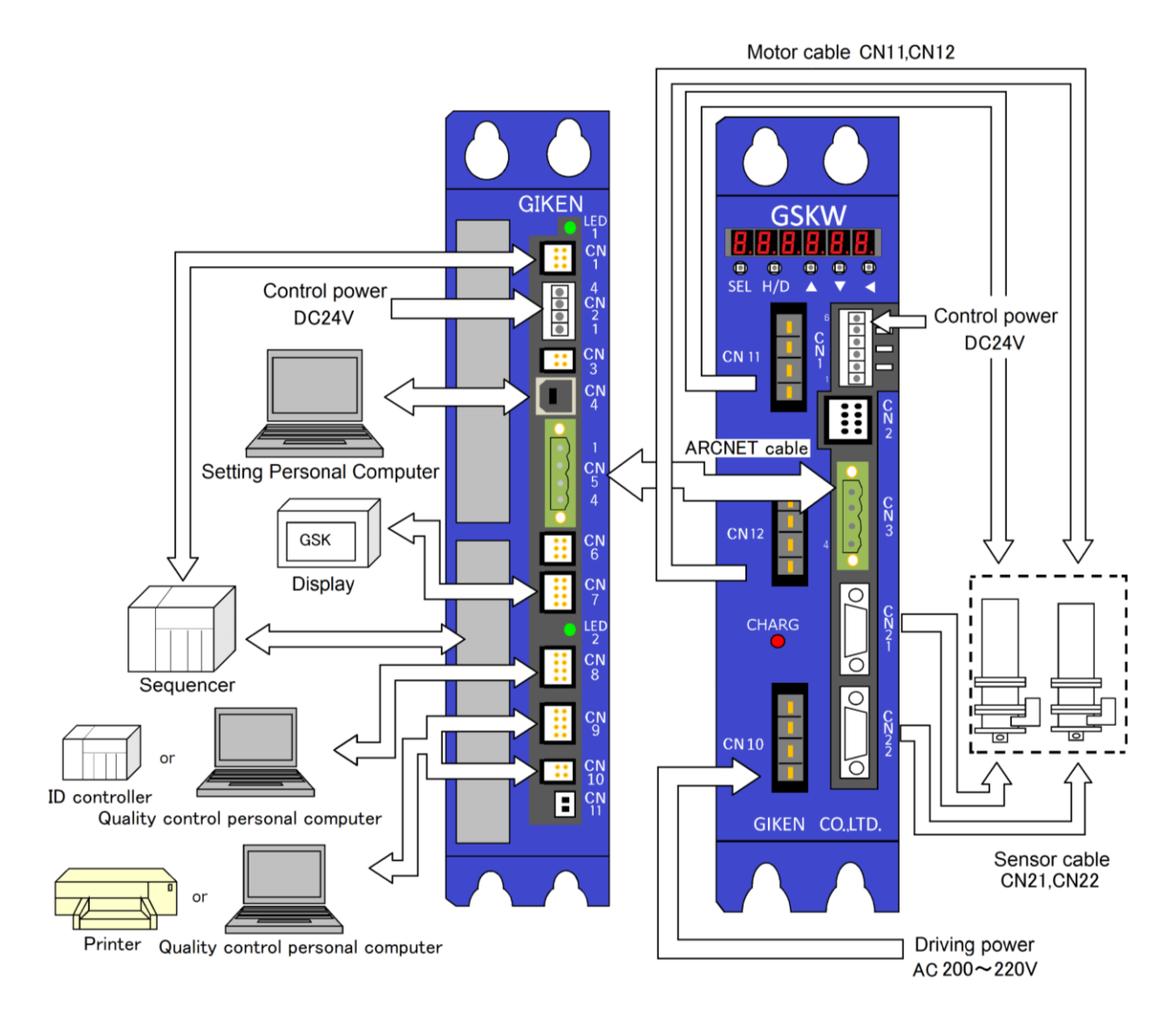

#### <span id="page-23-0"></span>3-1-2 (**M-net ver.**)**GSK Controller system wiring reference diagram**

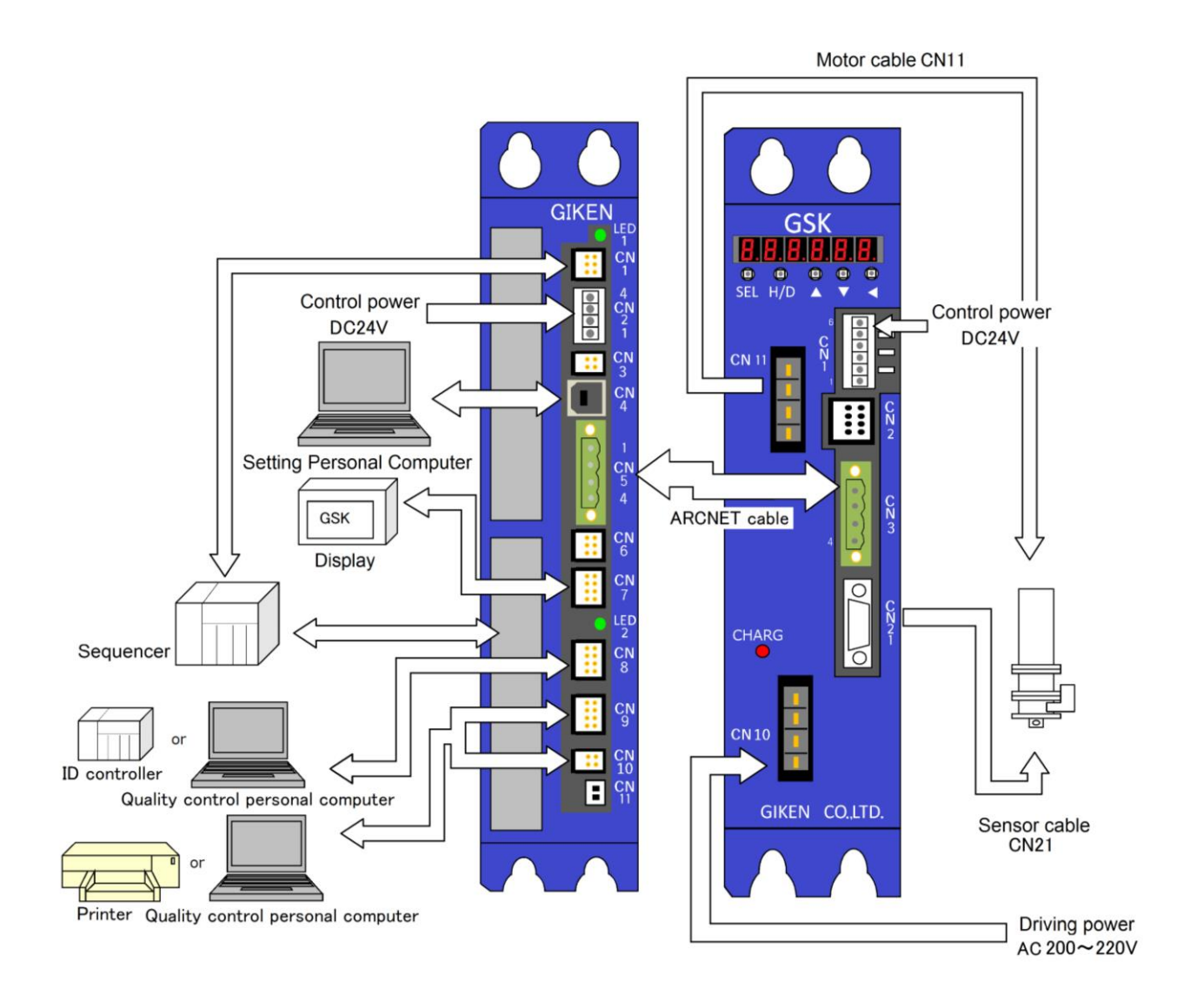

# <span id="page-24-0"></span>3-2. **Used connector and mating connector**

### <span id="page-24-1"></span>3-2-1 **GSK Used connector and mating connector**

GSK driver unit (14/T4)

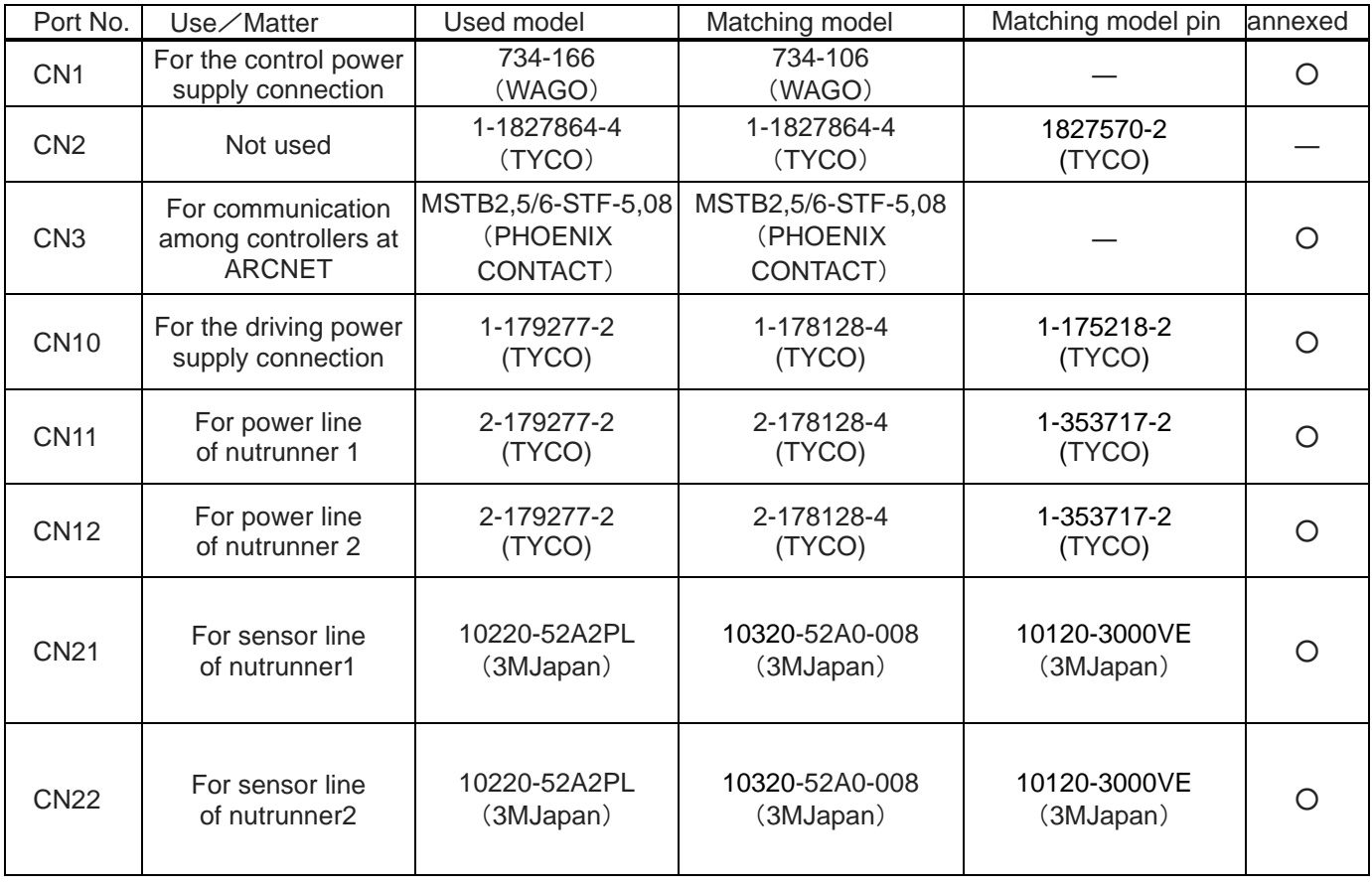

# GSK driver unit (15/T5, 17/T7)

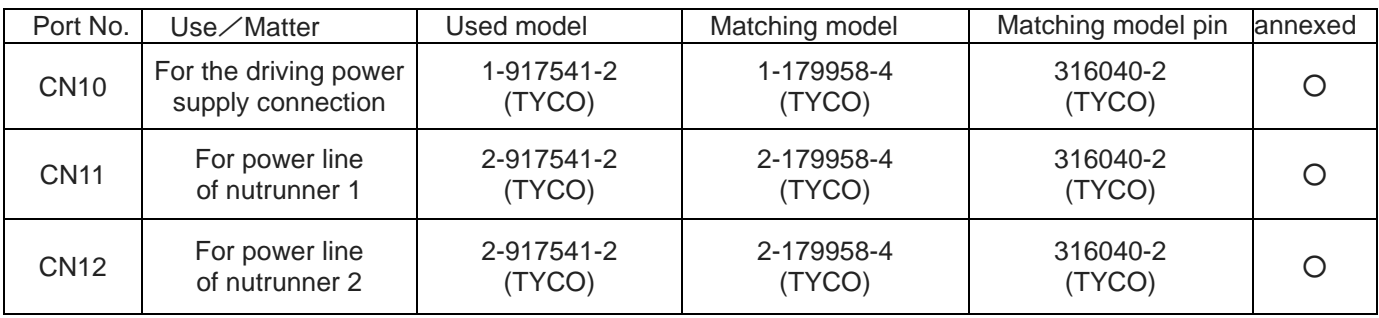

Interface unit

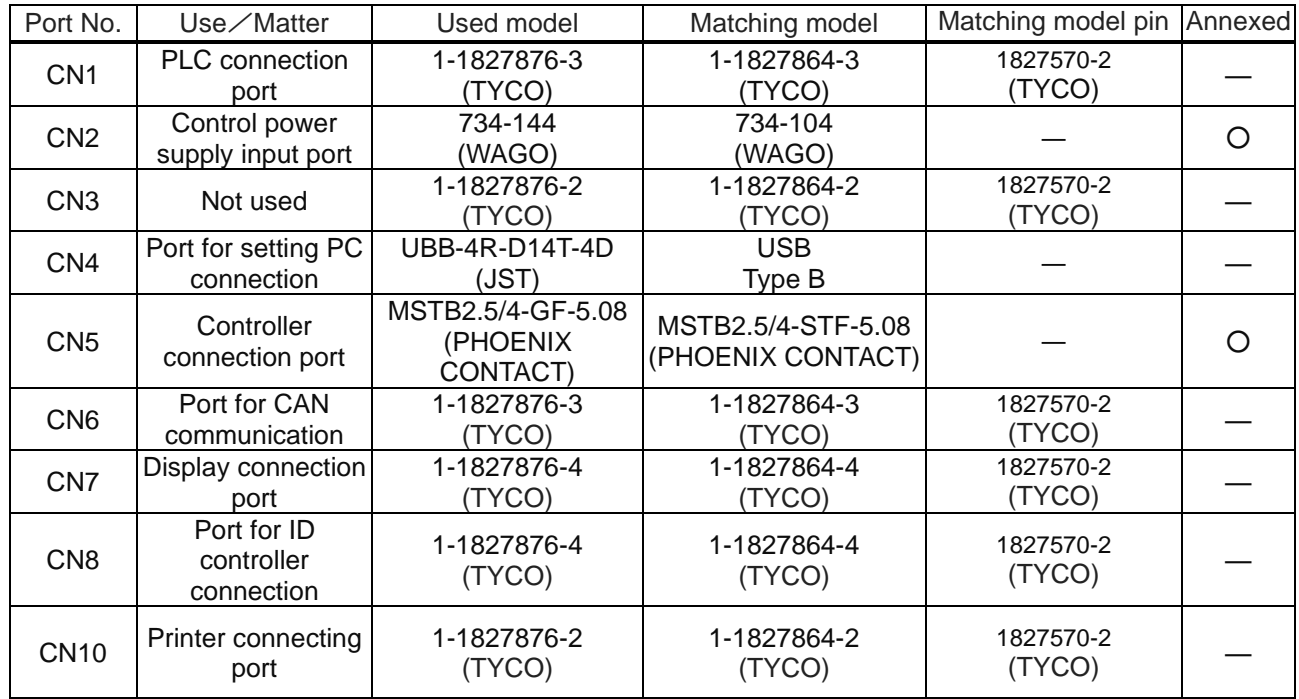

#### Mattr

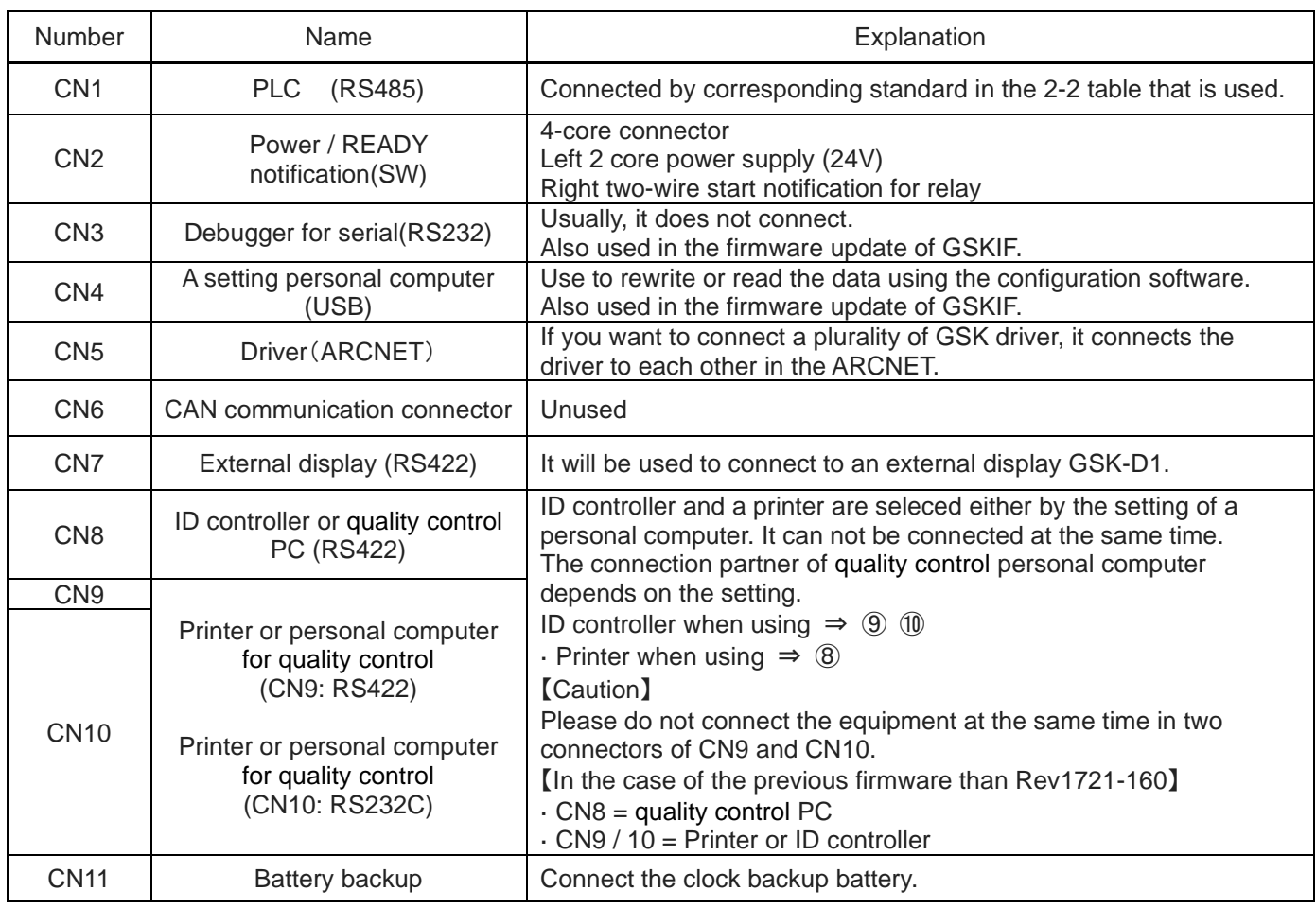

#### <span id="page-26-1"></span><span id="page-26-0"></span>3-3-**1 External connection diagram**(**GSK controller**~**NR**):**standard and T type**

<span id="page-26-2"></span>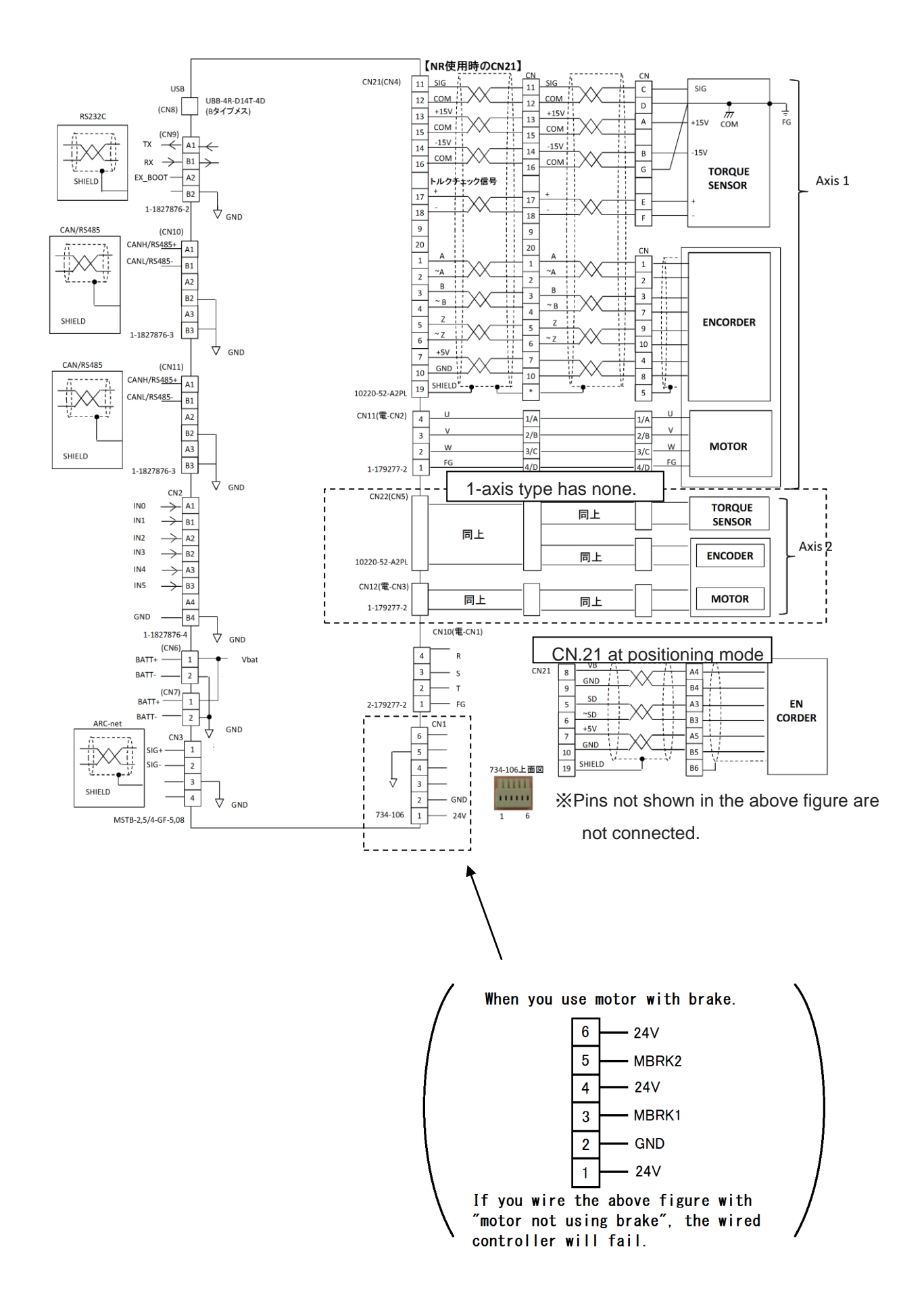

#### 3-3-2 **External connection diagram**(**I/F unit**~**Connected equipment**):**standard and T type**

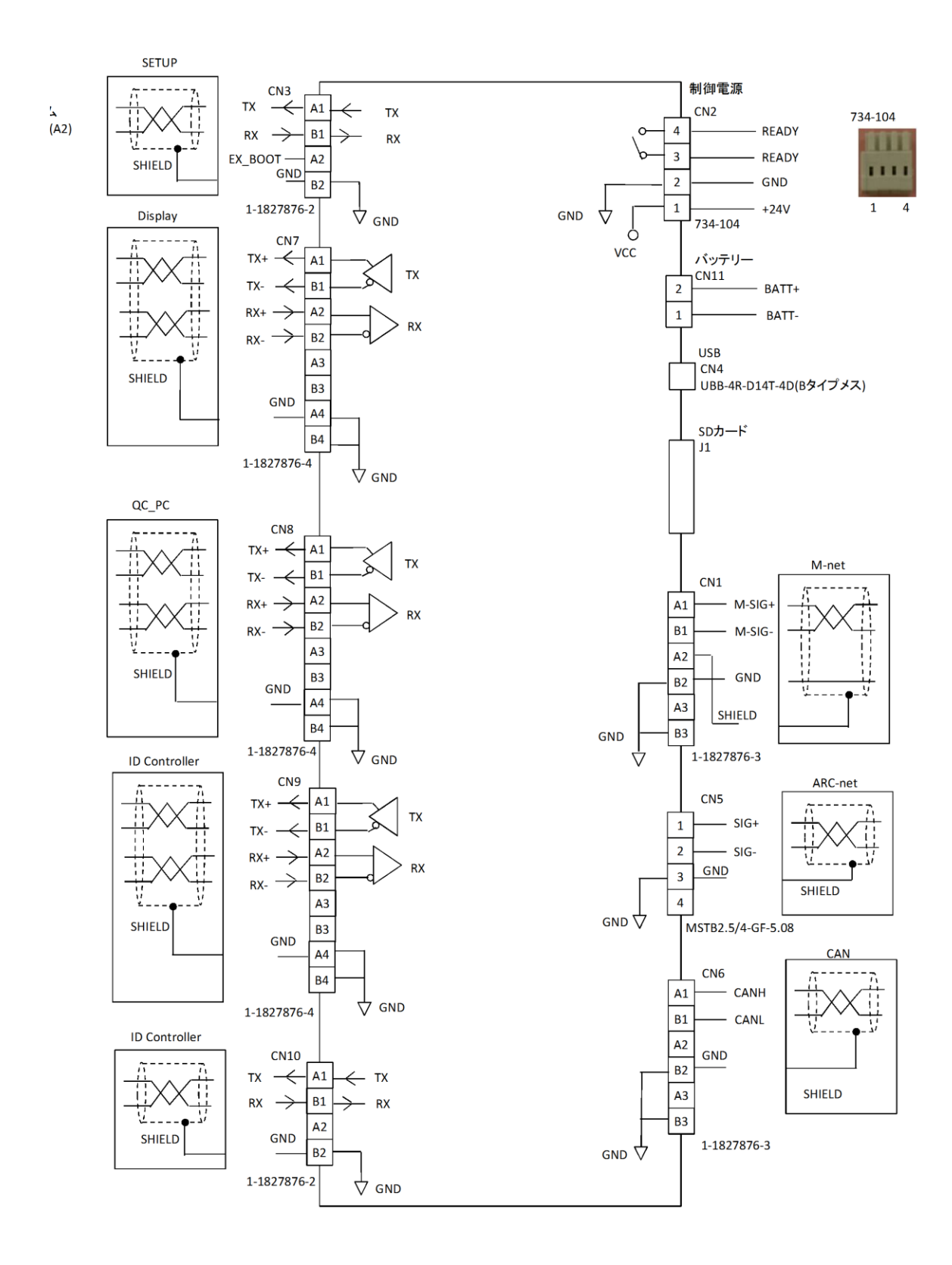

27

# <span id="page-28-0"></span>3-4 **Cable model list**

#### <span id="page-28-1"></span>3-4-1 **GSK Cable model list**

(Please be sure to read the following notes.)

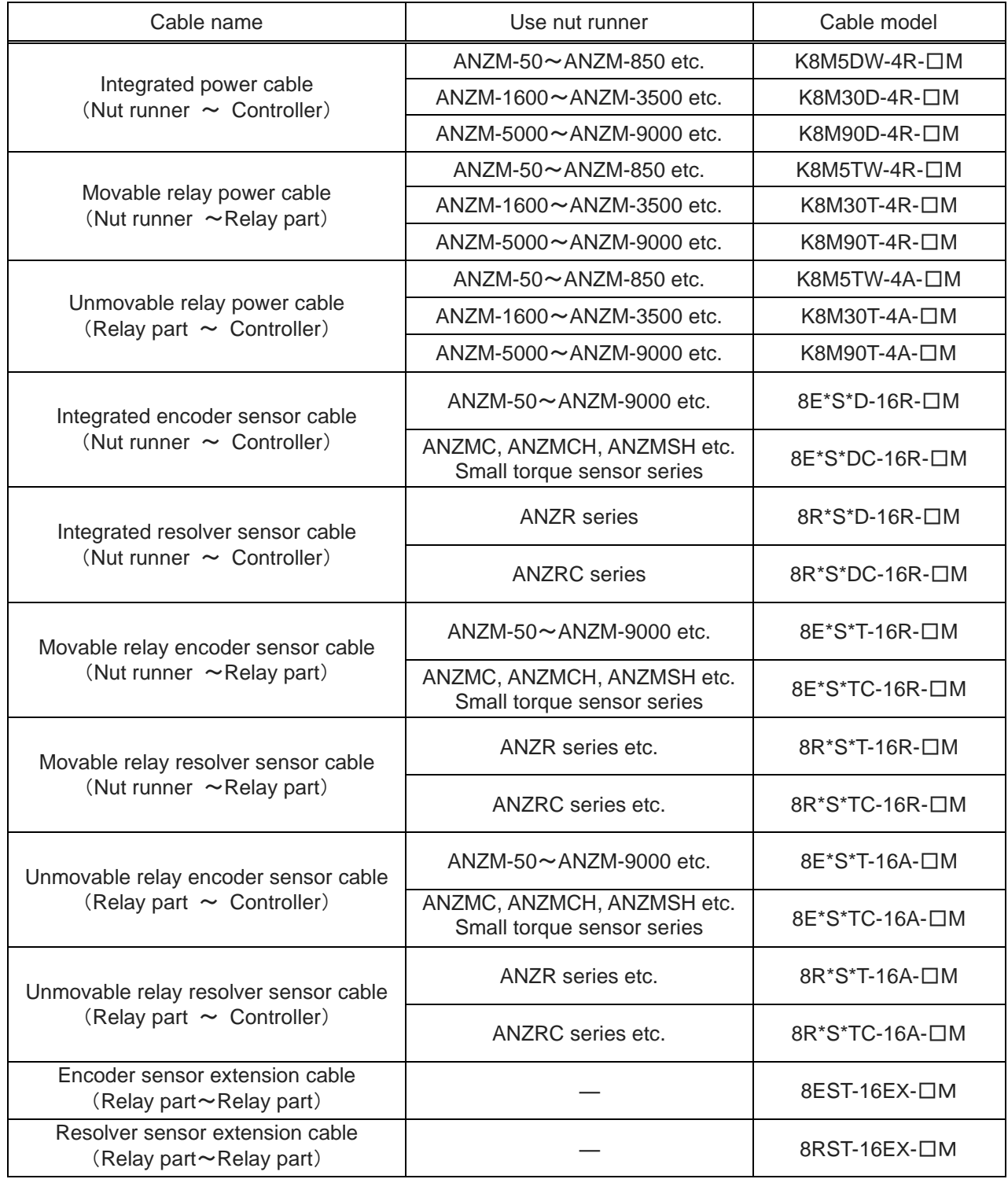

#### <span id="page-29-0"></span>3-4-2 **GSKW Cable model list**

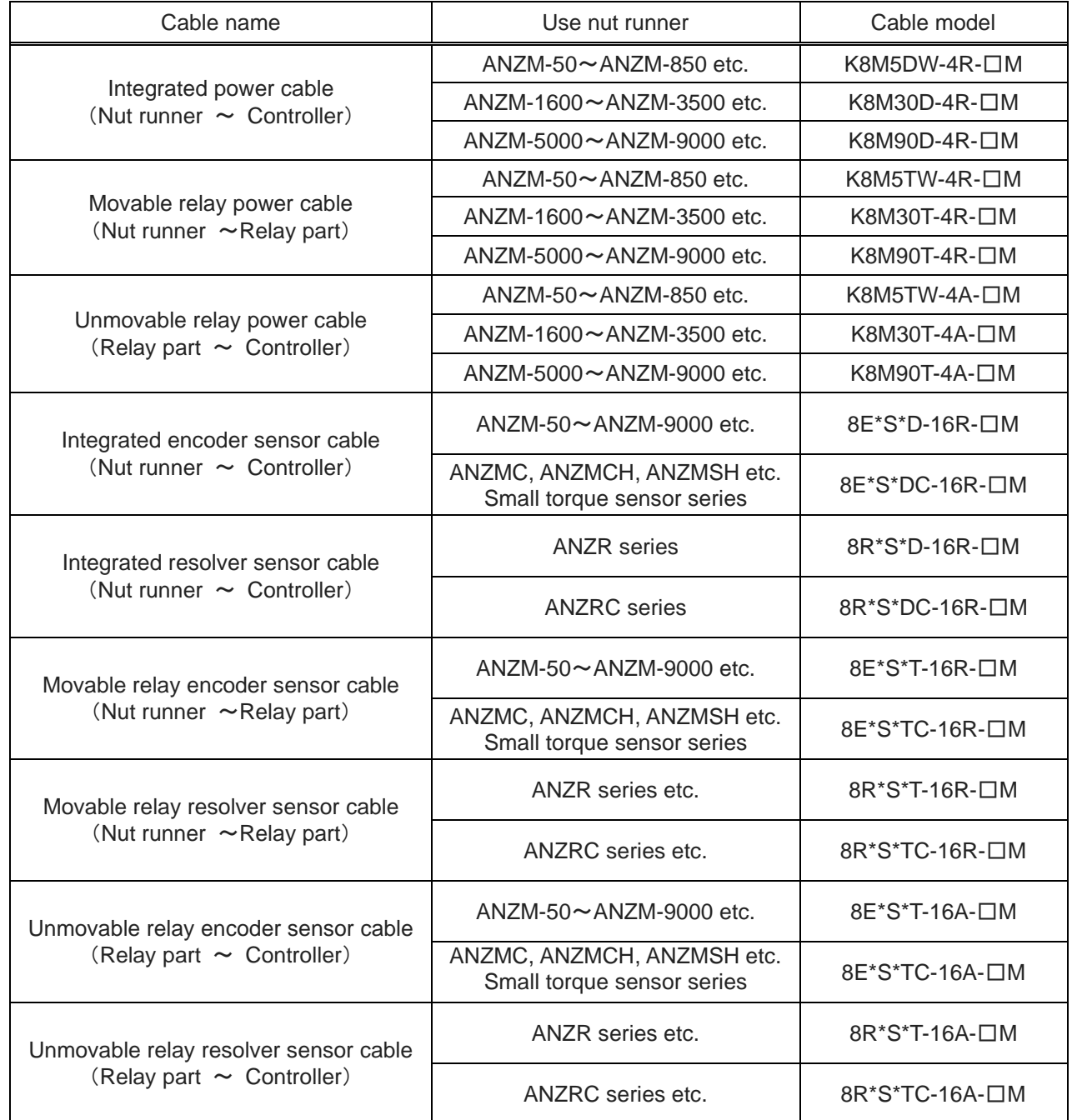

Caution 1(Cable General)

In parentheses represents the length of the cable. The unit is meters. Please select from the numeric value that is designated. You can also create other types of cables, but it takes time for delivery.

Caution 2(Angle and Torque sensor cable)

Please write the length the respective sensor cables are wishing on cable model \* when you buy it.

- E\*: The length of the encoder (angle sensor) from a parting. If you're blank, the length will be 0.3m.
- S\*: The length of the torqre sensor from a parting. If you're blank, the length will be 1.5m.

# <span id="page-30-1"></span><span id="page-30-0"></span>4.**Signal** 4-1 **Input and output signals**

Parallel I / O

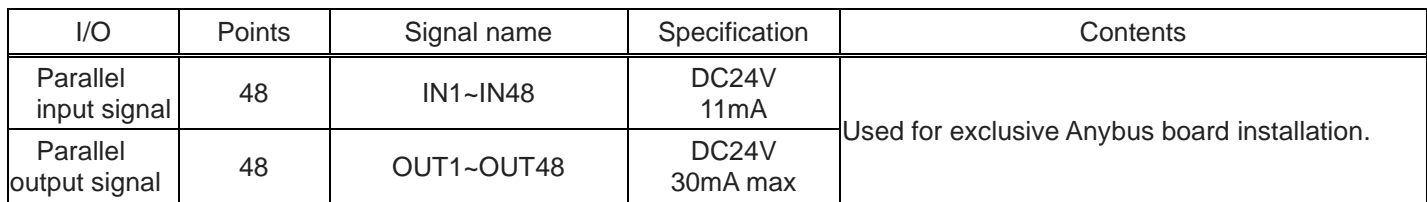

#### Serial I/O

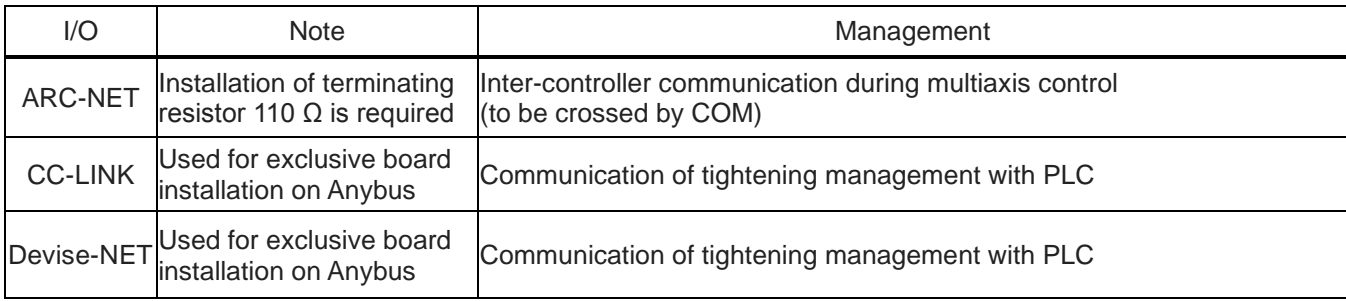

#### Analog monitor

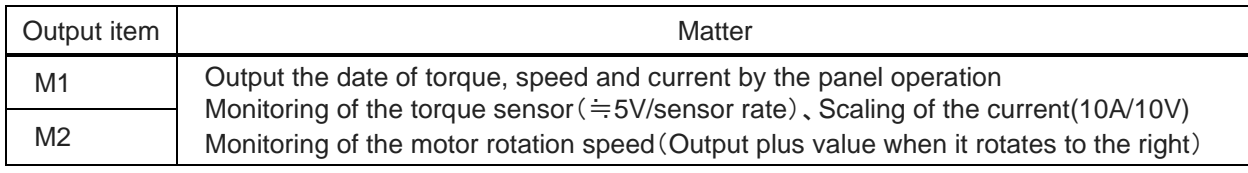

※You can change the above in the operation of the setting panel.(See PageNo..81)

# I/F unit

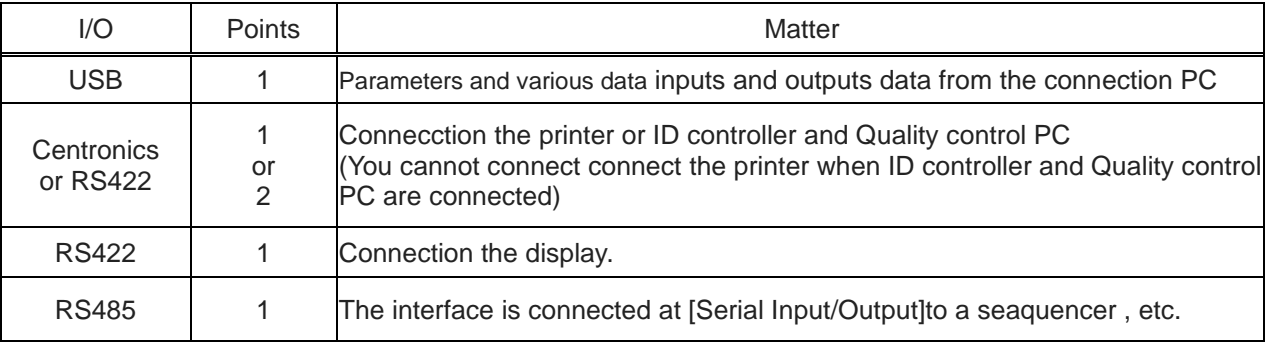

# <span id="page-31-0"></span>4-2 **Input and output signals**

# <span id="page-31-1"></span>4-2-1 **Input and output signals**

Input("PLC"→"GSK")

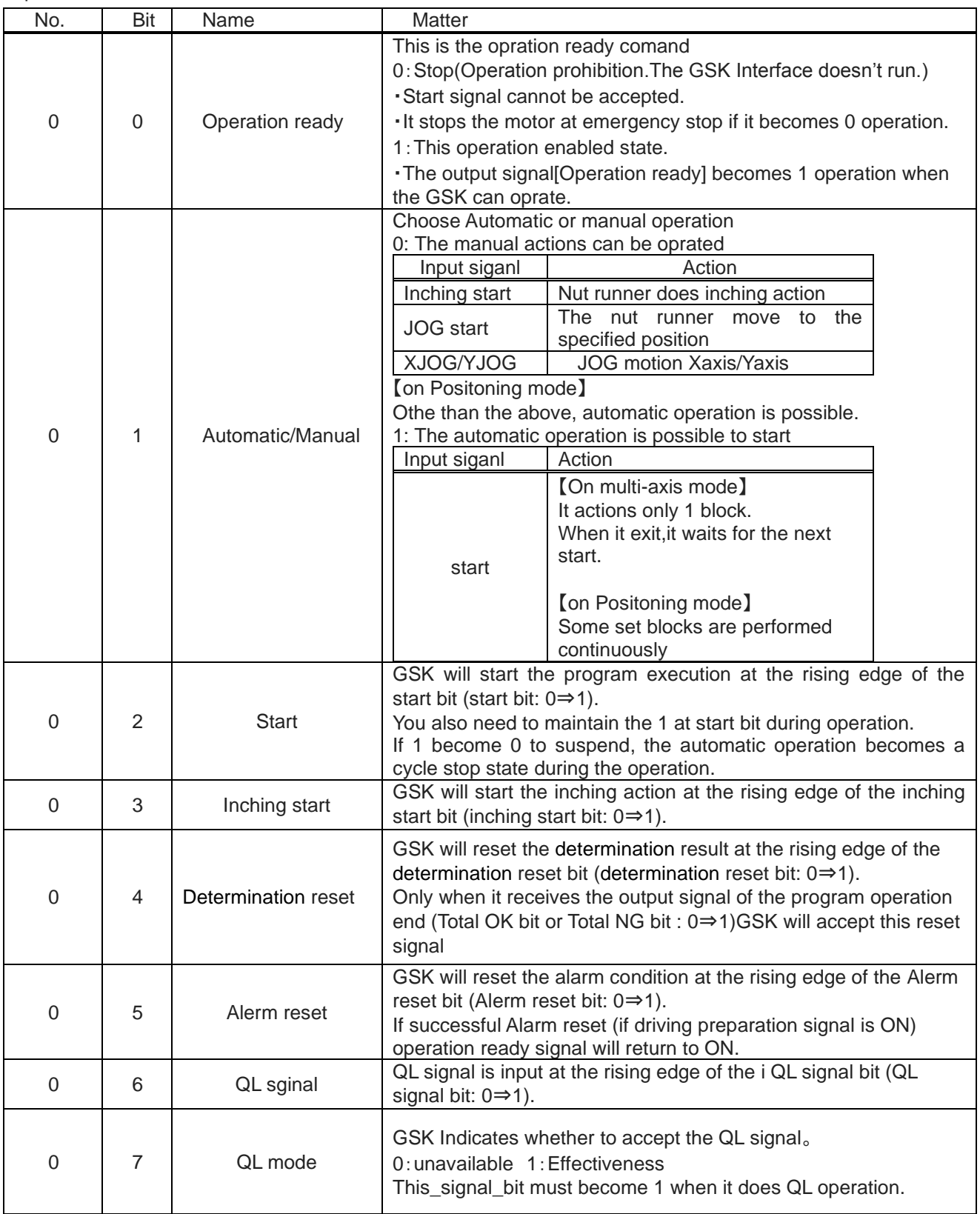

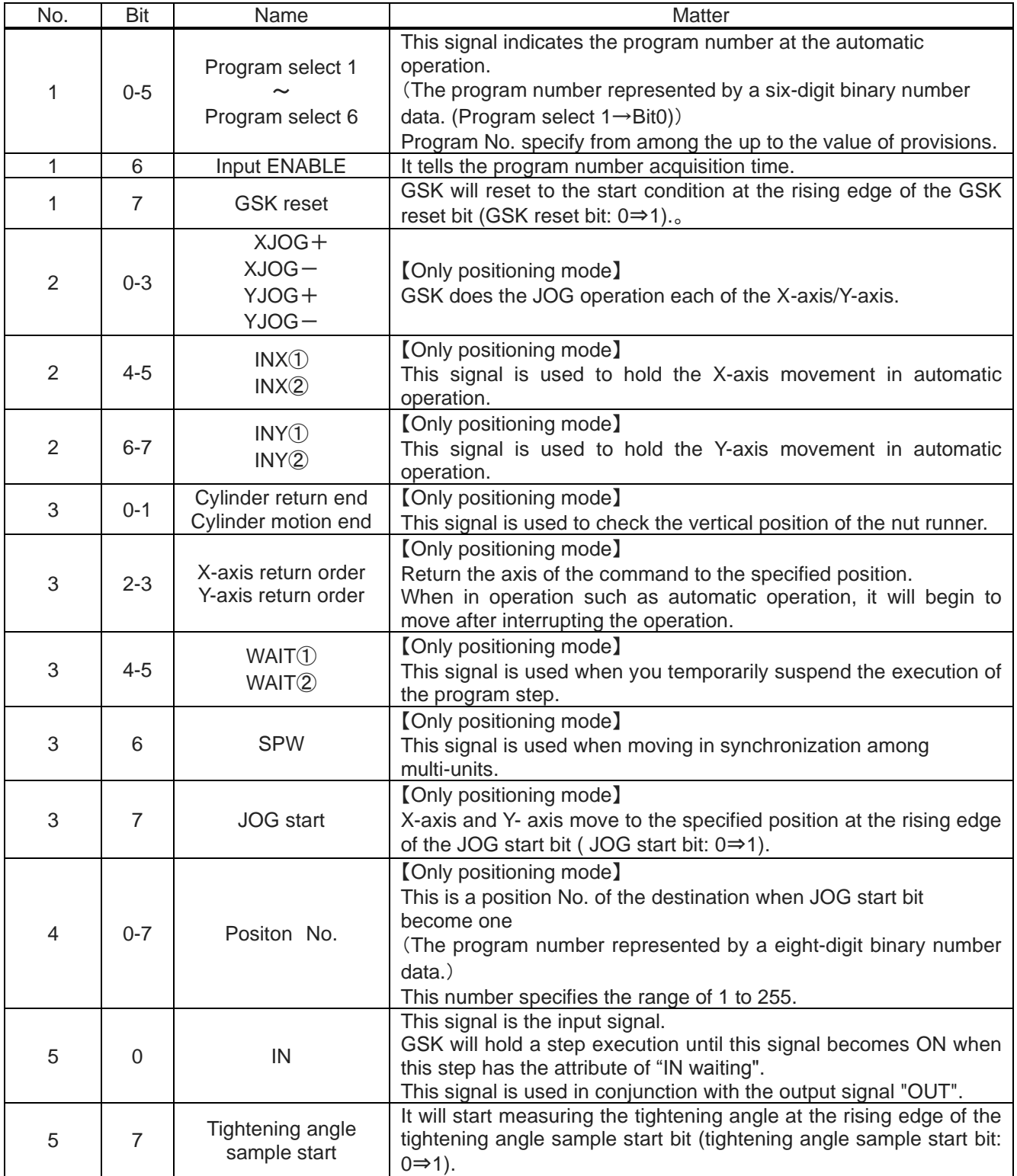

# <span id="page-33-0"></span>4-2-2 **Output signal**

Output ("GSK"→"PLC")

| No.            | Bit            | Name                                                                | Matter                                                                                                    |
|----------------|----------------|---------------------------------------------------------------------|----------------------------------------------------------------------------------------------------|
| $\overline{0}$ | 0              | Completion of<br>operation preparation                              | GSK will notify the PLC that it is possible operations<br>0: Incompletion of operation preparation<br>GSK cannot operate.<br>1: Completion of operation preparation.<br>It accepts the signal to perform an operation such as a start.<br>※It outputs 0 always in the following cases.<br>· An alerm occurs at the GSK(interface or driver).<br>. The input signal "operation ready" is 0 |
| $\Omega$       | 1              | System OK                                                           | It will notify that GSK system is normal<br>0: Operation error (An alerm occurs at the GSK<br>(interface or driver).<br>1: Operation normal                                                                                                    |
| $\Omega$       | 2              | BatteryOK                                                           | 0: Battery voltage drop(2.5V or less). Determind only when the<br>control power supply is turned on.<br>1: battery normal                                                                                                    |
| 0              | $3 - 4$        | <b>Total OK</b><br><b>Total NG</b>                                  | It displays the result of automatic operation.<br>• When automatic operation starts, OK bit and NG bit are 0<br>. When all blocks on the selected program completes, OK bit or<br>NG bit becomes 1.<br>X Sometimes Total NG change into Total OK by the QL processing<br>XOK and NG bits don't become 1 when the process stops on the<br>selected program                                 |
| $\Omega$       | 5              | Nut runner running                                                  | 0: Motor is stopped. (Servo motors are tuned off on all axes.)<br>1: Motor is running. (Either axis is controlled with motor.)                                                                                                    |
| $\Omega$       | 6              | Completion of QL<br>processing                                      | This signal becomes 1when you complete QL process.                                                                                                    |
| $\overline{0}$ | $\overline{7}$ | During program<br>execution                                         | This signal indicates that the program of automatic operation is<br>running.<br>$1:$ running<br>0: stopped (program doesn't start or all blocks are completed.)                                                                                                    |
| 1              | $0-5$          | Program select OK 1<br>Program select OK 6                          | To notify the number of the program that has been selected.<br>(The program number represented by a six-digit binary number<br>data (Program select OK $1 \rightarrow$ Bit0)).                                                                                                    |
| 1              | 6              | Output ENABLE                                                       | 0: Initial value<br>1: This signal become 1 when to input a program numner<br>complete and it lost signal at the falling edge of the input<br><b>ENABLE</b> bit                                                                                                    |
| $\overline{2}$ | $0 - 1$        | <b>Tightening total OK</b><br><b>Tightening total NG</b>            | <b>[on Multi-axis mode]</b><br>It's always 0.<br>[on positioning mode]<br>It displays the tightening result of automatic operation.<br>• When automatic operation starts, OK bit and NG bit are 0<br>. When all blocks on the selected program completes, OK bit or<br>NG bit becomes 1.                                                                                                  |
| 2              | $2 - 3$        | CompleteX-axis origin<br>return<br>Complete Y-axis origin<br>return | 0: Incomplete the return the origin position<br>1: Complete to return the origin position<br>When this ignal is 0 GSK cannot use theprogram operation and<br>JOG start.                                                                                                    |

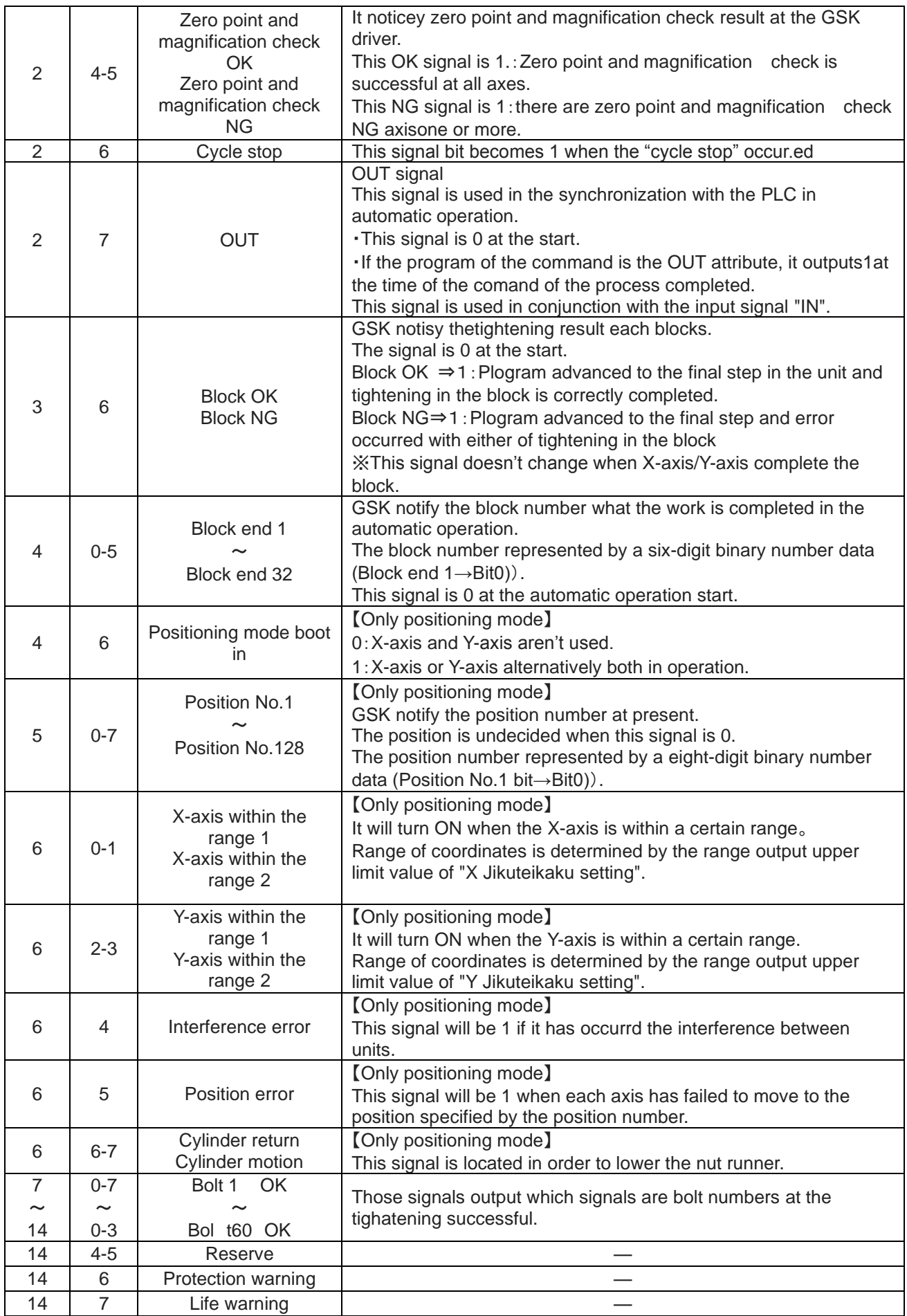

#### <span id="page-35-0"></span>4-3 **Input & output signal map**

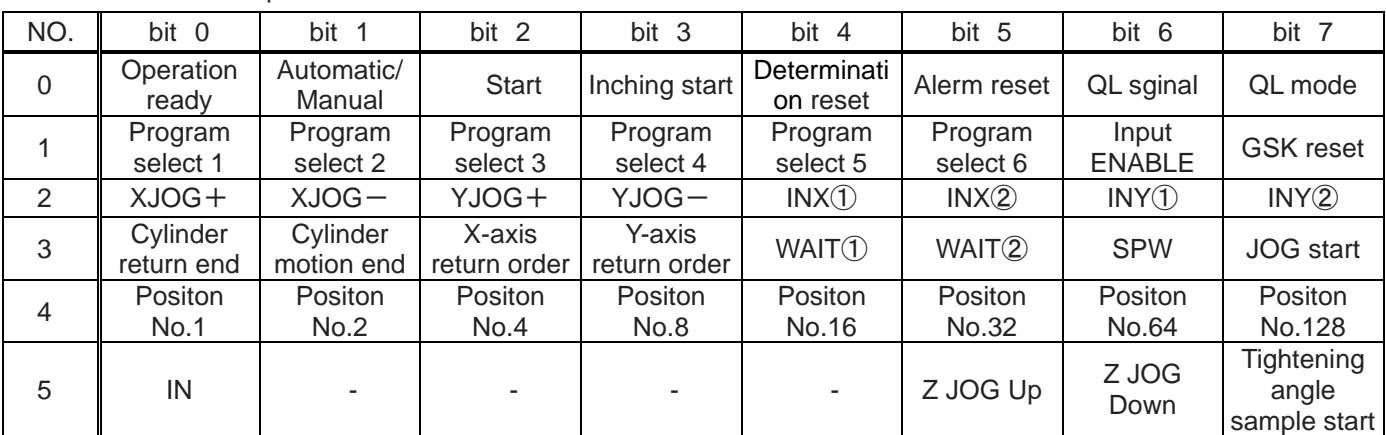

Communication input (PLC  $\Rightarrow$  GSK)

Communication output  $(GSK \Rightarrow PLC)$ 

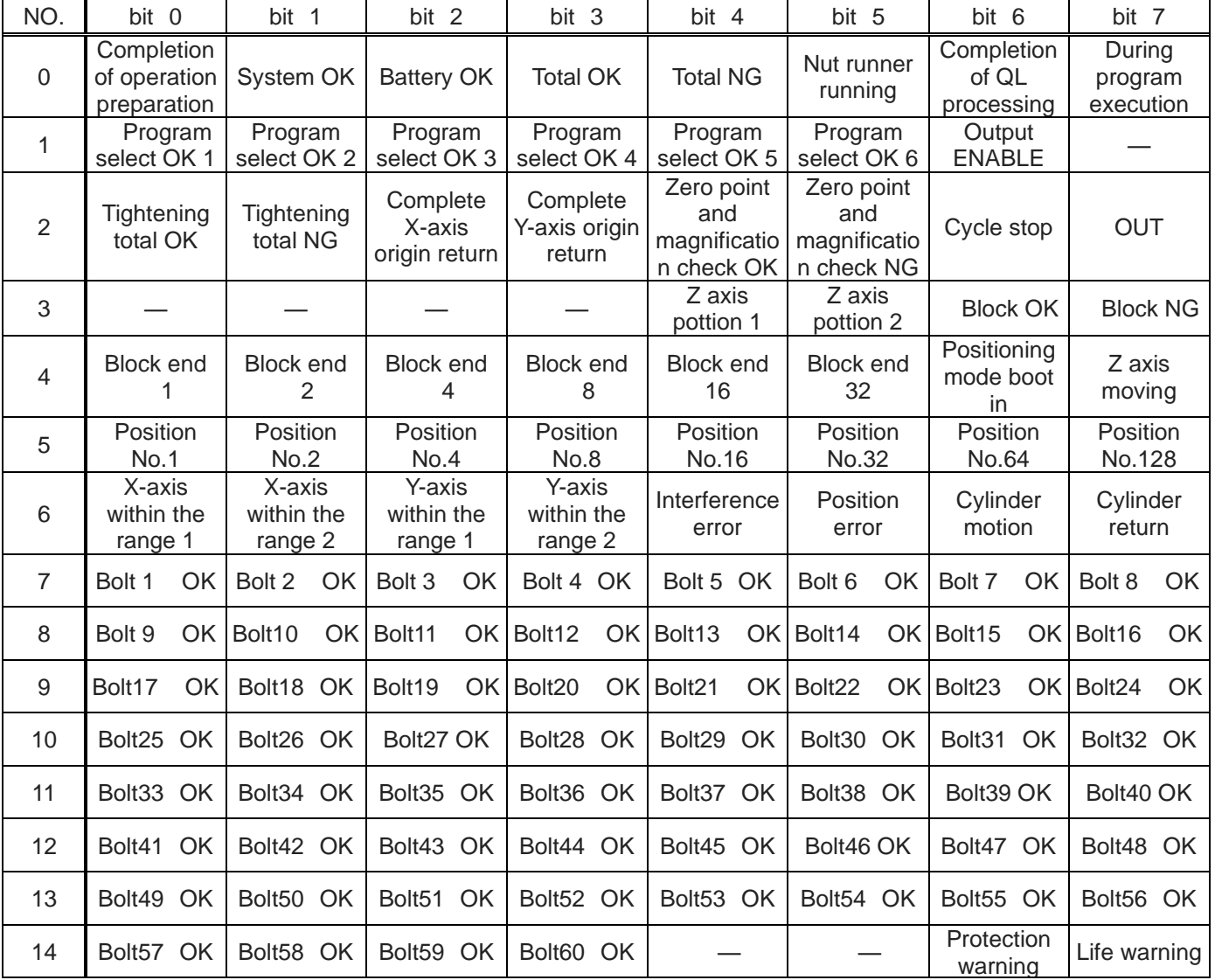

Each signal of No.7~No.4 output If you specify the unit 1 only
# 4-4 **Sequencerselected**

M-NET communication is standard communication which can connect between GSKiIF and PLC.

But it can be connected with the sequencer in other communications by setting the expansion board.

GSKIF reads the ID according to the board in the time of power supply on and moves according to the respective communication, so there is no setting change in the communication.

#### ※※※※Caution※※※※

Reading a different ID board, to carry out the switching is Ver 1721-143 or later.

There is also equipment with an exclusive program (DeviceNet=1722. CCLINK=1723) by equipment before that.

## 4-4-1 **Extender board setting method**

Please set the following expansion board to connector J2 at under GSKIF of cover.

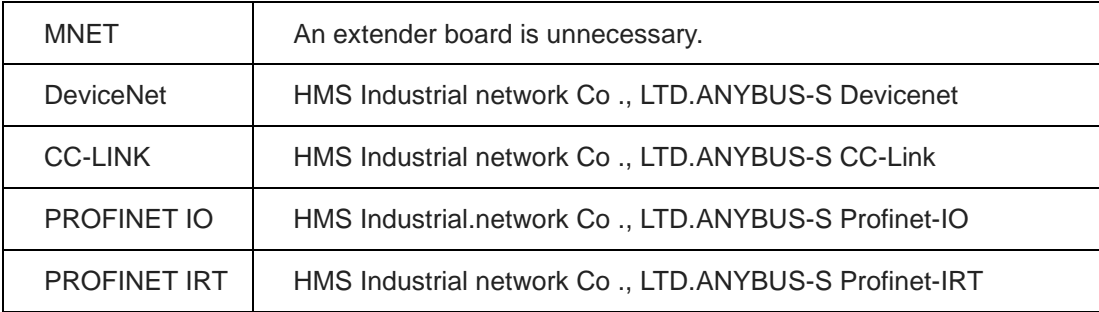

#### **Functional differences**

IO signal map does not change even changed communication method, but the functional has the following differences.

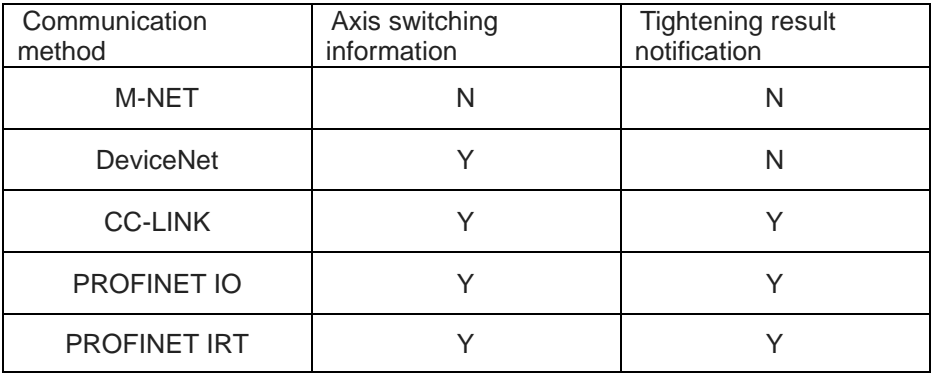

## 5**. Operation timing chart**

#### 5-1 **Power ON and inching operation**

(It will work at the speed and direction setting of rotation and inching that has been selected (1 to 24)

by the program selection signal (1 to 5)

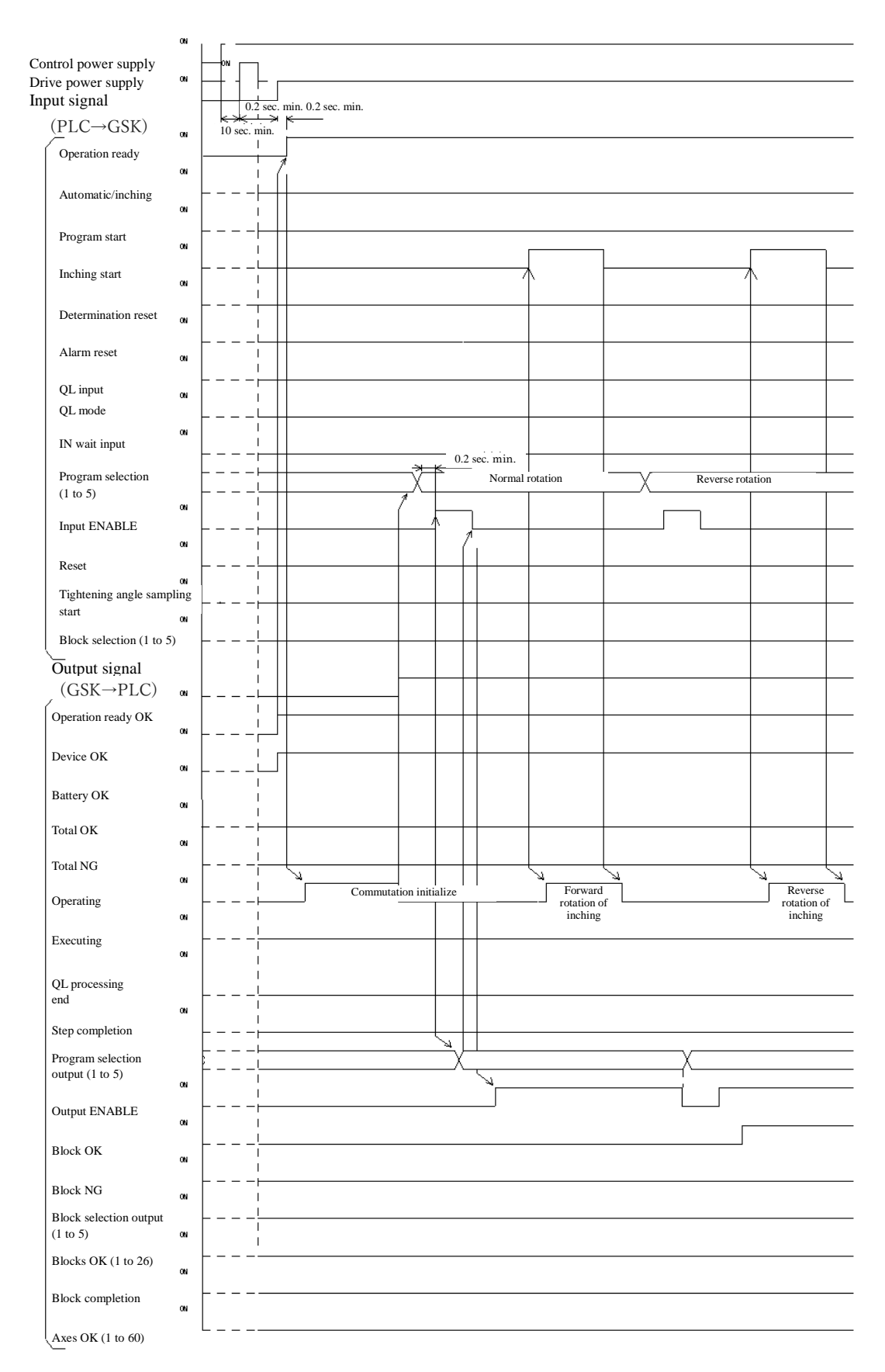

# 5-2 **program operation -2 step operation** ①

(1 block setting, if the judgment OK)

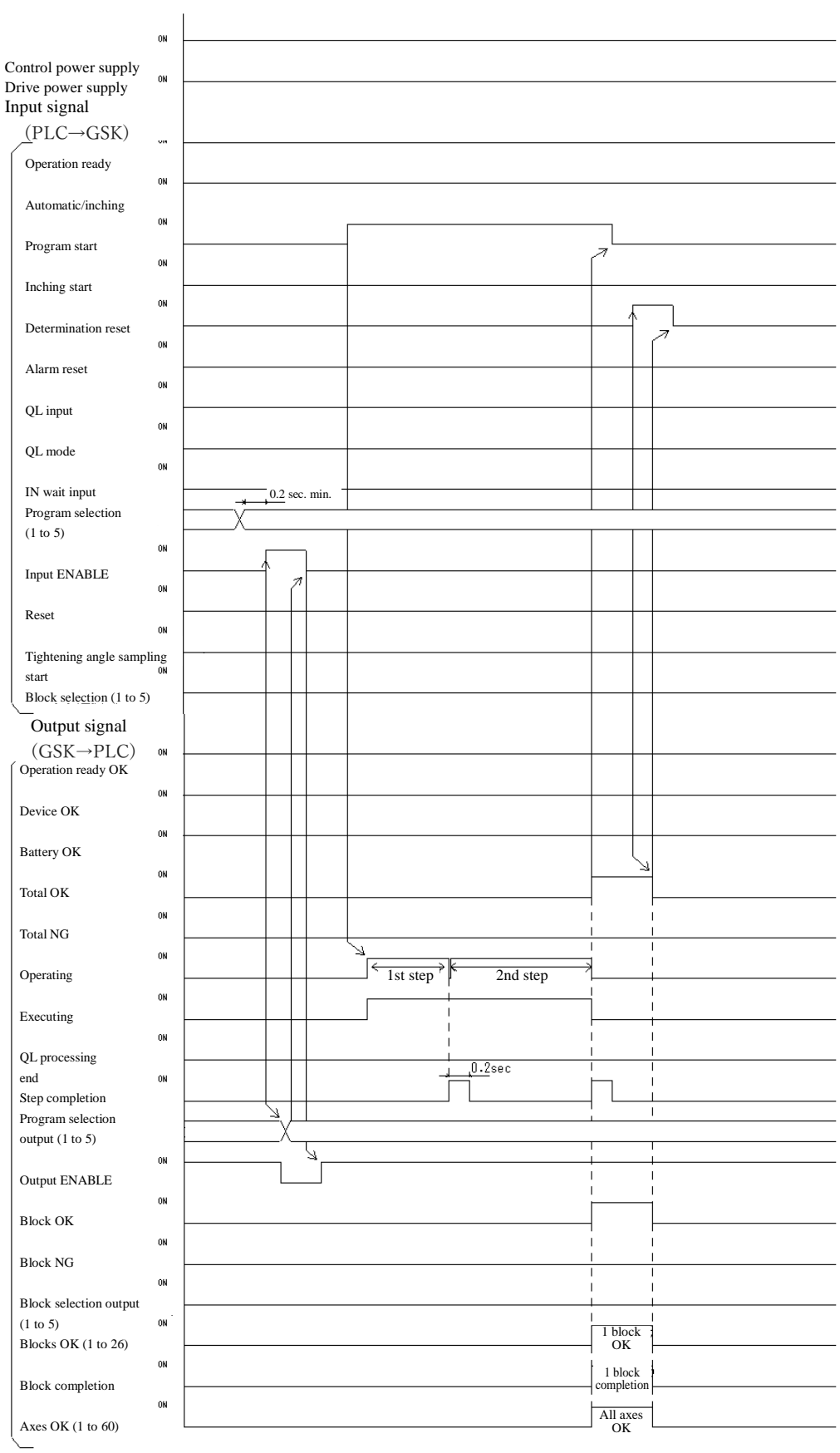

## 5-3 **program operation -2 step operation** ②

(When 1 block has settings of the 3 axis, first and second axis become NG at first step, third Axis is OK up to a two-step: there is QL process)

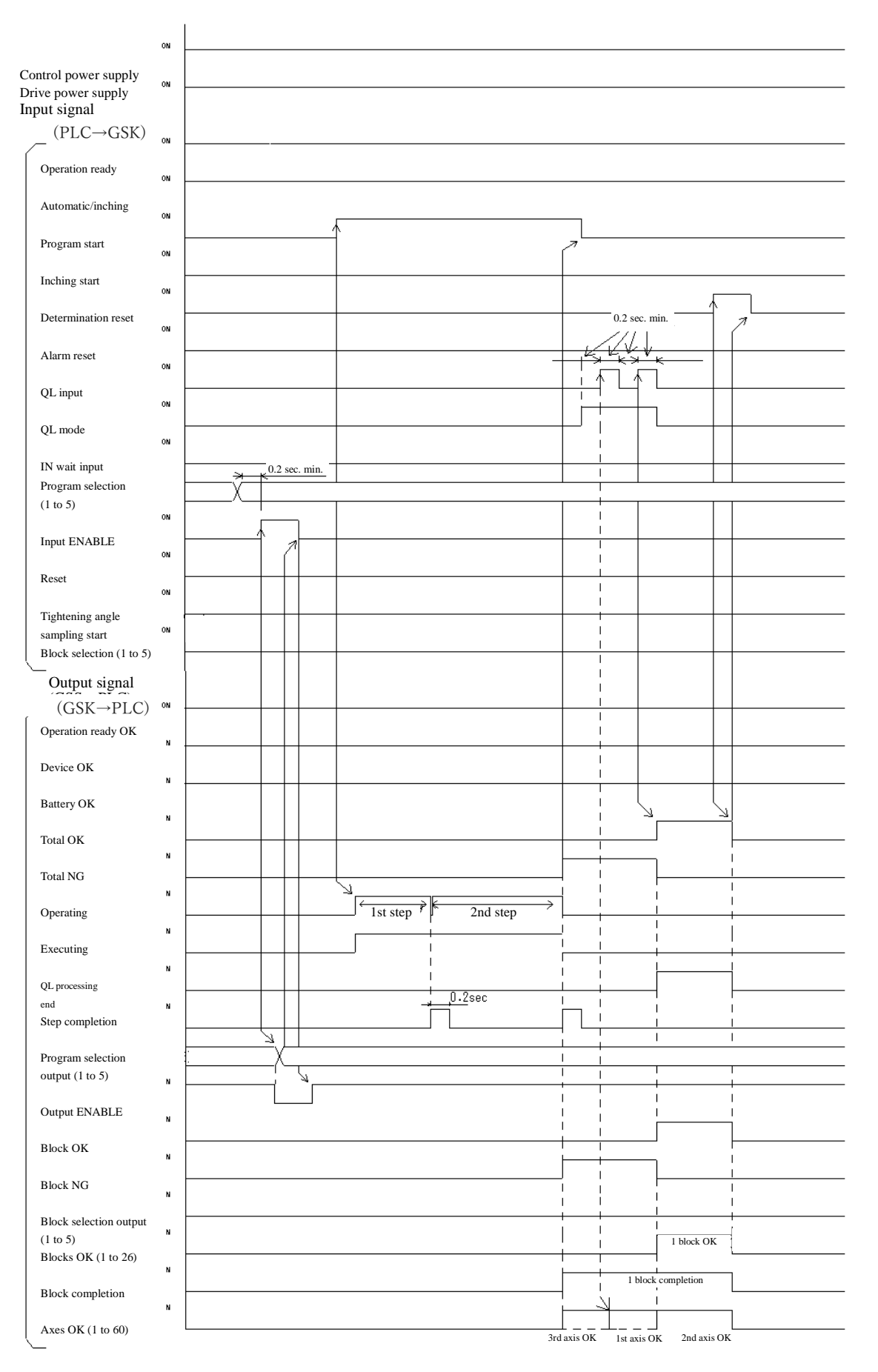

### 5-4 **program operation -2 step operation**③

(When 1 set block has the 2 axis, first axis become NG at first step, second axis is OK up to a two-step

: QL process is nothing)

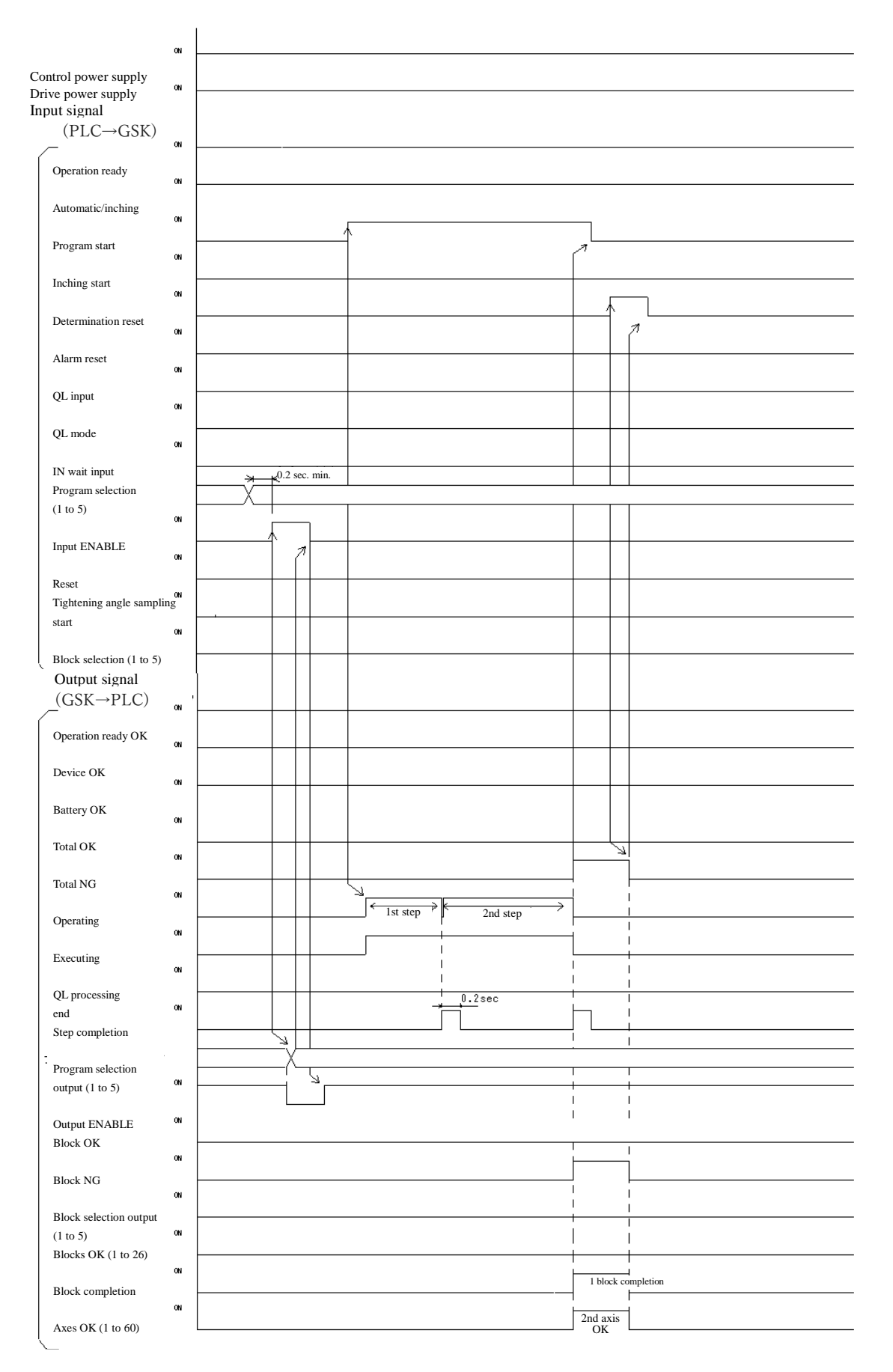

### 5-5 **program operation -1step operation**①

(2 block setting of, among the three axes, 1 and 2-axis is the first block NG, 3 Axis OK, 2 th block all axes OK

: 1 block after QL)

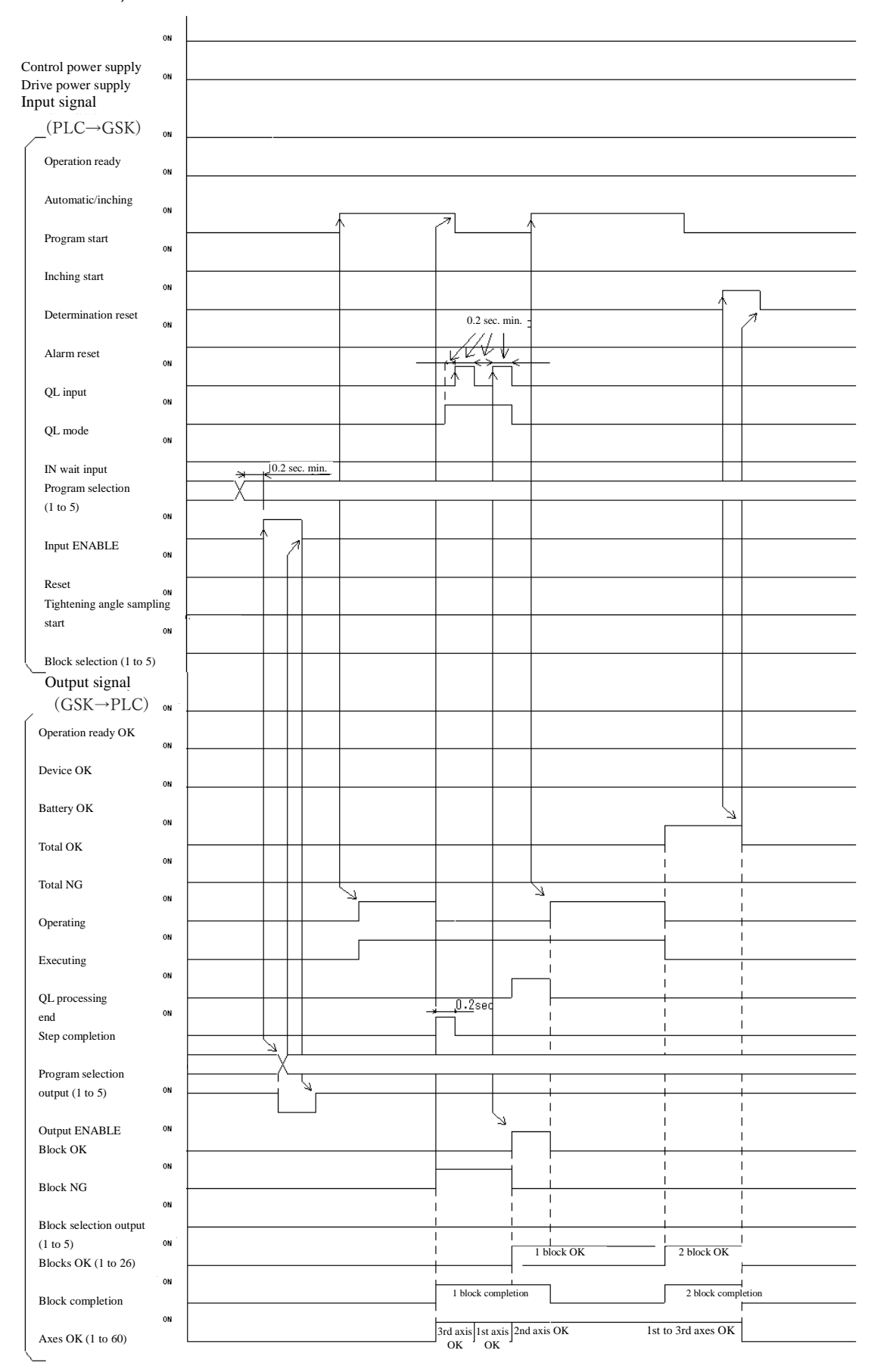

## 5-6 **program operation -1step operation**②

(2 block setting of, among the three axes, 1 and 2-axis is the first block NG, 3 Axis OK, 2 th block all axes OK: at the end of the program collectively QL)

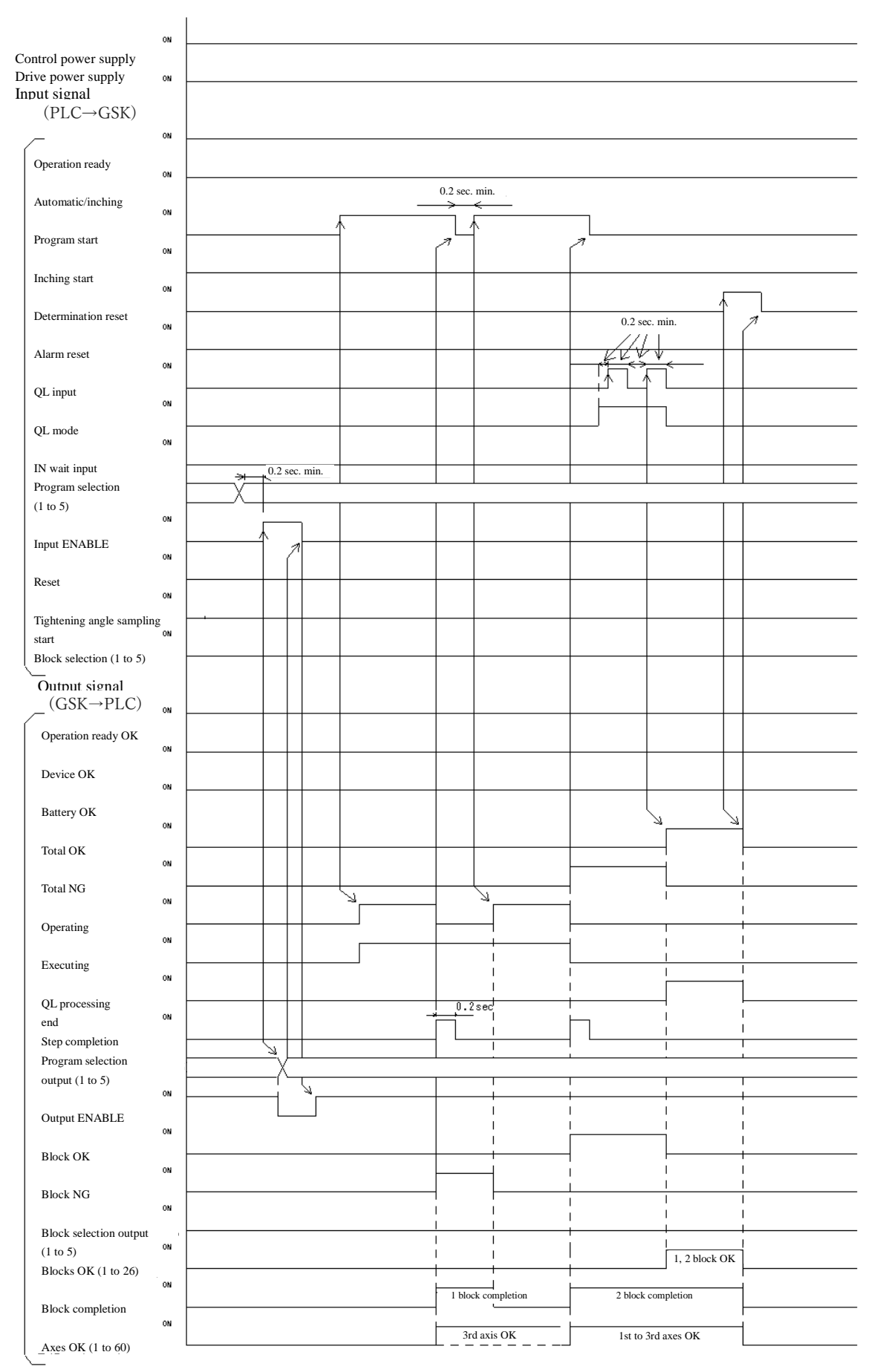

#### 5-7 **program operation --2 step operation**④

(1 block, there is IN set ting to the second step))

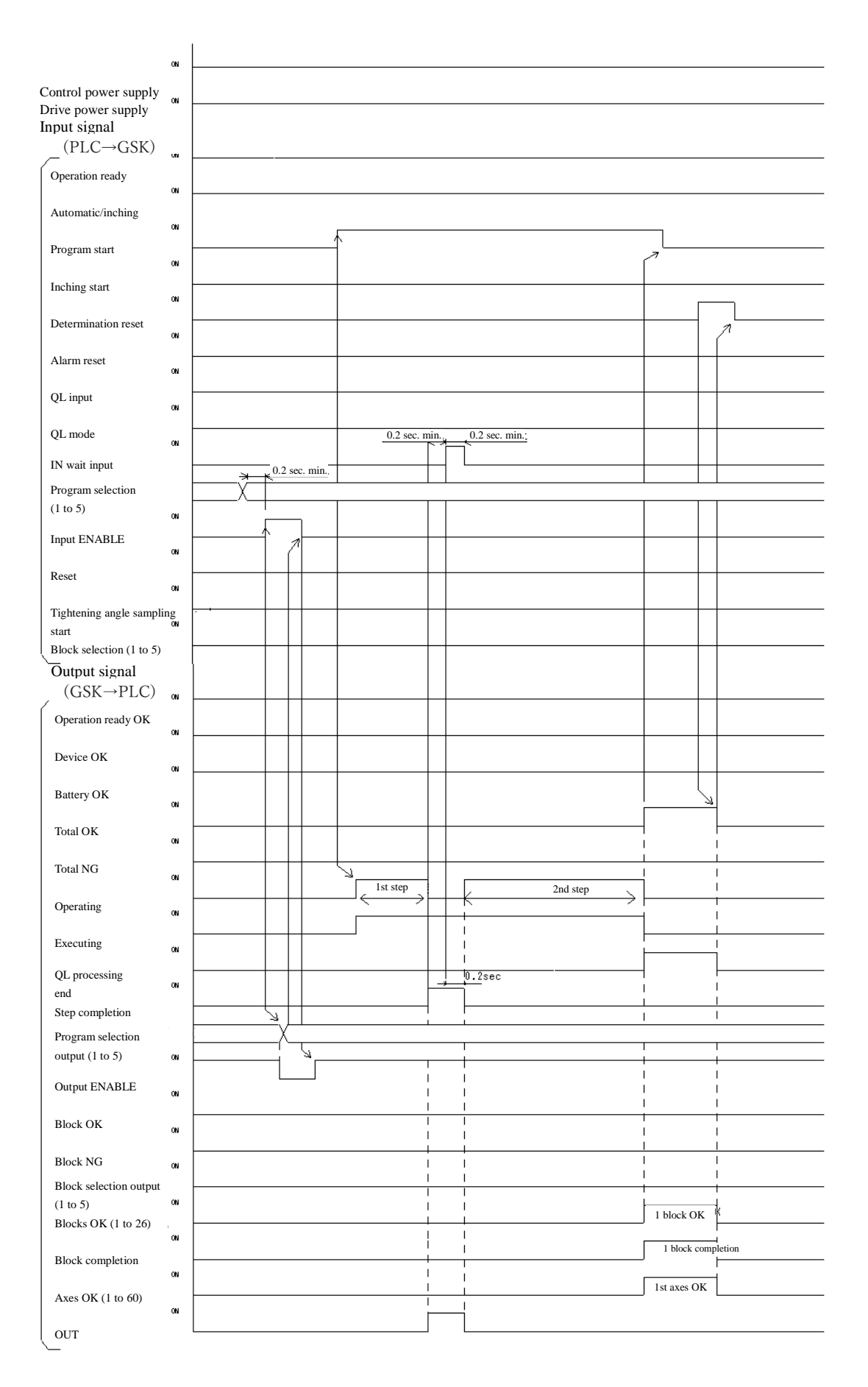

#### 5-8 **program operation -1step operation**③

(3 blocks, if allowed to operate in the block order specified by the block selection signal: When the block select 1 to 5 are all OFF will operate from the block 1 in the order)

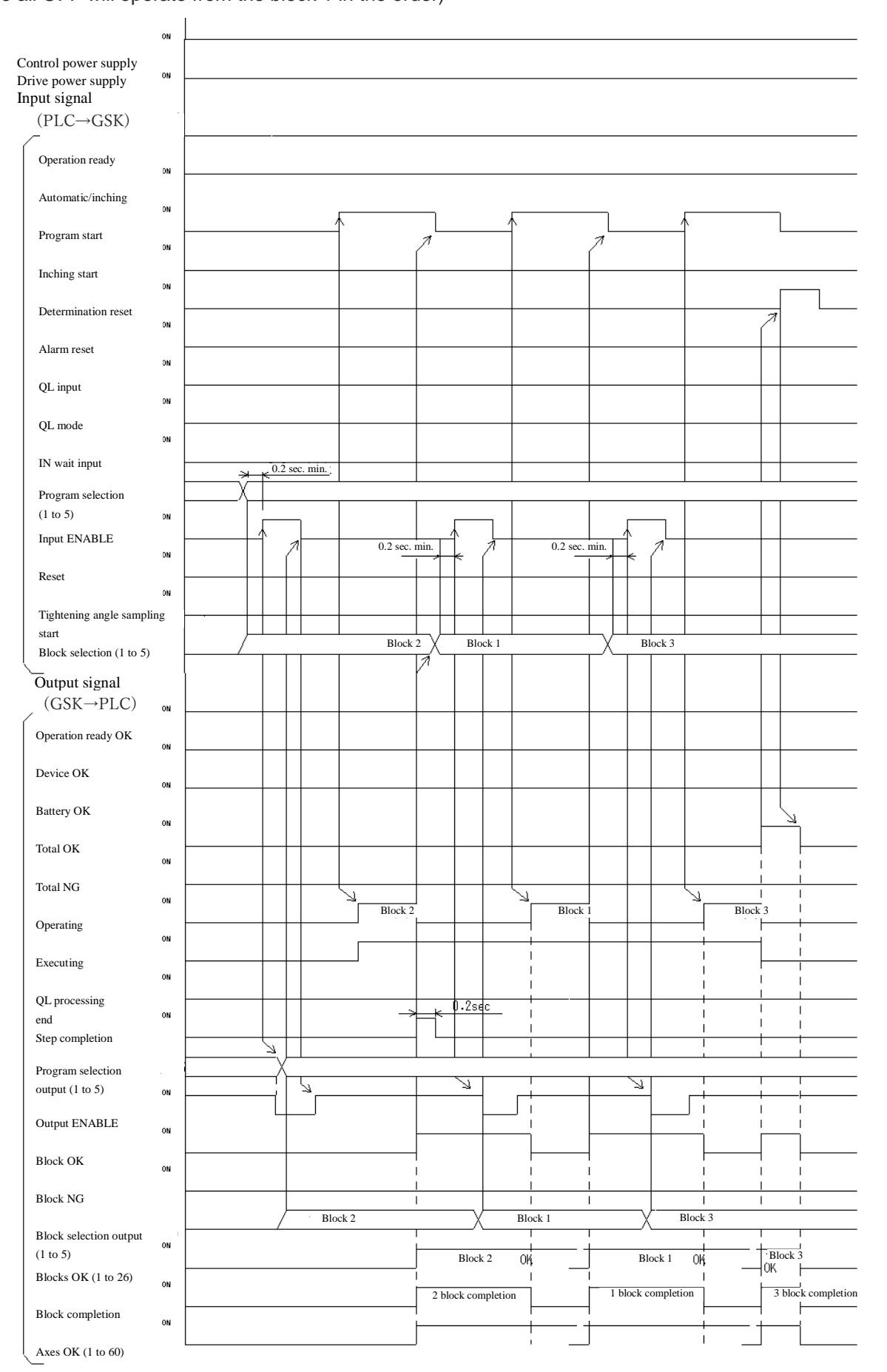

#### 5-9 **Interruption of program operation**(**reset**)

(And if one block after the end of reset in one step  $\times$  2 blocks operation is turned ON

If it became a reset or ON in the first block of the operation)

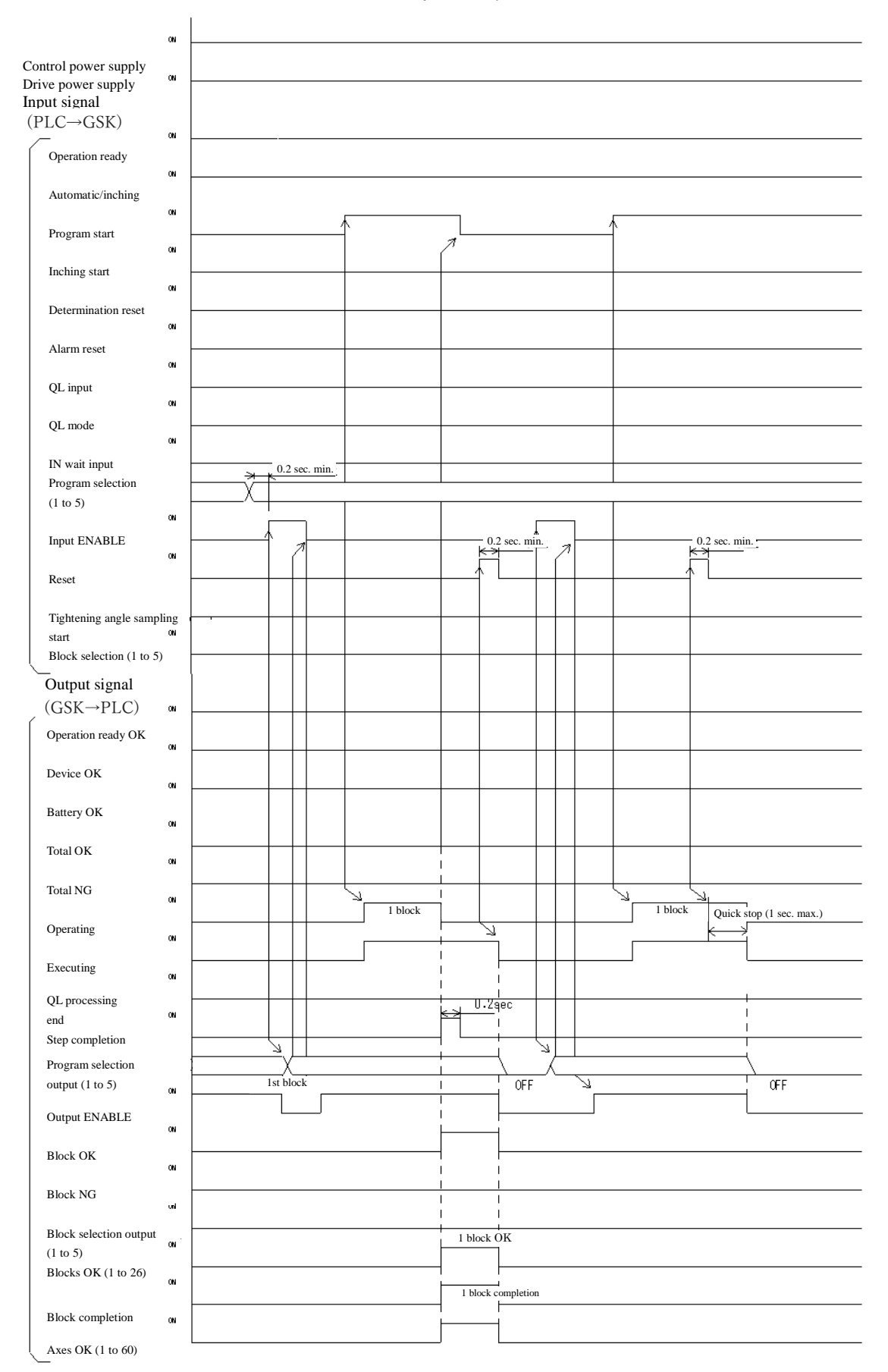

## 5-10 **Operation preparation OFF and program start OFF in the program operation**

(At the 1 step × 2 blocks program , "Operation preparation OFF" occur in the first block and "program start off" occur the 2nd block.)

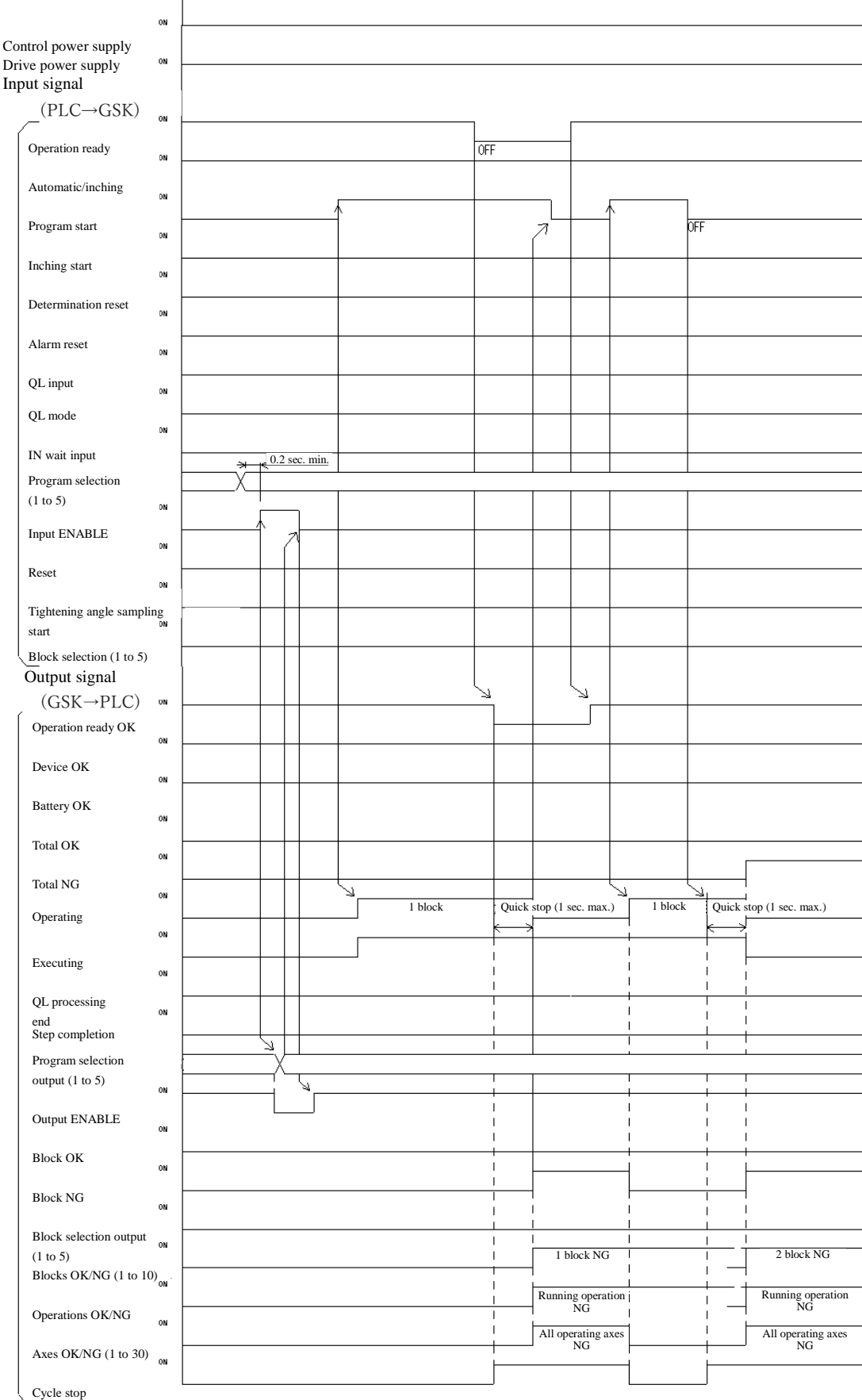

## 5-11 **Alarm and alarm reset in the program operation**

(At the 1 step × 2 blocks program ,the alarm occurs in the middle of first block , if that was allowed to restart after the alarm reset)

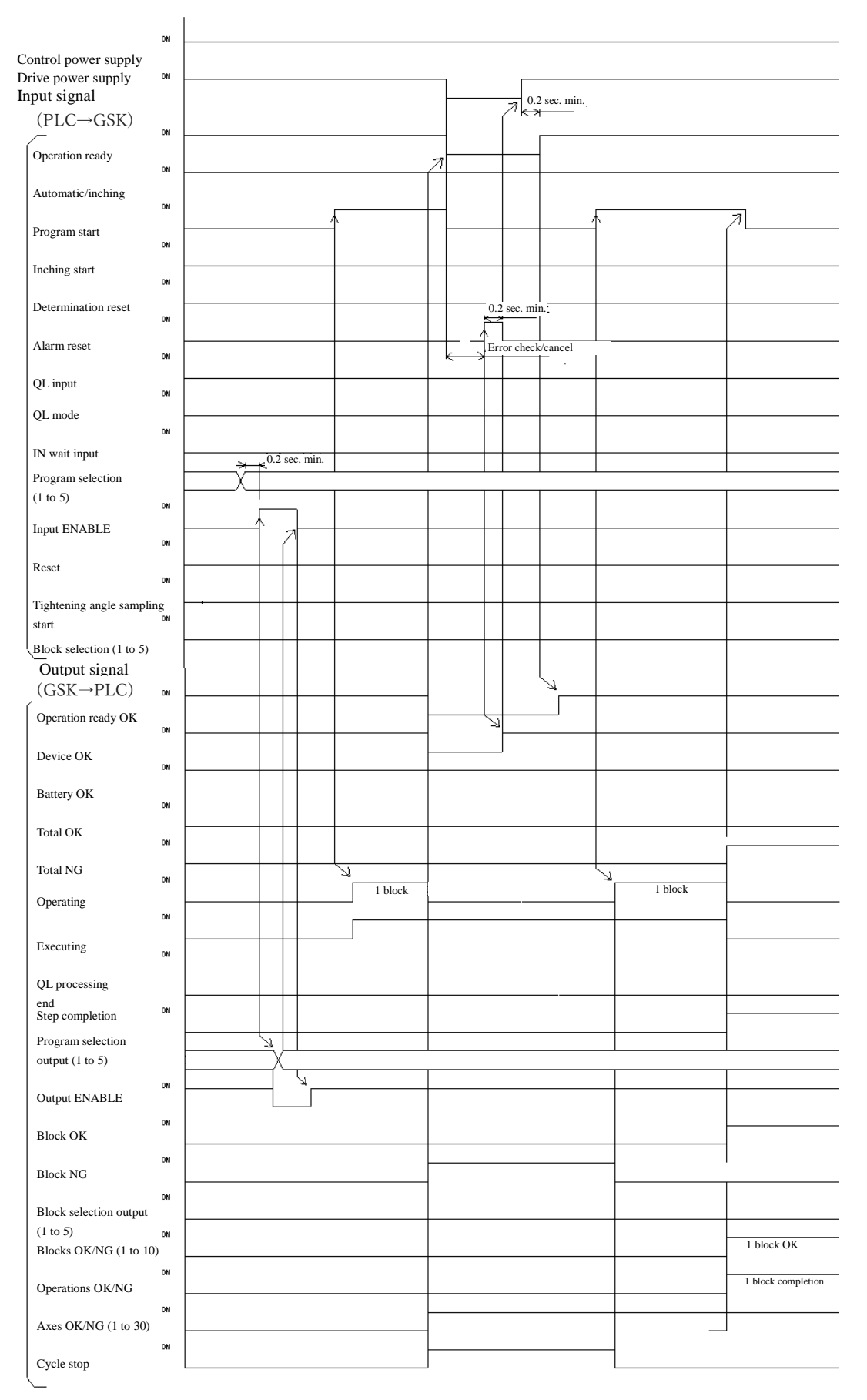

# 5-12 **Tightening angle sampling operation**

(It will start the operation at the tightening angle sampling start signal turn ON in the state of Completion of operation preparation.)

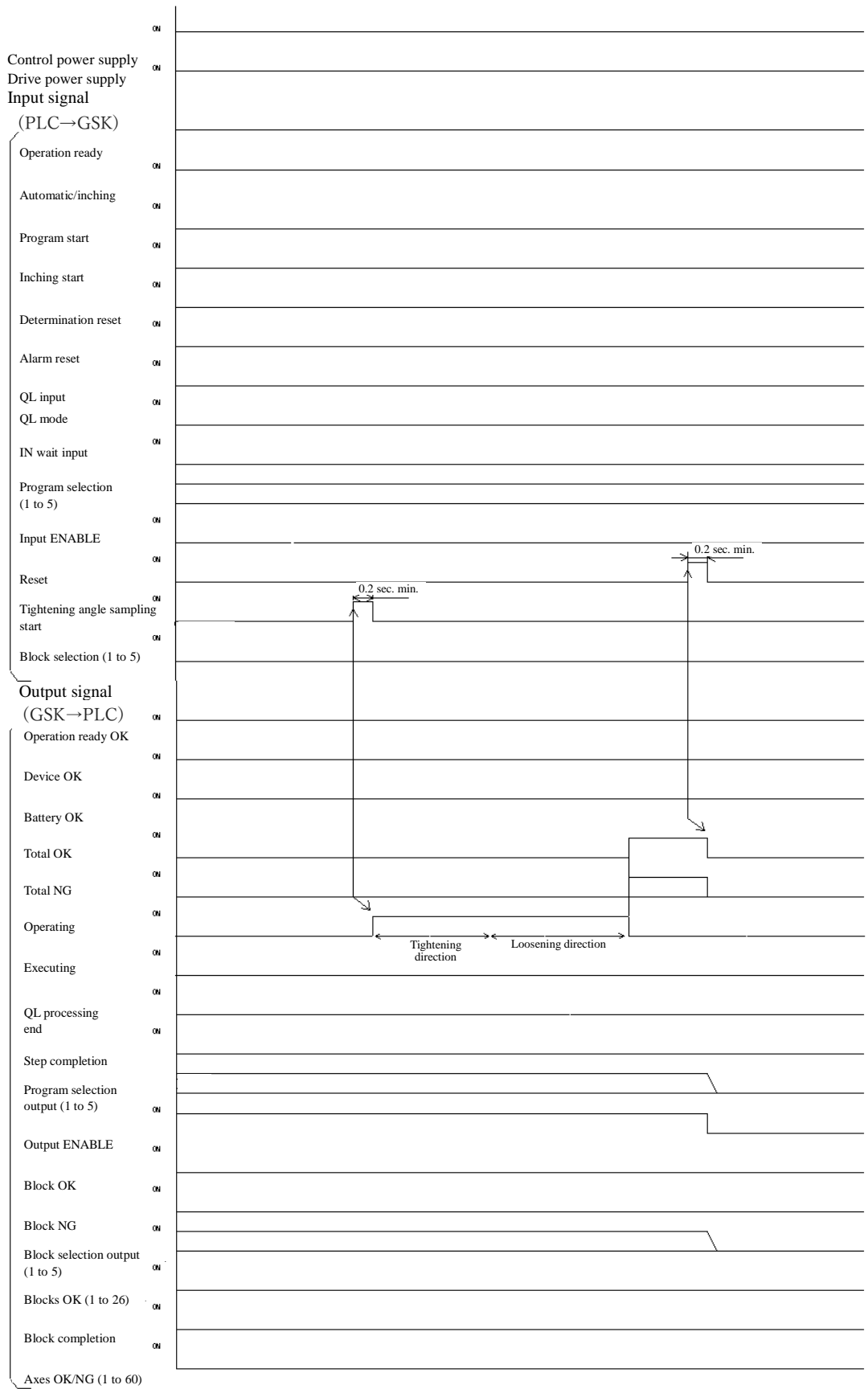

# 6.**Setting**

## 7.**Setting function details**

## 7-1 **Fn. \*\* Display setting function list**

It can set internal data and modify and monitor at the panel surface of the GSK controller.

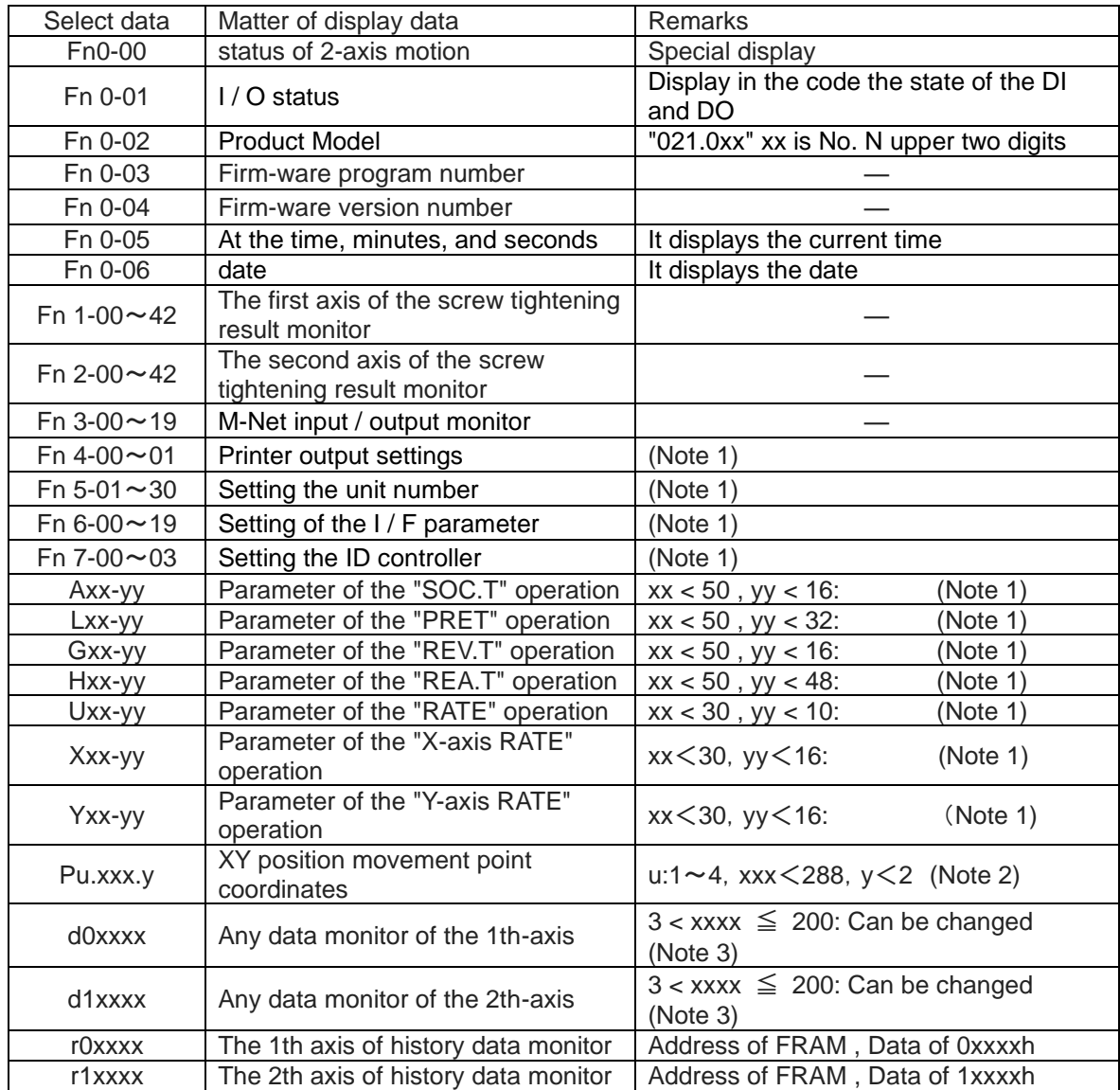

※ Note 1: When the data selection mode, the data sent to the controller in the long press "←".

 $\frac{1}{2}$  Note 2: u is the unit number, xxx is point number, X coordinate in the y = 0, Y coordinate in the y = 1.

xxx> = 255 data limit coordinate data

※ Note 3:At time of data selection mode, it save the data of xxxx <200 in the long press of the "←"

# **Setting the axis number (d0xxxx)**

GSK driver you need to set the the axis number (1 to 30 decimal) in order to identify each axis. Please set the following parameters to manipulate the case of a two-axis for the driver panel. In the case of Axis 1: Write to set the axis number to d00177. (Same as 1-axis type driver) In the case of Axis 2: Write to set the axis number to d10177.

Please set so as not to overlap with the driver axis number.

Please set the axis number to 0 (not used) or, if you do not want to connect the motor in the two-axis type of driver.

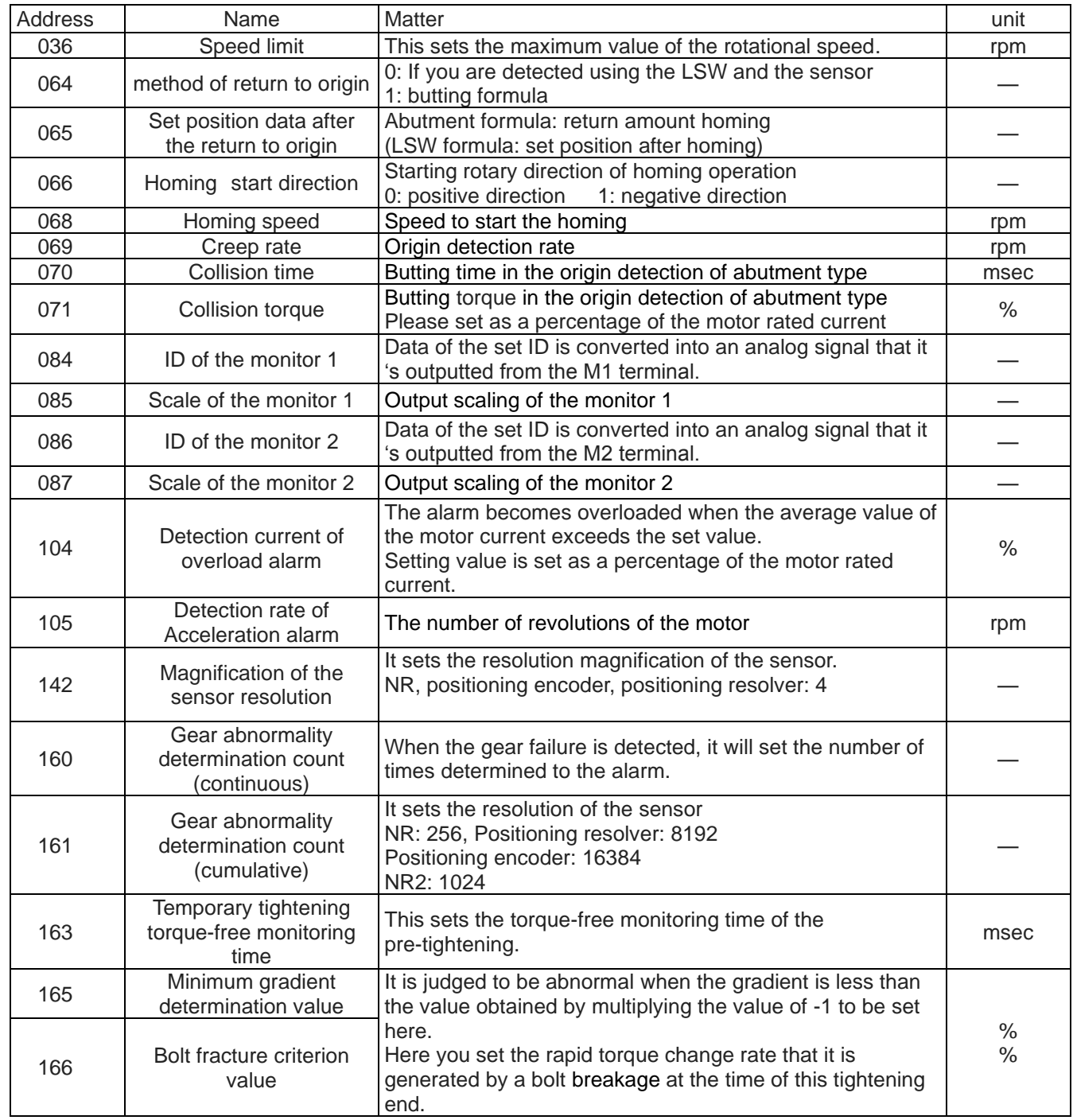

### 7-2 (**d-00\*\*\*, d-10\*\*\***)**Each-axis setting, driver parameter setting**

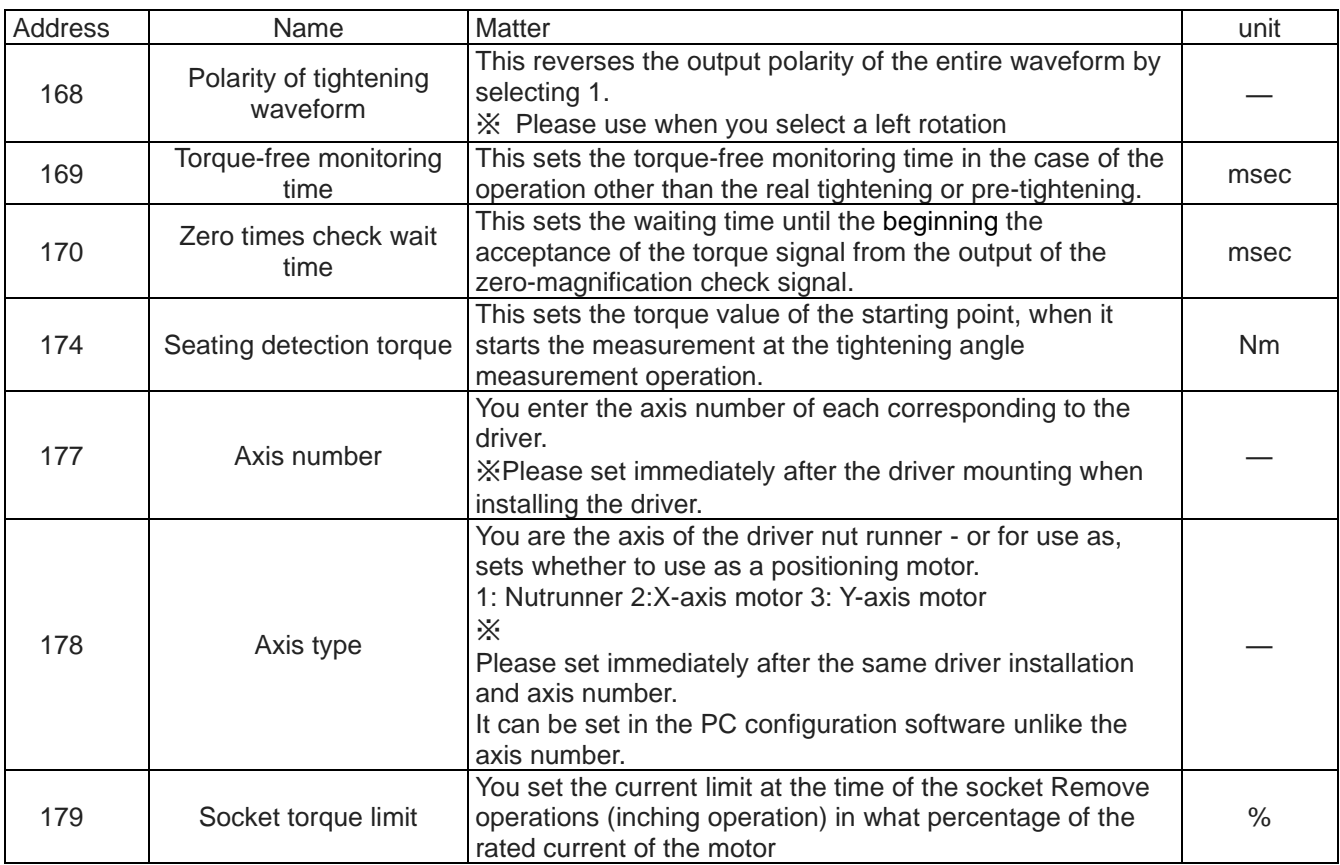

# ※ Important items

177 **•••** You will need the settings when you install the driver to the equipment. Be sure to set this when installing the drivers to exchange and new.

## 7-3 **Socket-fittings setting**

It is the setting for performing screw tightening before the preparation operation. (Numbers 1 to 50) Bolt picked up, it performs a gear check, fitting, etc., and then to state that can be screw-tightening. Number is the number of the case to be set from GSK driver panel (Axx-yy)

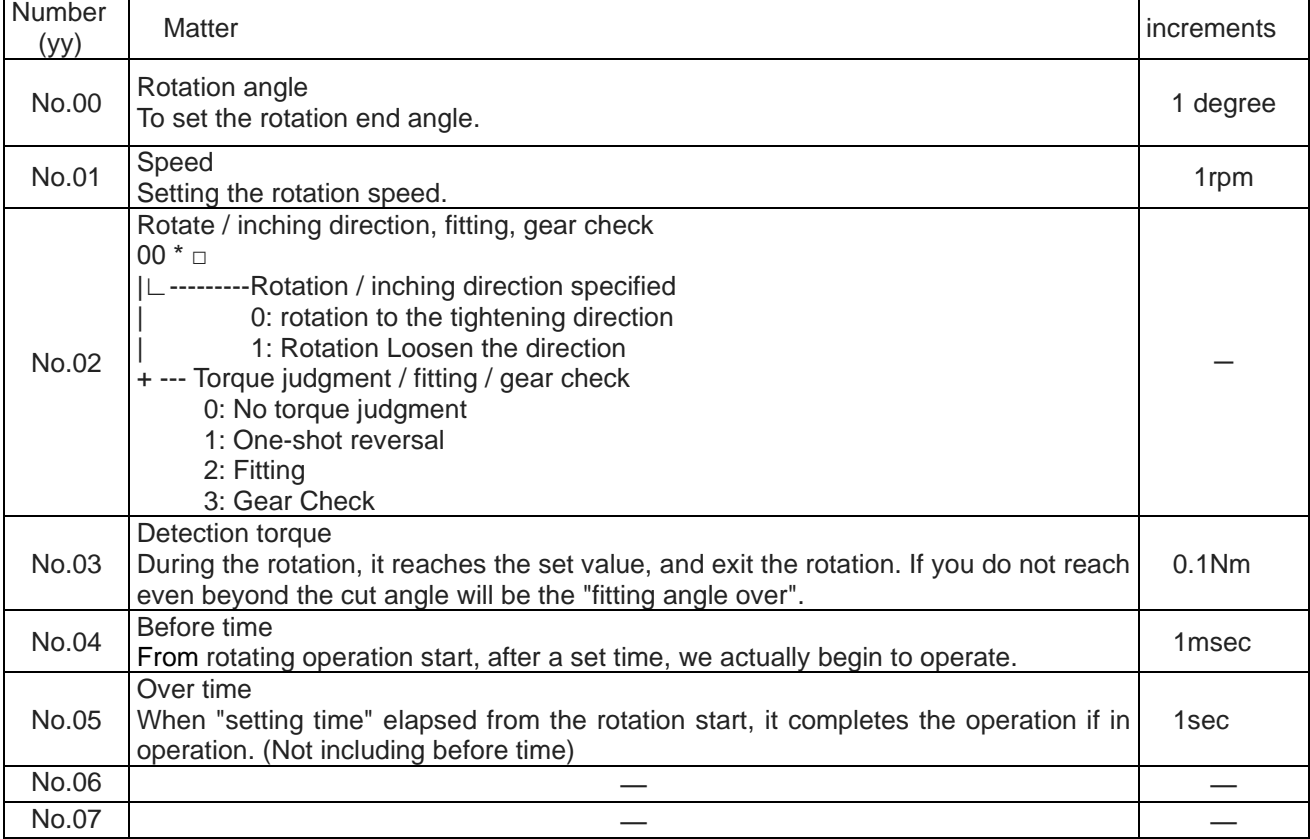

# 7-4 **Pre-tightenings setting**

Rotating at high speed until the seating position is set for moving the screw. (Numbers 1 to 50)

Number is the number of the case to be set from GSK driver panel (Lxx-yy)

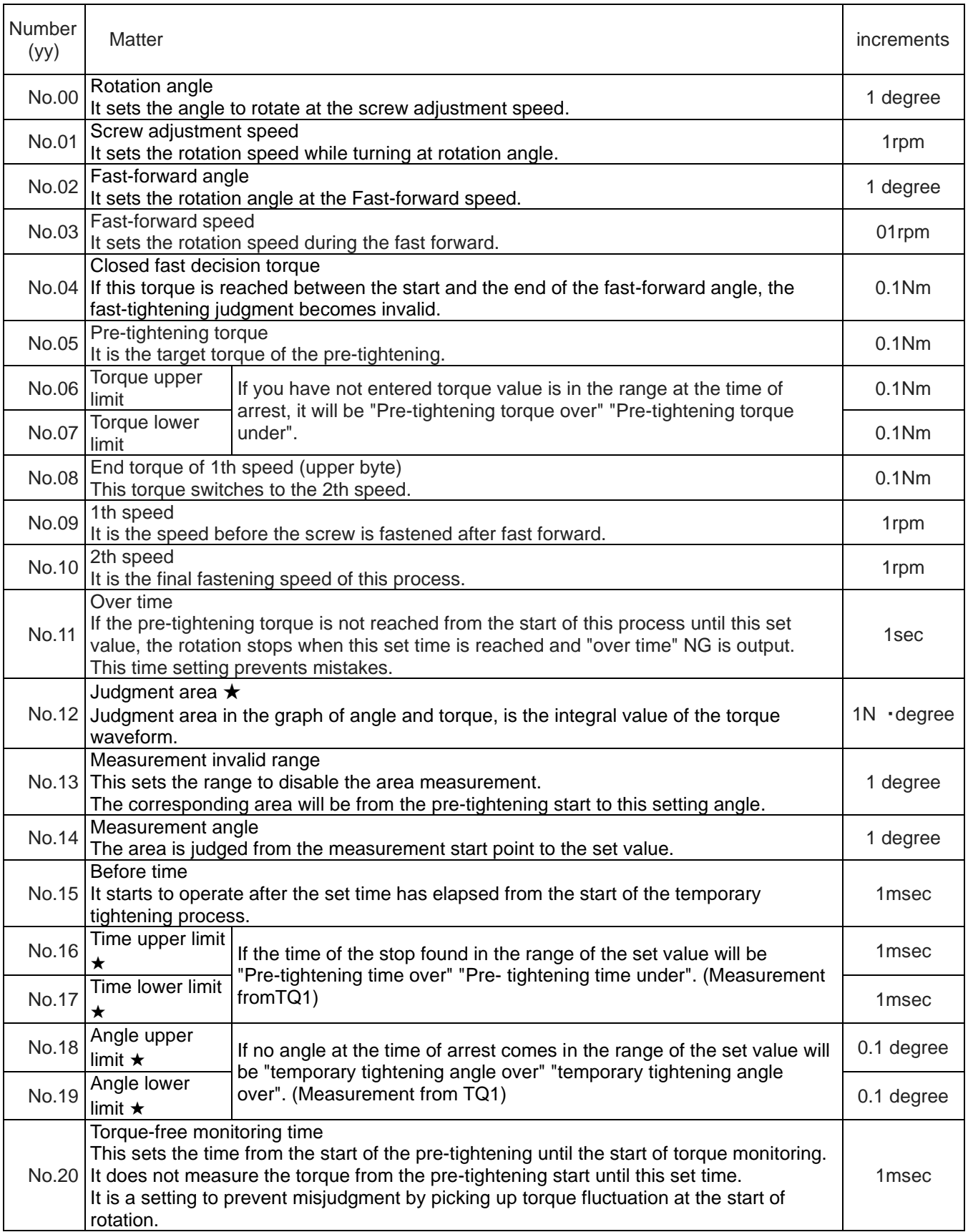

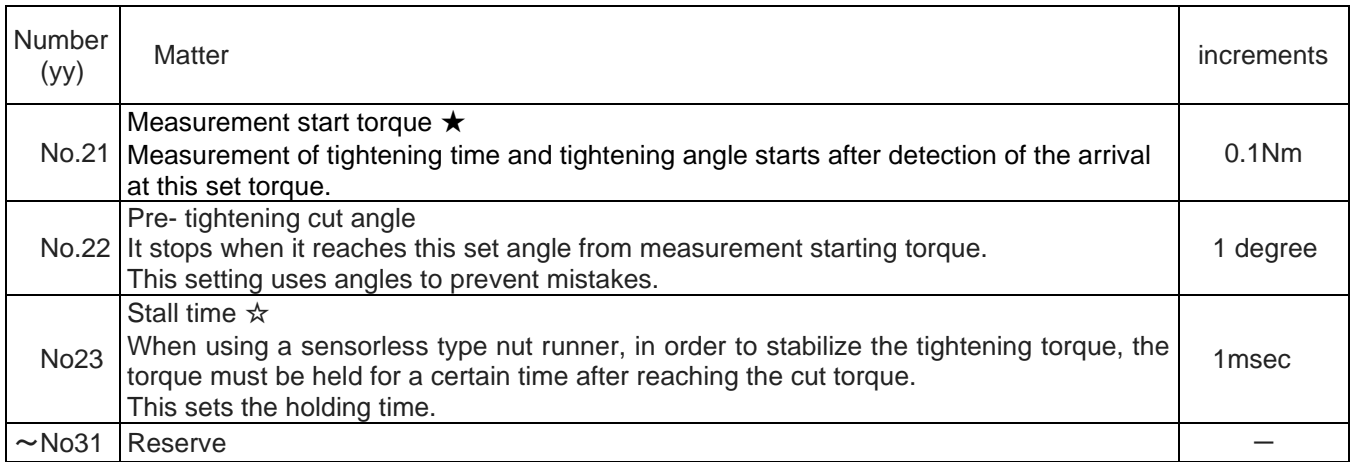

Pre-tightening reference waveform

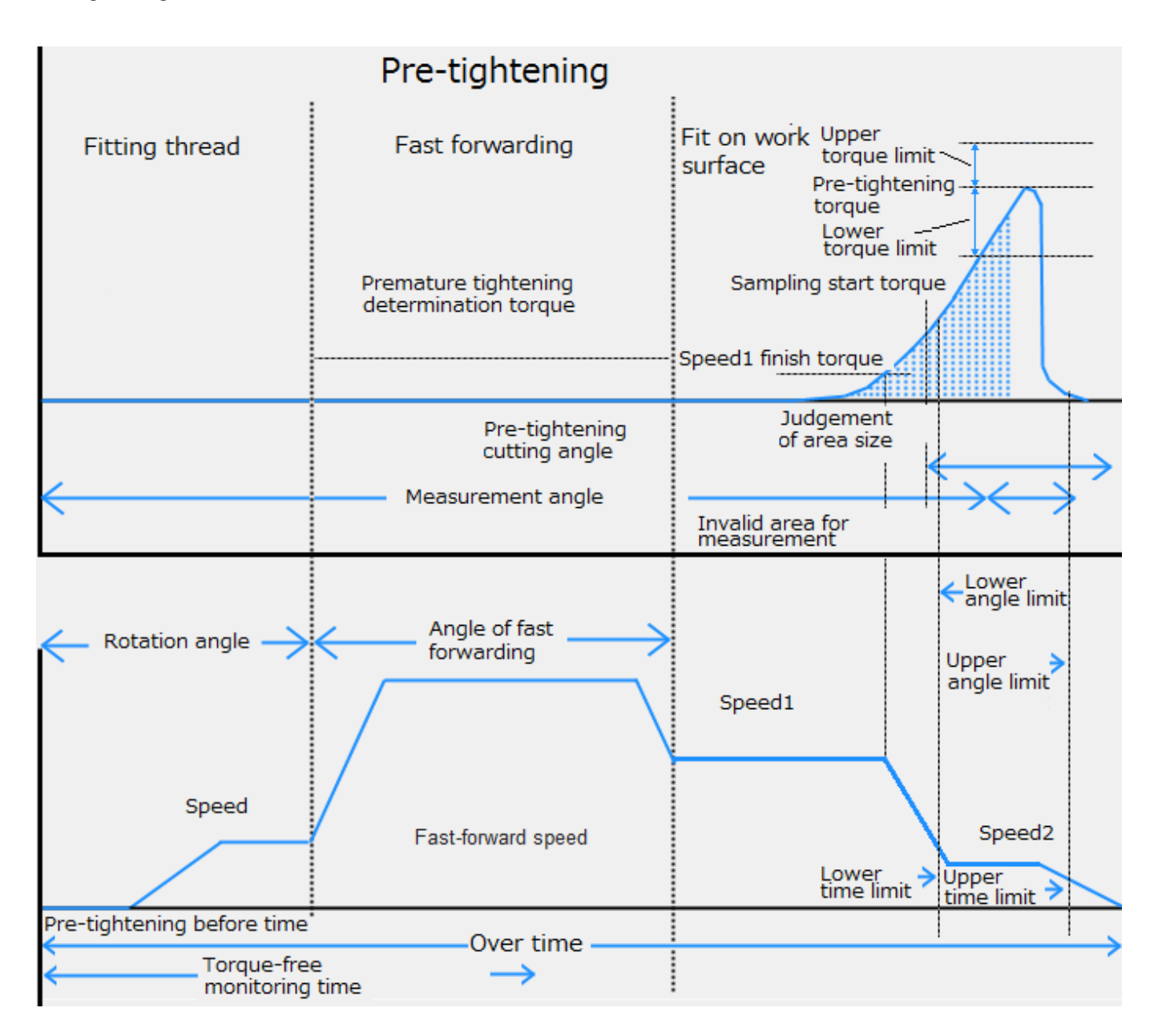

# 7-5 **Revese tightening setting**

You use the seating detection determined that the burning decision.

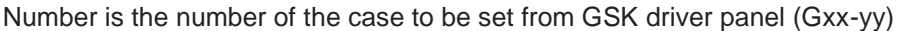

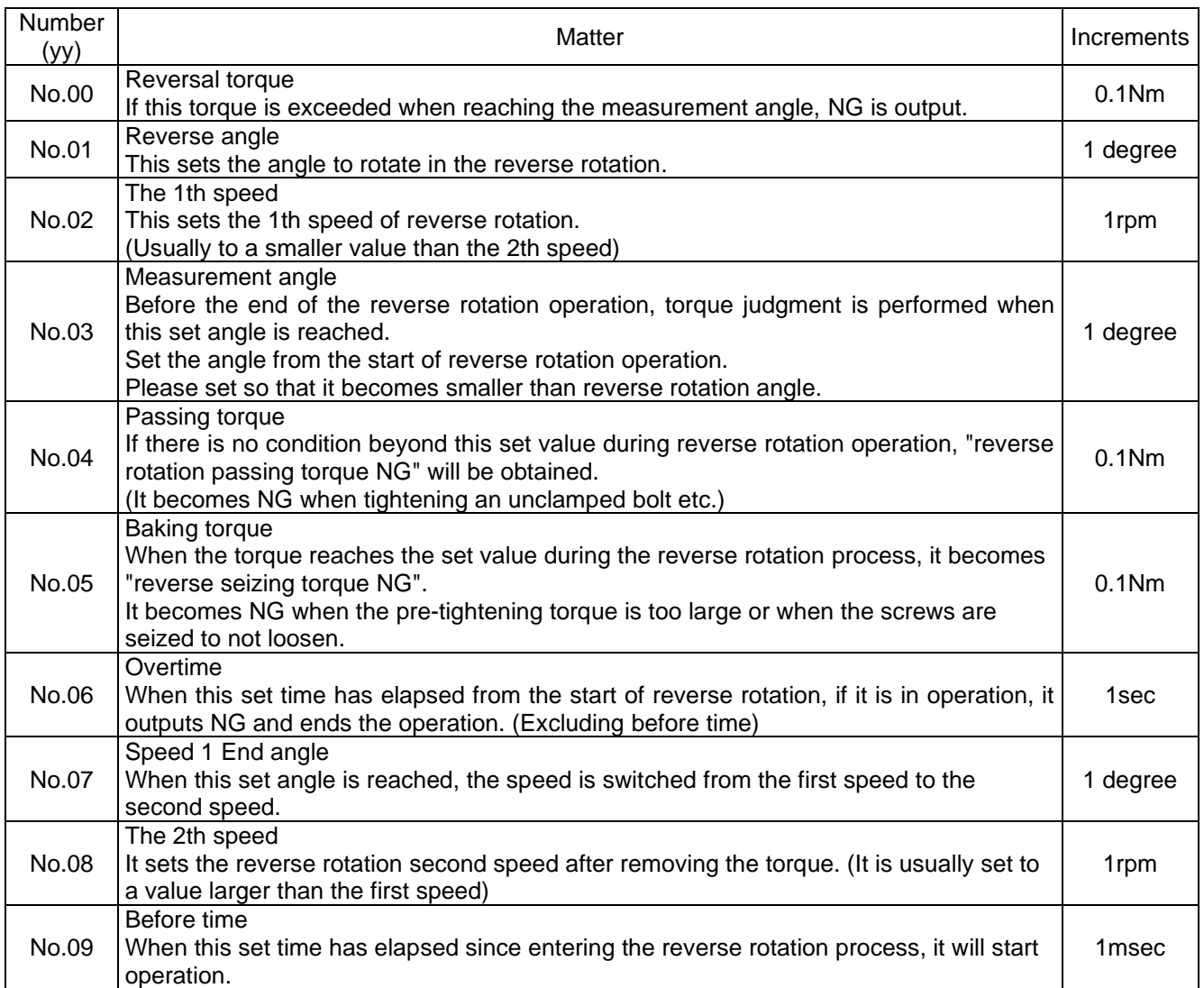

Reverse tightening reference waveform

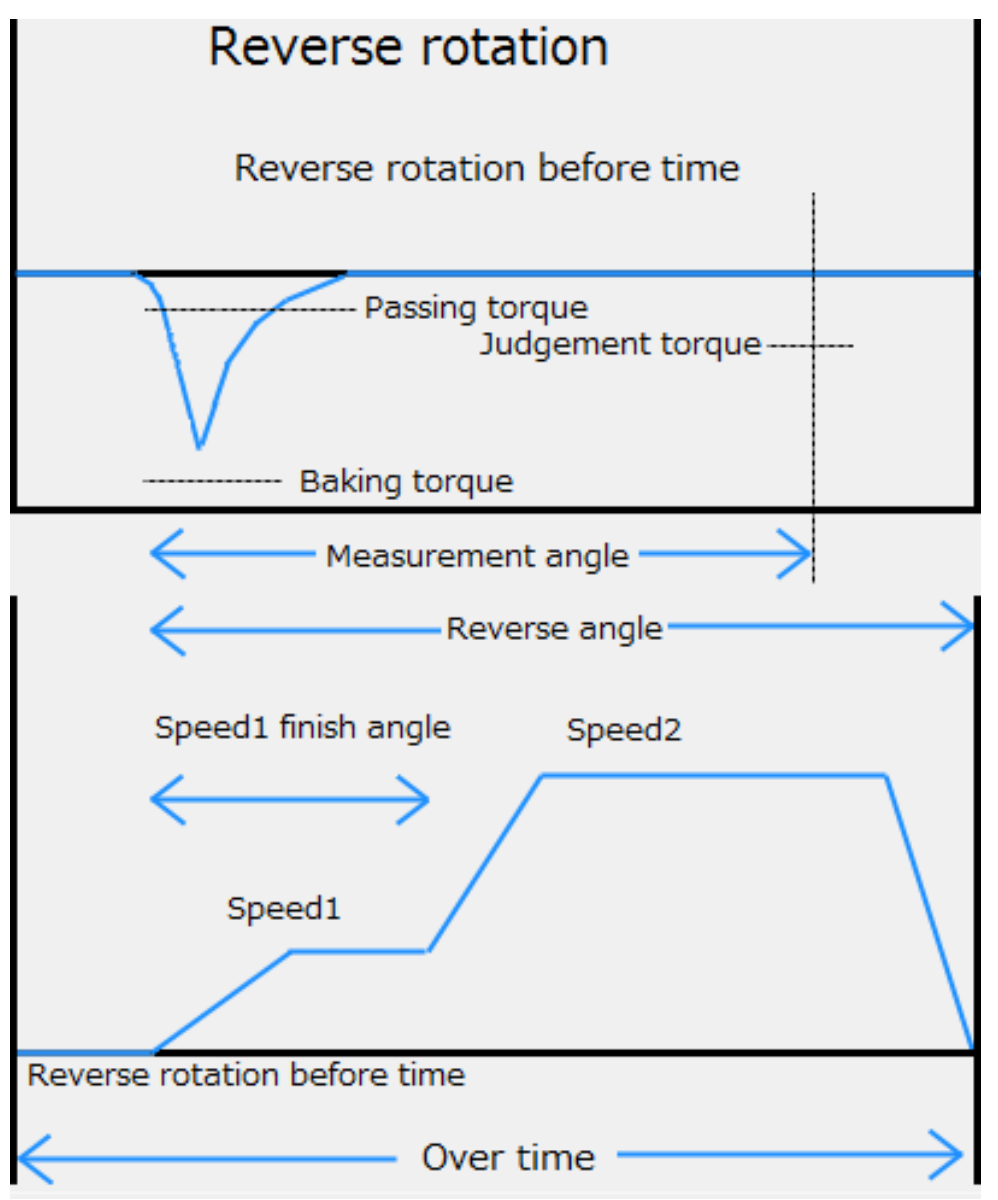

# 7-6 **Real tightening setting**

It is set for a final tightening of the screws. (Numbers 1 to 50)

This tightening will choose from two types of torque method / angle method.

However, if it is set without torque sensor, selection methods tightening of No.00 is ignored.

(Or without torque sensor is set in the driver parameters.)

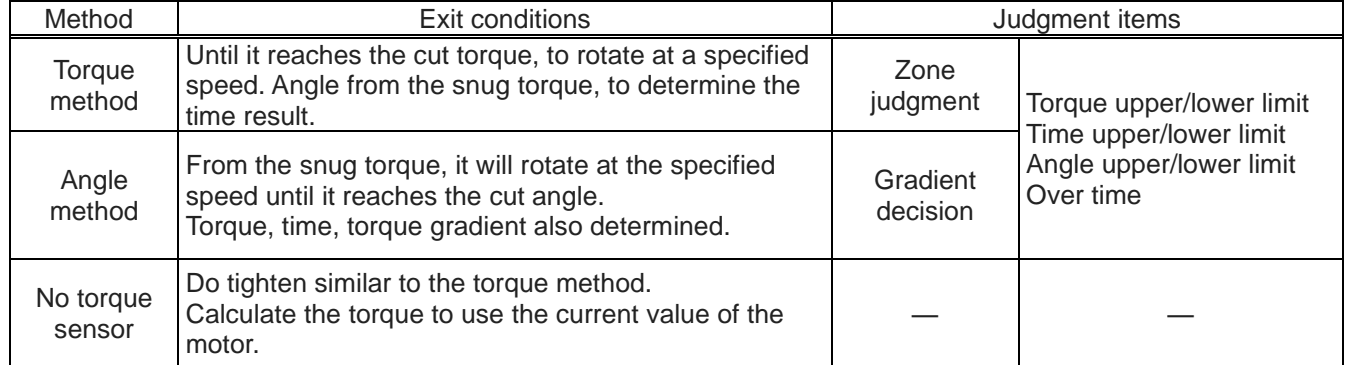

Number is the number of the case to be set from GSK driver panel (Uxx-yy).

★ GKL should fix the value to 1.

☆ GSK should fix the value to 0.

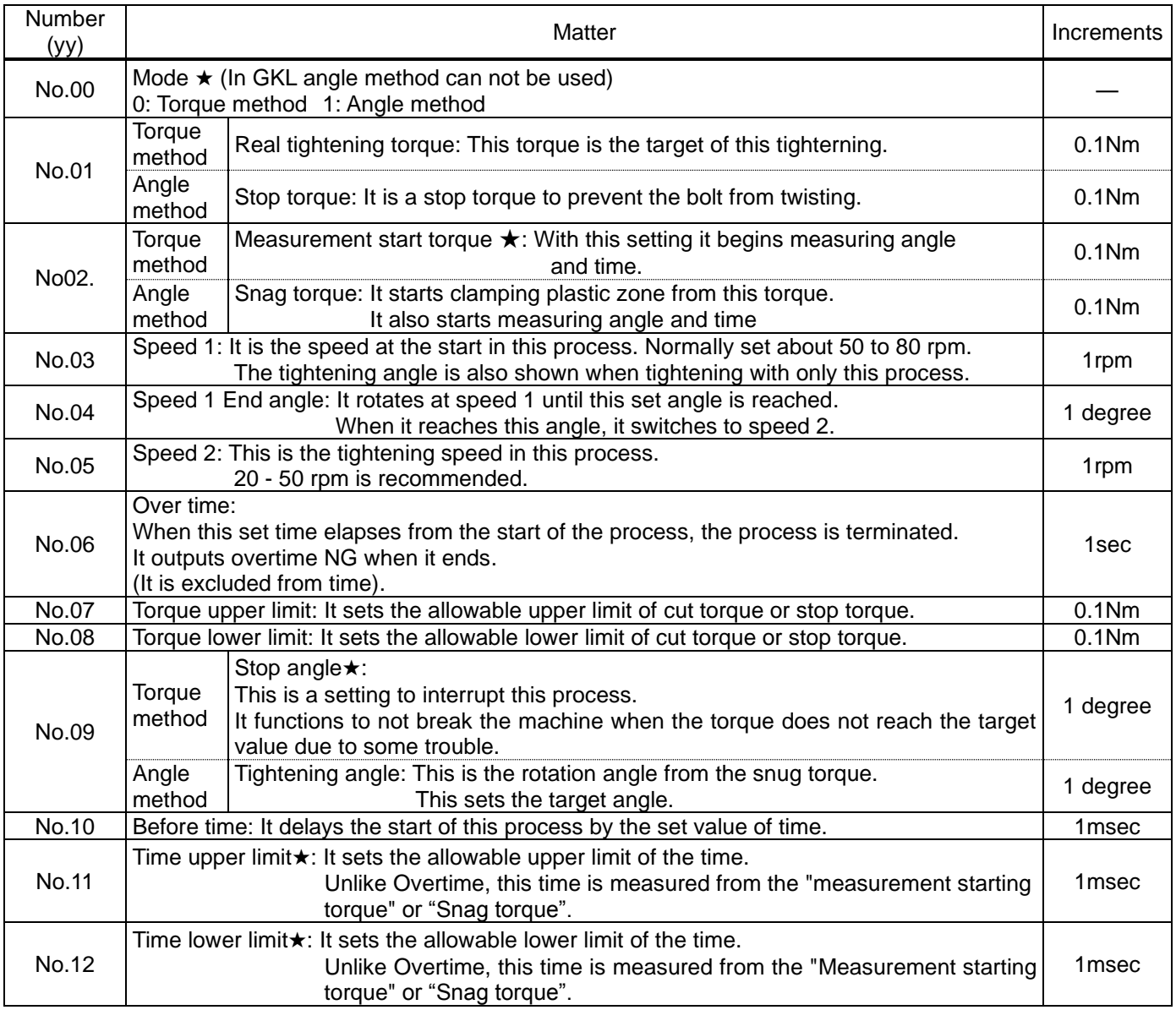

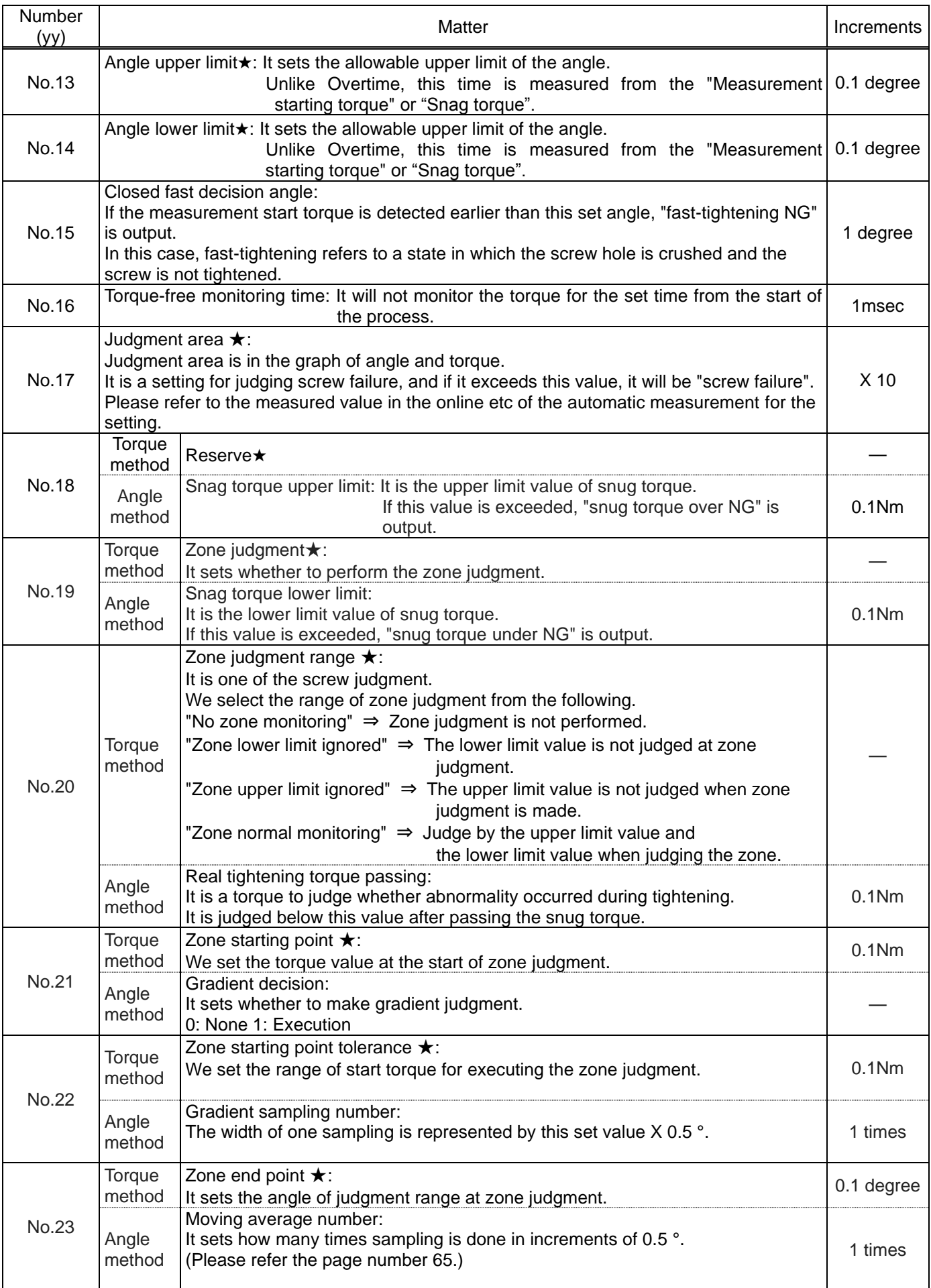

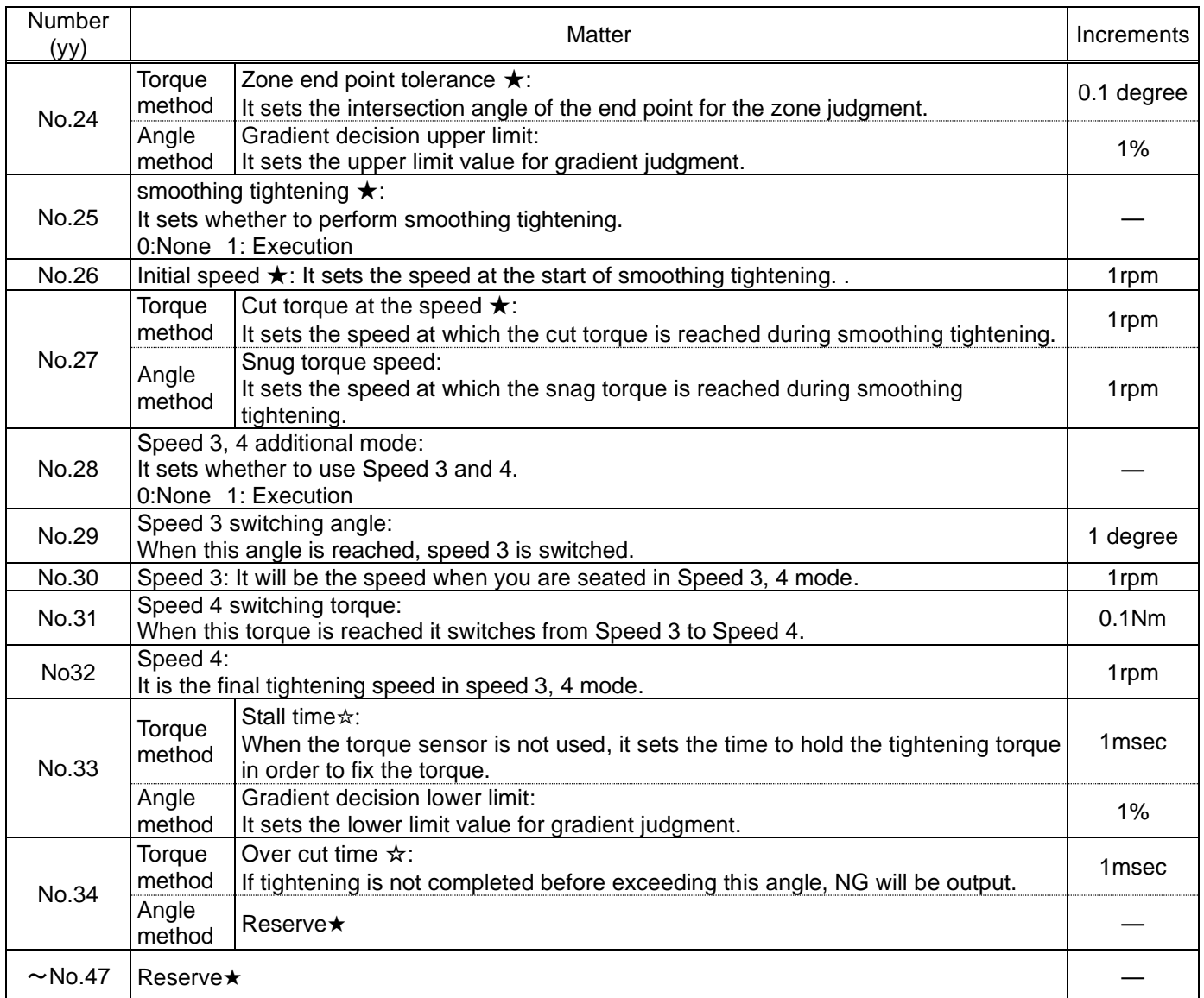

※ Priorities of behavior is "with smoothing tightening"> "Speed 3, 4, additional mode".

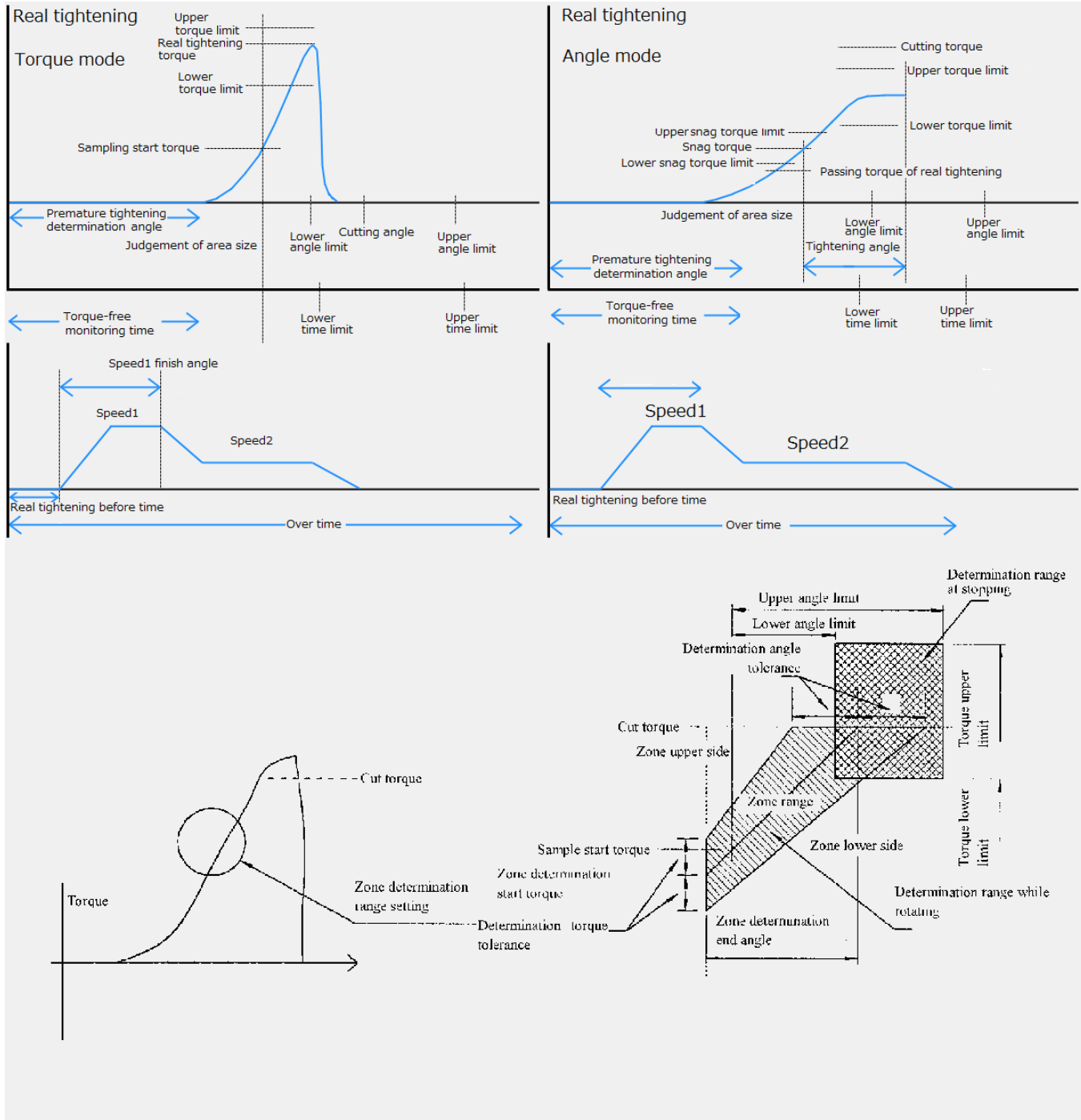

[Zone determination range setting]

#### **Gradient calculation method**

#### **About Gradient judgment**

#### Setting items

- ① Gradient sampling number
- 2 Moving average quantity
- 3 Gradient judgment value

Explanation of contents *OGradient sampling number means* the width of sampling per 1time. (Torque rising value at setting number  $x$  0.5°) 2 Moving average quantity means the number to get the data of width determined by the

gradient sampling number at 0.5° interval. 3 Calculation method of gradient judgment value. Setting value  $\leq$  gradient at completion of real tightening /gradient right after snag torque x 100

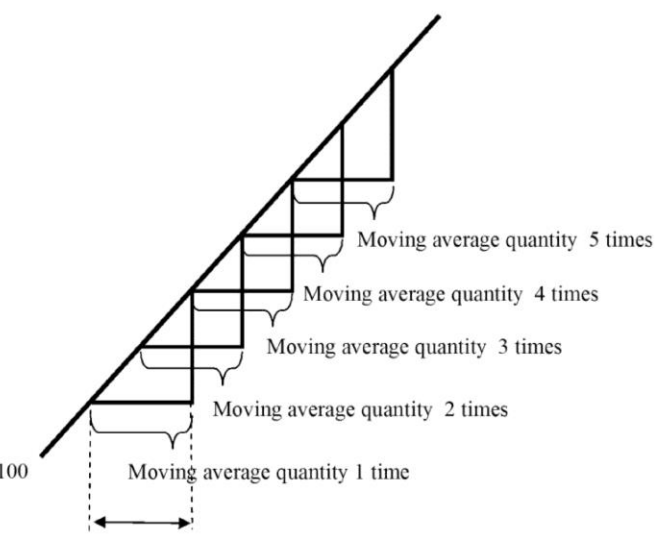

Gradient sampling number

#### Example 1

(Based on tightening result said on right) Gradient sampling number (1) Moving average quantity (7) Gradient judgment value (70)

Gradient right after snag torque (Initial gradient)

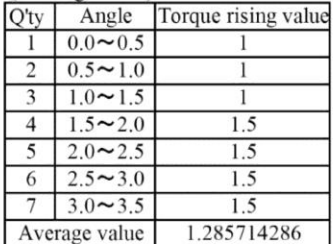

Gradient at the completion of final tightening (Completion gradient)

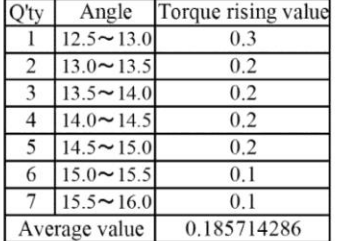

Gradient value  $0.186 \div 1.286 \times 100 = 14.46\%$  Example 2 (Based on tightening result said on right) Gradient sampling number (2) Moving average quantity (5) Gradient judgment value (70)

Gradient right after snag torque

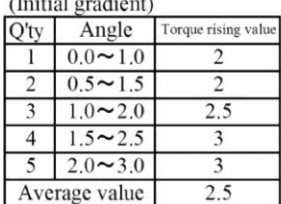

Gradient at the completion of final tightening (Completion gradient

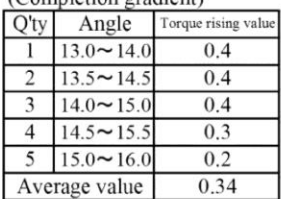

Gradient value  $0.34 \div 2.5 \times 100 = 13.6\%$ 

Judgment becomes OK because of less than 70% of setting value in case of example 1 and example 2.

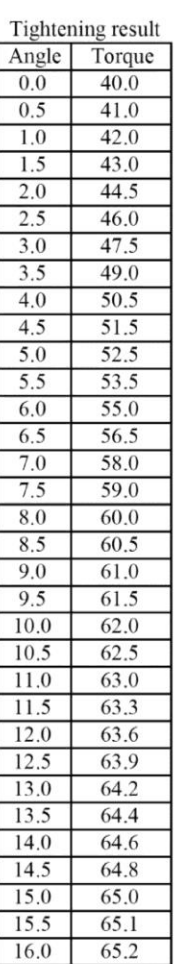

# 7-7 **Rate setting**

It is the basic settings for the nut runner axis. (Number 1 to 30)

Please set a value corresponding to the motor and sensors to be used in the nut runner.

Number is the number of the case to be set from GSK driver panel (Uxx-yy).

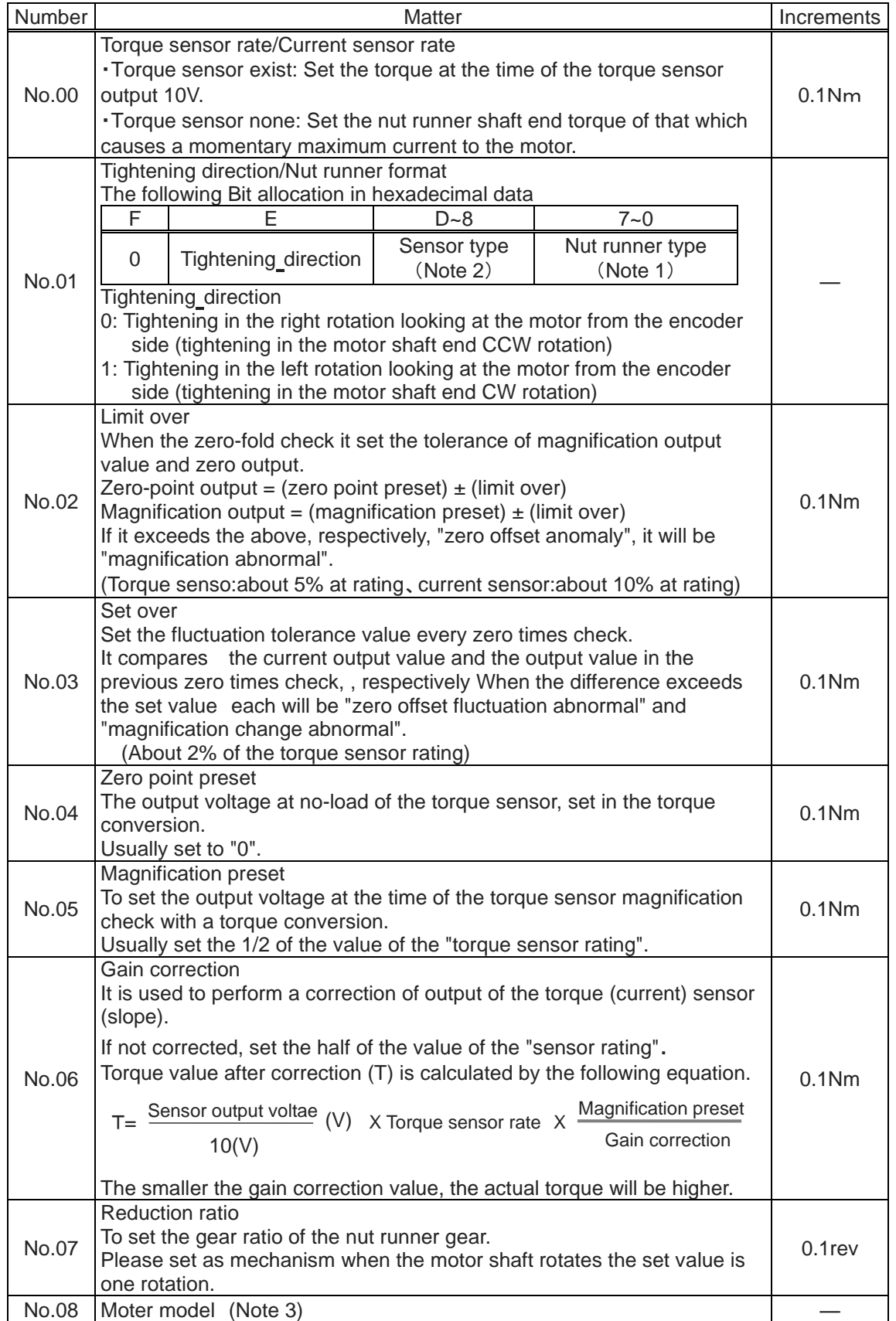

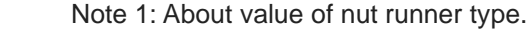

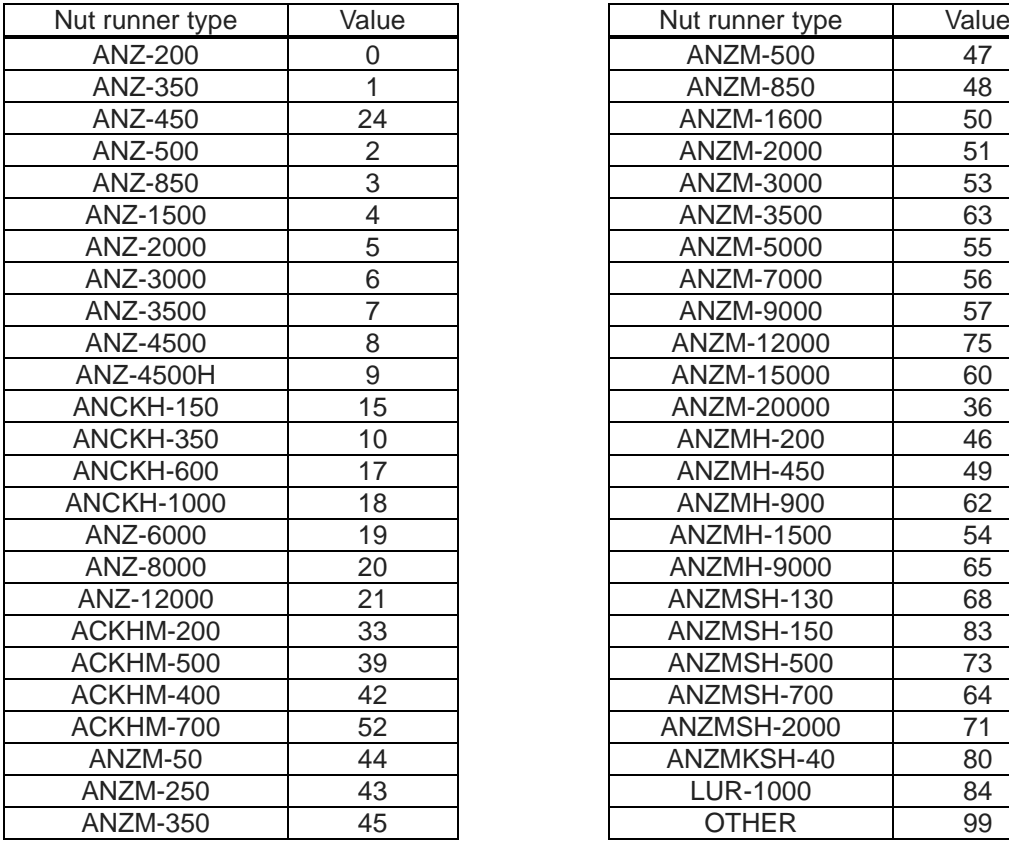

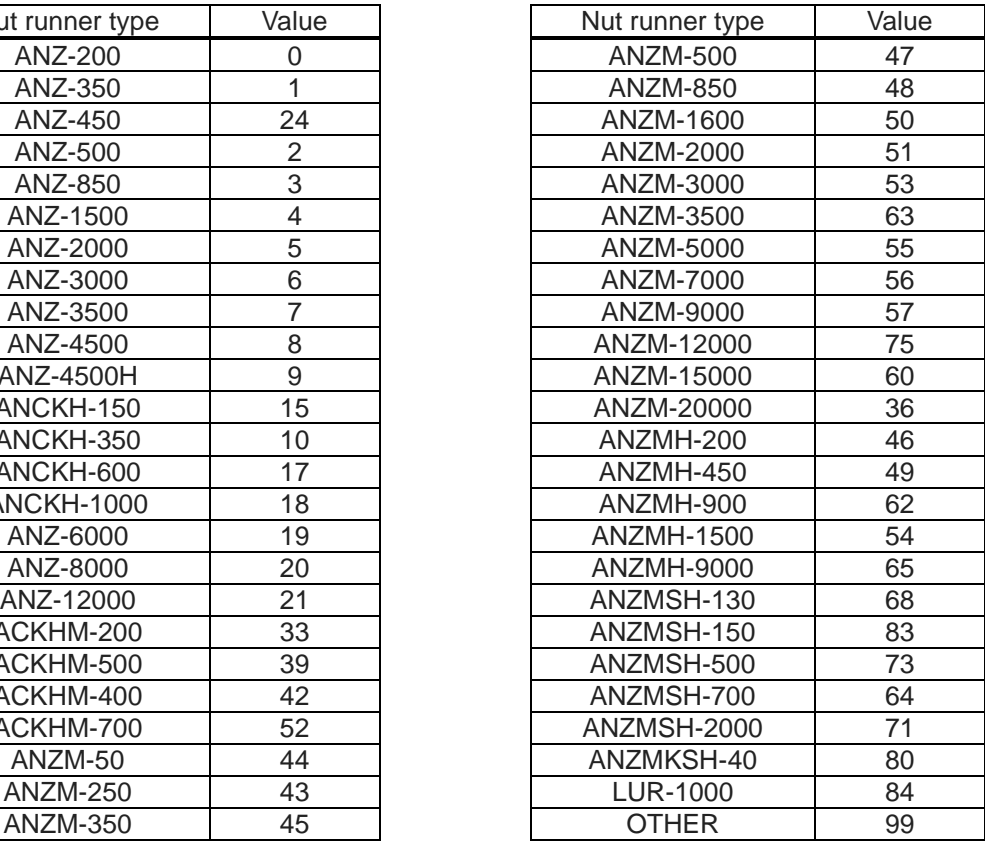

(Note) The value is 0 to ③2 can not be used in the GSK / GKL. (GSS only)

Note 2: About value of sensor type.

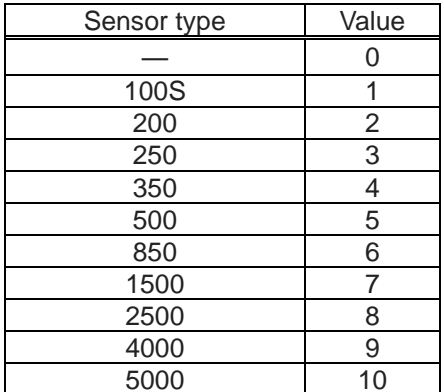

| $1000$ $10000$ $1000$ $1000$ $1000$ |       |  |                 |       |
|-------------------------------------|-------|--|-----------------|-------|
| าsor type                           | Value |  | Sensor type     | Value |
|                                     |       |  | 7000            | 11    |
| 100S                                |       |  | 7500            | 12    |
| 200                                 | 2     |  | 8000            | 13    |
| 250                                 | 3     |  | 12000           | 14    |
| 350                                 | 4     |  | 15000           | 15    |
| 500                                 | 5     |  | 20000           | 16    |
| 850                                 | 6     |  | ANMSH-13        | 17    |
| 1500                                |       |  | AZM-40SH        | 18    |
| 2500                                | 8     |  | AZMSH-70        | 19    |
| 4000                                | 9     |  | <b>AZMT-150</b> | 20    |
| 5000                                | 10    |  | <b>OTHER</b>    | 21    |

Note 3: About value of motor model

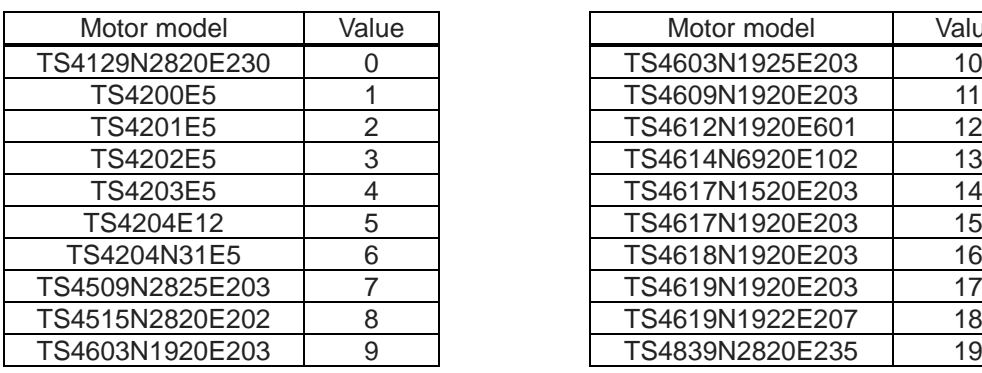

Note: In the GSK / GKL TS42 \*\*\* it can not be used. (GSS only)

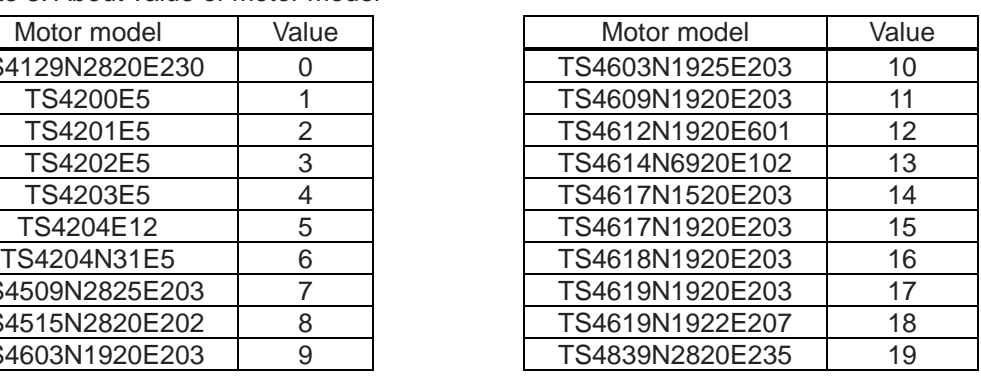

# 7-8 **X-axis rate setting**

It is the basic settings for the X-axis.(Number 1 to 30)

Please set the motor and the moving speed, and the like to be used in the X-axis.

X-axis rate number 28 to 30, number 28 is X/Y-axis Inching. - No. 29 is specified point movement.

- No. 30 is used in the back X.

Number is the number of the case to be set from GSK driver panel (= xx-yy).

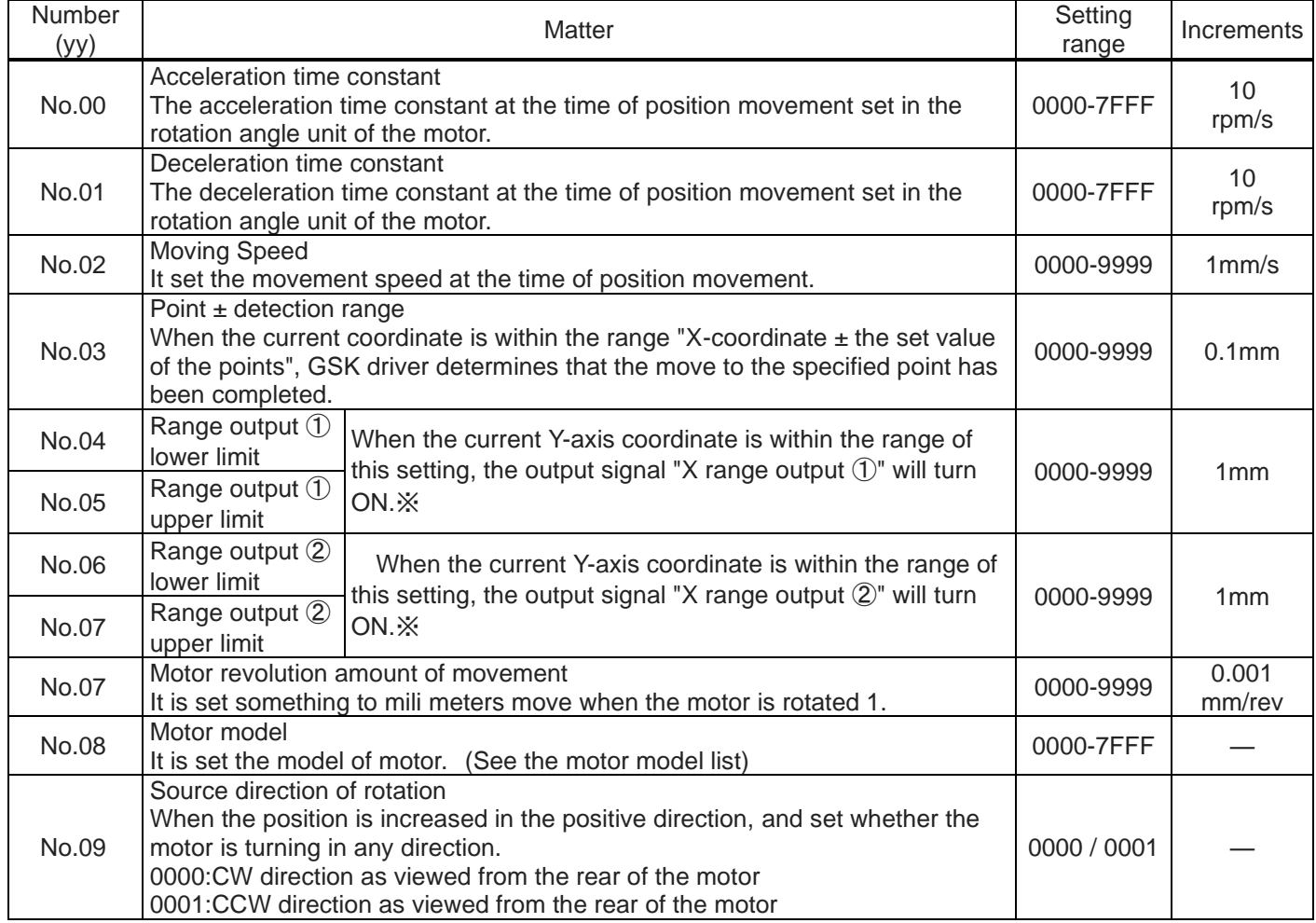

# 7-9 **Y-axis rate setting**

It is the basic settings for the Y-axis.(Number 1 to 30)

Number is the number of the case to be set from GSK driver panel (= xx-yy).

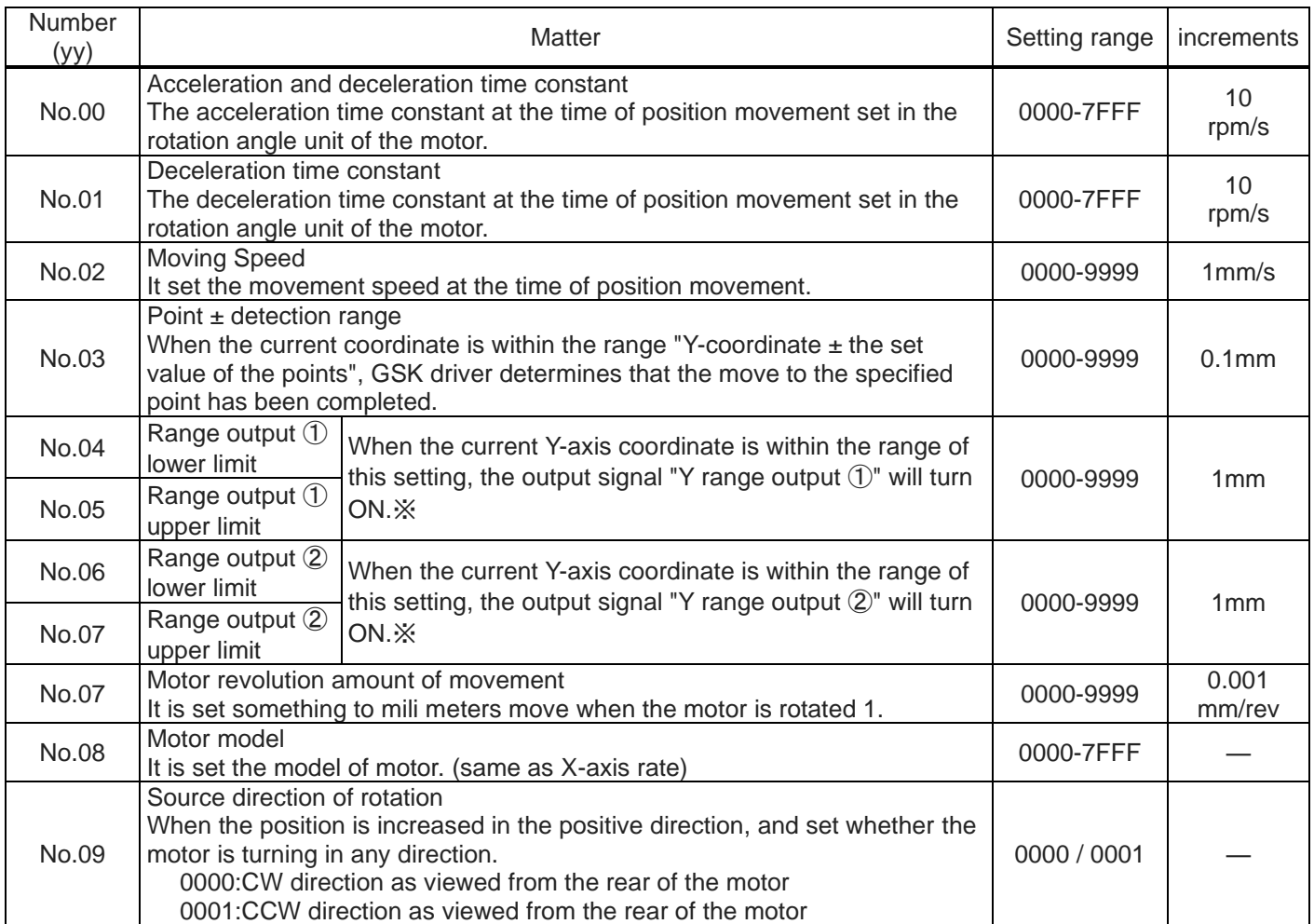

※ The setting value of the range output will be the range output

that Y Jikuteikaku numbers 1 to 4 are each units 1 to 4.

Please beware that the settings for the unit rather than the axis.

# Motor model list

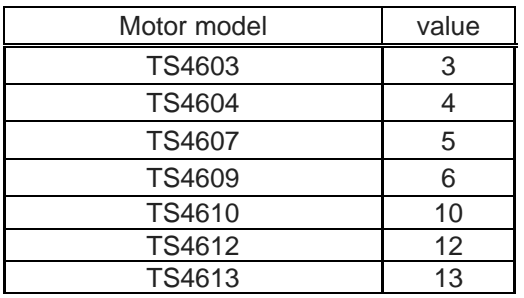

# 7-10 **Point setting**

It will remember the XY coordinates of each unit in the form of a point number.

If GSKIF instructs the move to GSK driver, specify the point number, not the coordinate value.

Number is the number of the case to be set from GSK driver panel (= x-yyy-z).

The x is the unit number  $(1 - 4)$ , yyy is point number  $(1 - 255)$ , z indicates the axis type.

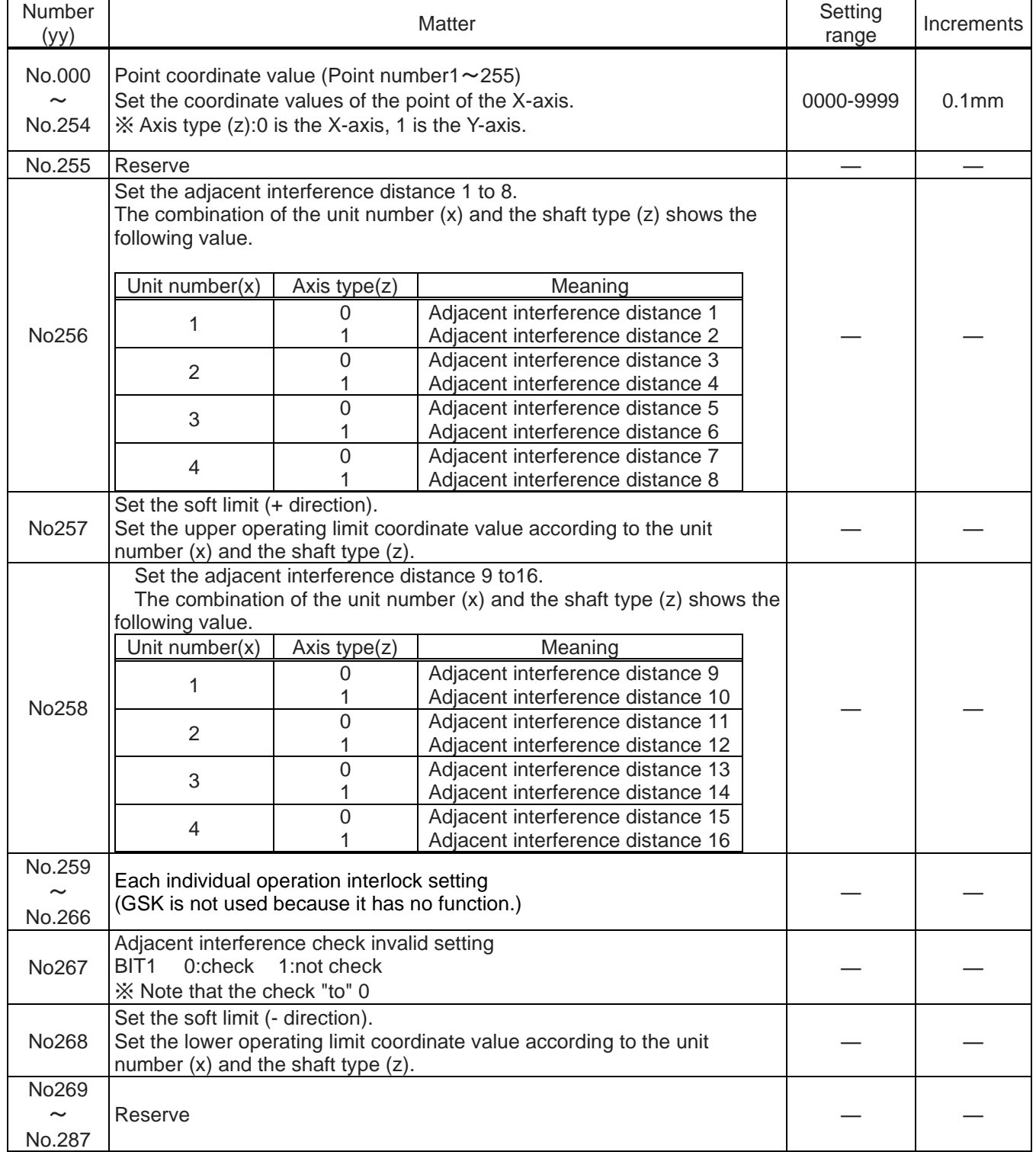

### 7-11 **(Fn.01) Tightening result monitor of the 1th axis**

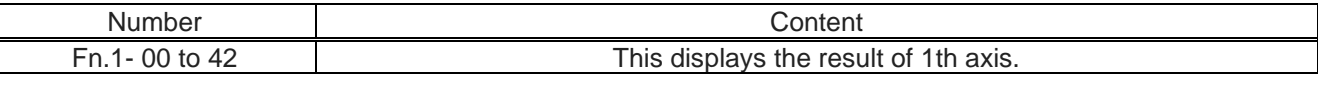

Monitor only. You cannot change the content.

#### 7-12 **(Fn.02) Tightening result monitor of the 2th axis**

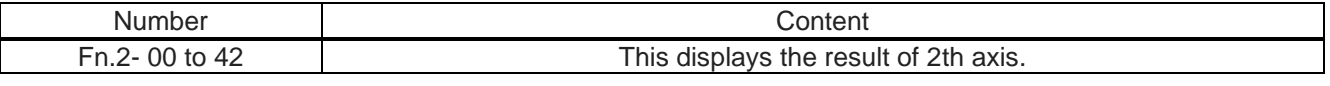

Monitor only. You cannot change the content.

#### ※**The display contents of the Fn.1 and Fn.2**

In data selection mode, when they are the Fn1-xx and Fn2-xx, you can monitor the data of screw tightening each CH1 and CH2. Its contents are as in the following table.

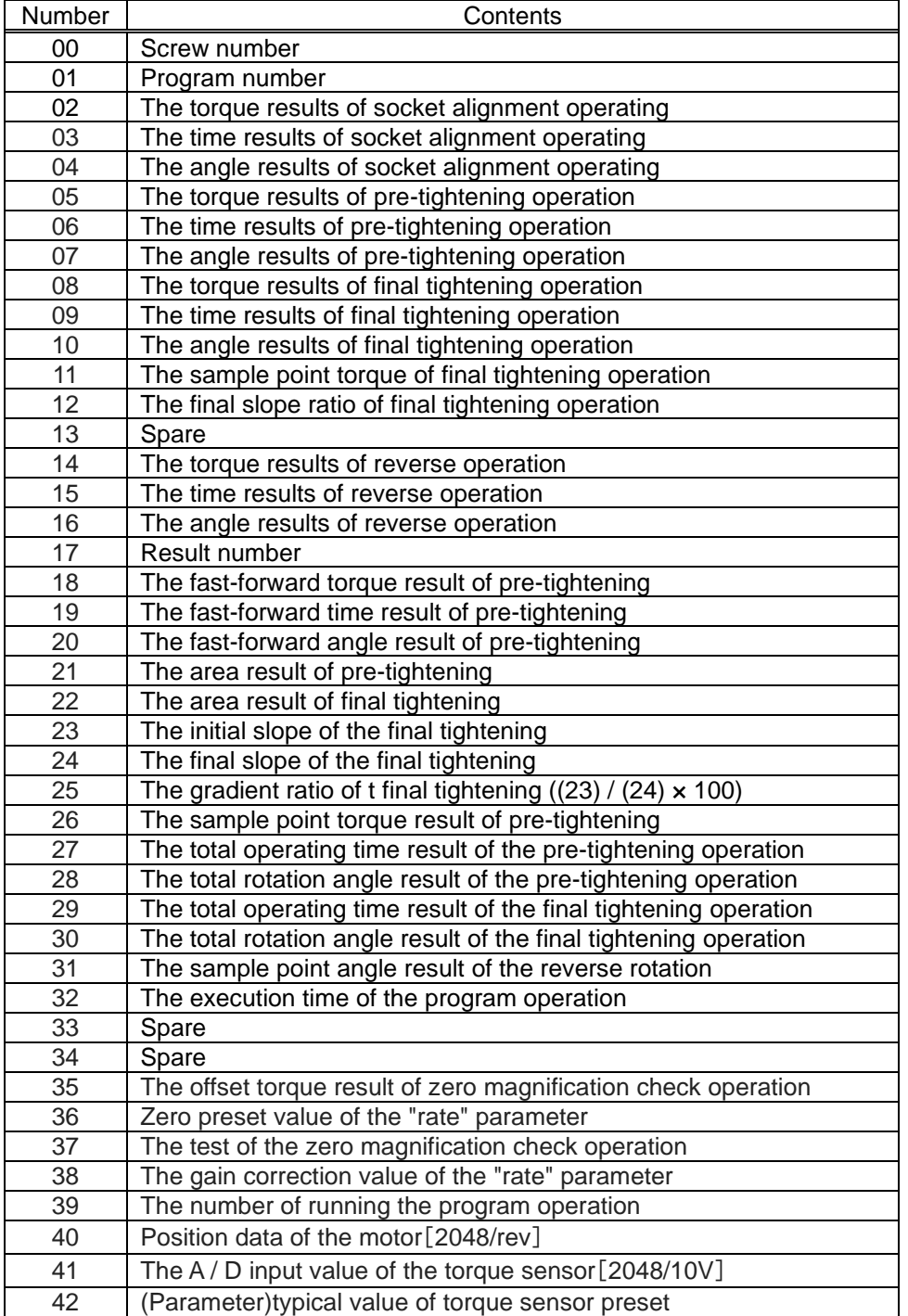

You can update the display data by long press of the "←" button.

# 7-13(**Fn.03**) **Input and output monitor**

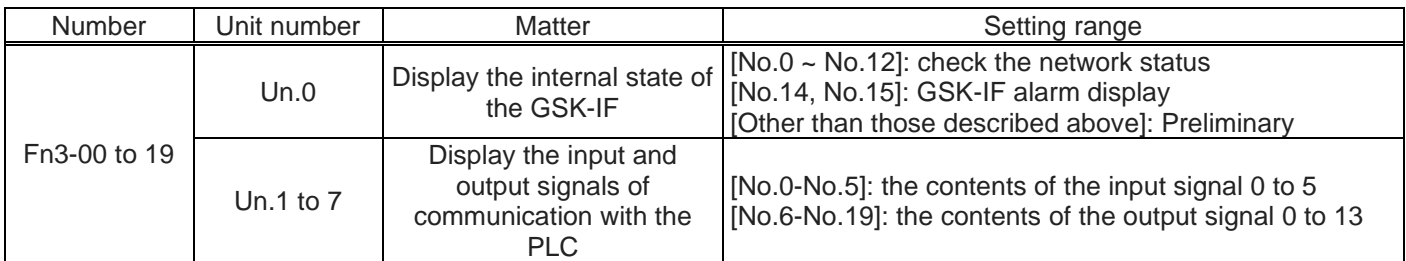

※ Attention point of the input-output monitor

The signal monitor display is a hexadecimal display.

Please do the following change to convert it to parallel I/O data.

・ 4 digits of displayed contents are changed from a hexadecimal number to a binary number.

Right end of the value after a change (LSB) is equivalent to IN 0/OUT 0.

It is incremented by one in accordance as the advance on the left sidet, it will be the IN 15 / OUT 15. If the corresponding digit isn't calculated as "0".

# 7-14 (**Fn.04**)**Operation instruction from GSK drive**

The write operation of Fn4 will be the operating instructions for the GSK interface. Set the operation type to Fn4-00 and the data number to Fn4-01, and it will execute the following operations by the long press the left arrow button.

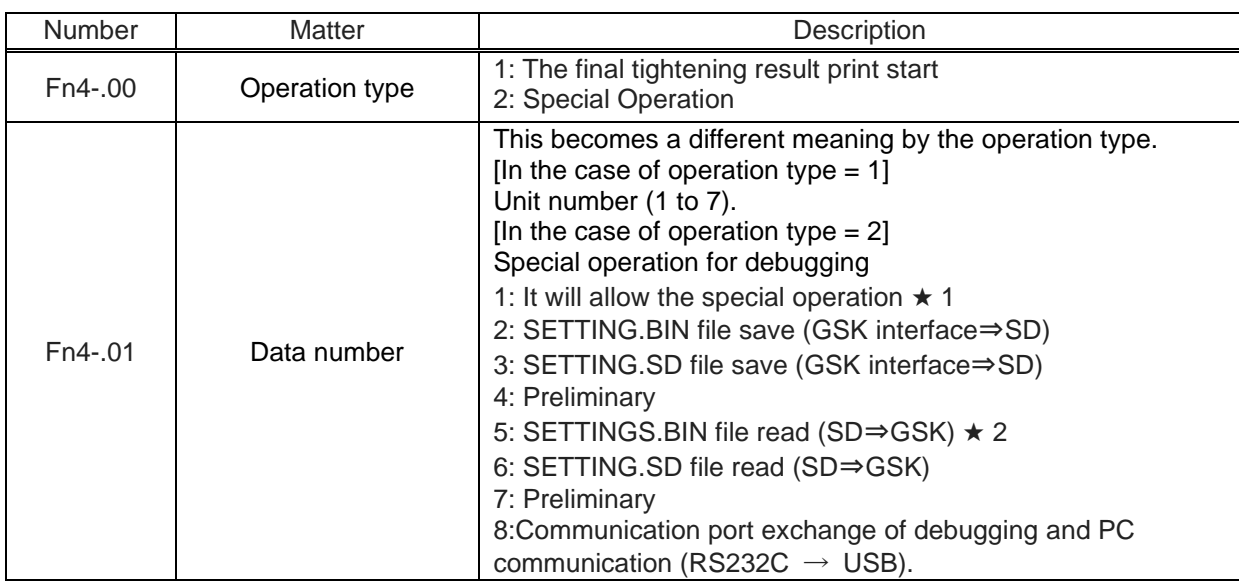

★ 1: Only just after writing in "1" for wrong operation prevention, after 2 moves. For example, when you want to save the SETTING.BIN file, please do in the 1  $\rightarrow$  2 of the order. You need to do from writing again "1" If you perform another operation.

★2: After the end of a read, please cut the powersupply and turn on the power of GSK interface after that.

# 7-15 **(Fn.5) unit setting**

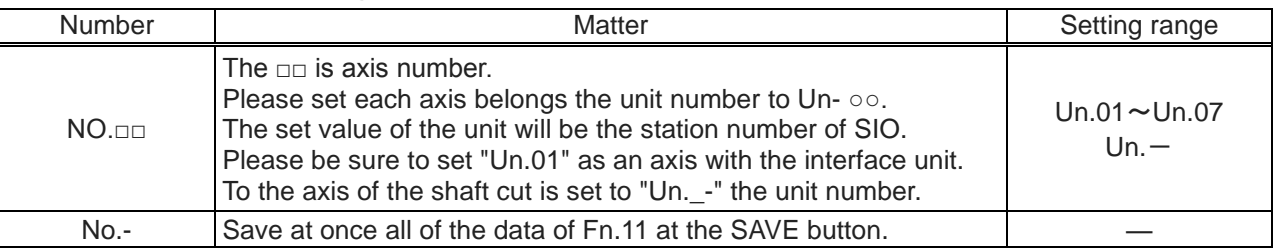

【Caution】

Please the power of always GSKIF after changing the unit set to the OFF / ON. GSK system does not correspond to change the unit configuration while the power is ON.

# 7-16 **(Fn.6) Interface unit setting**

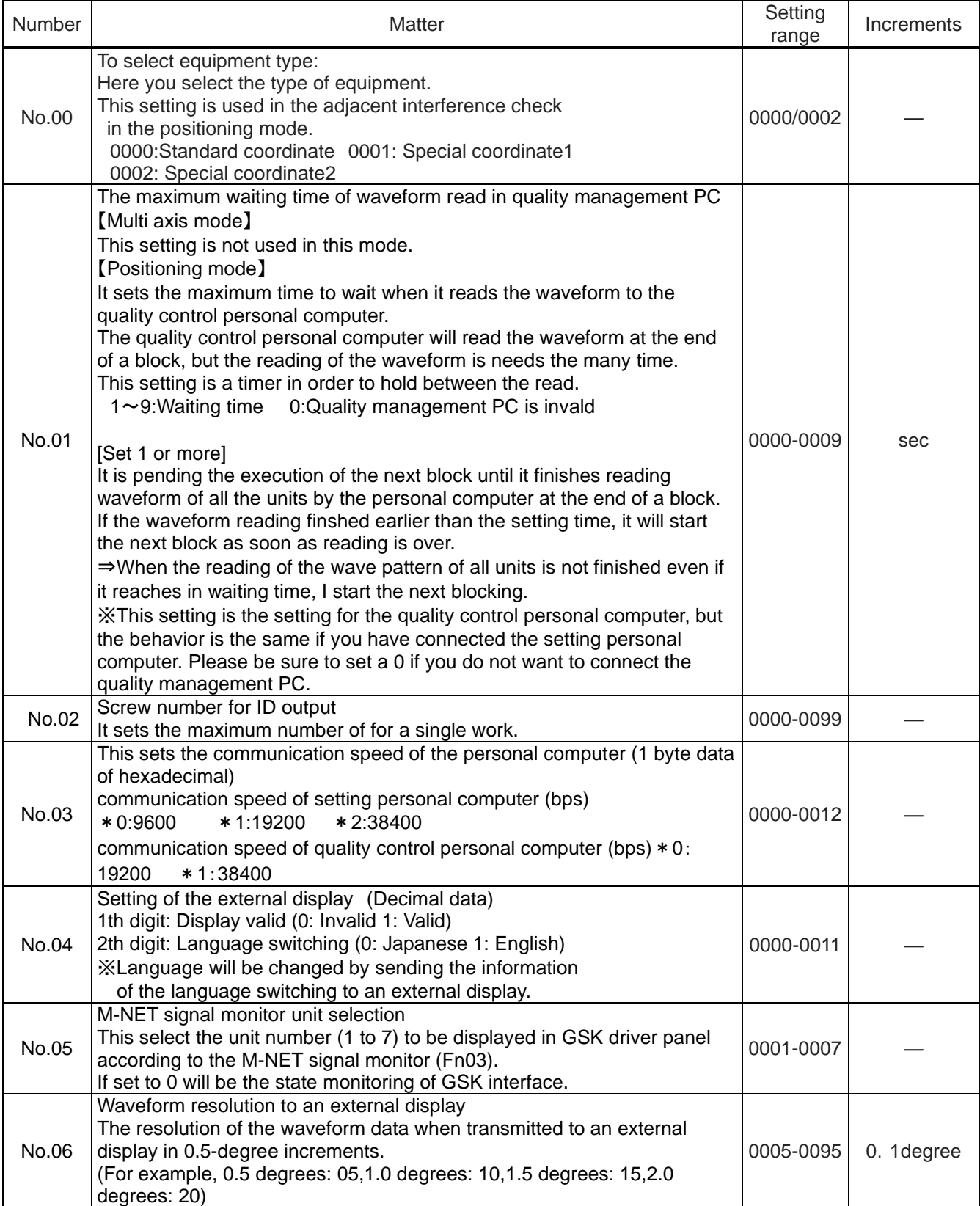
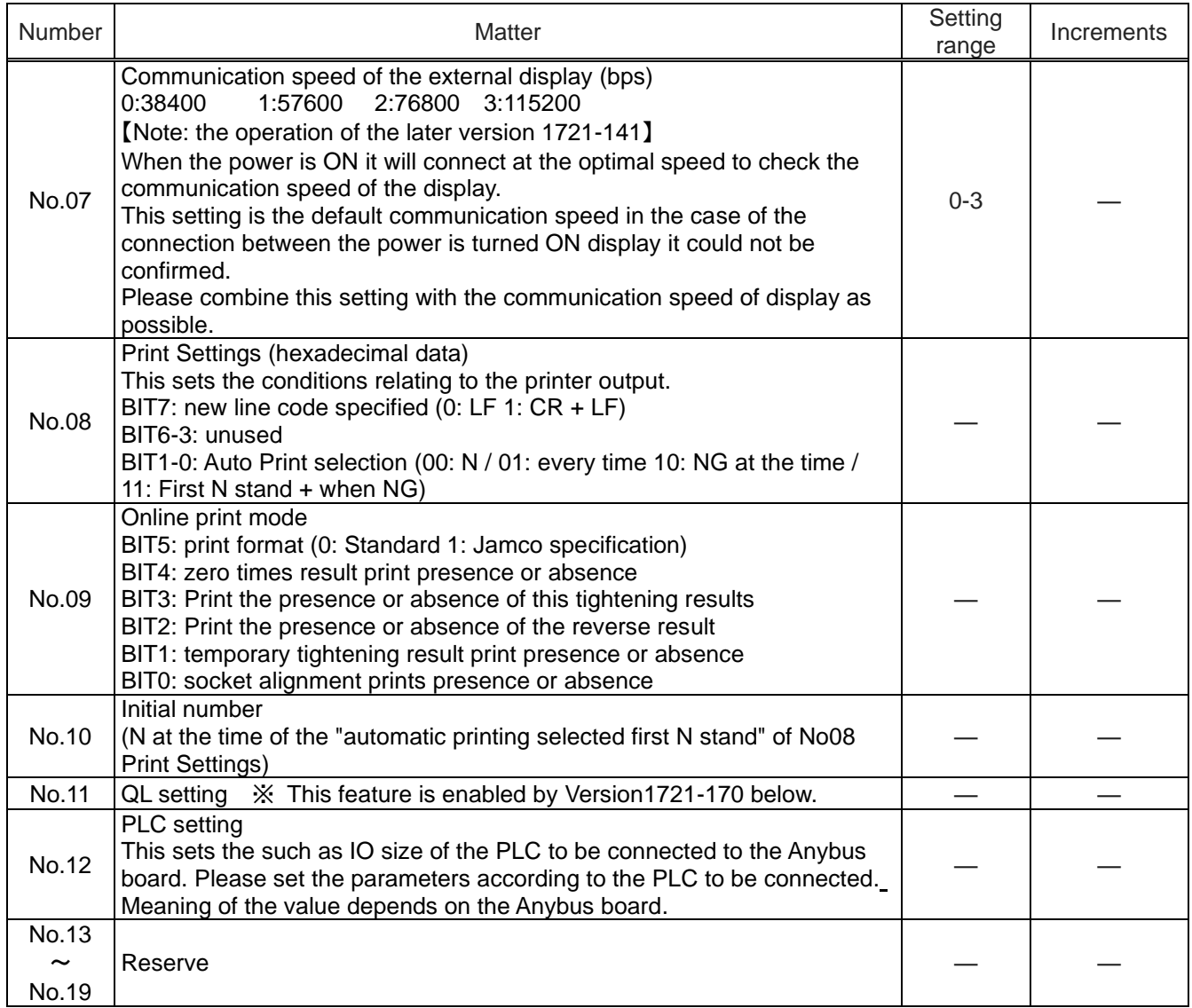

# 7-17 **(Fn.7) ID controller connection setting**

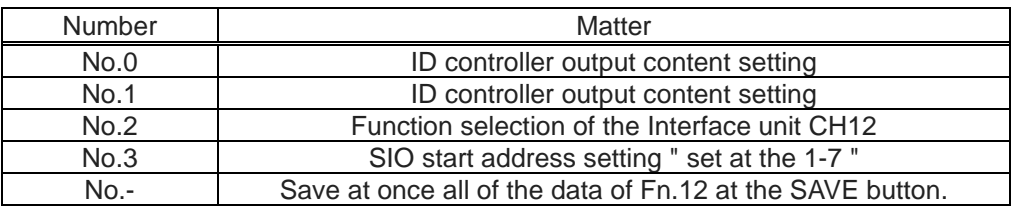

Please refer to the following about the details of the above-mentioned Fn.7.

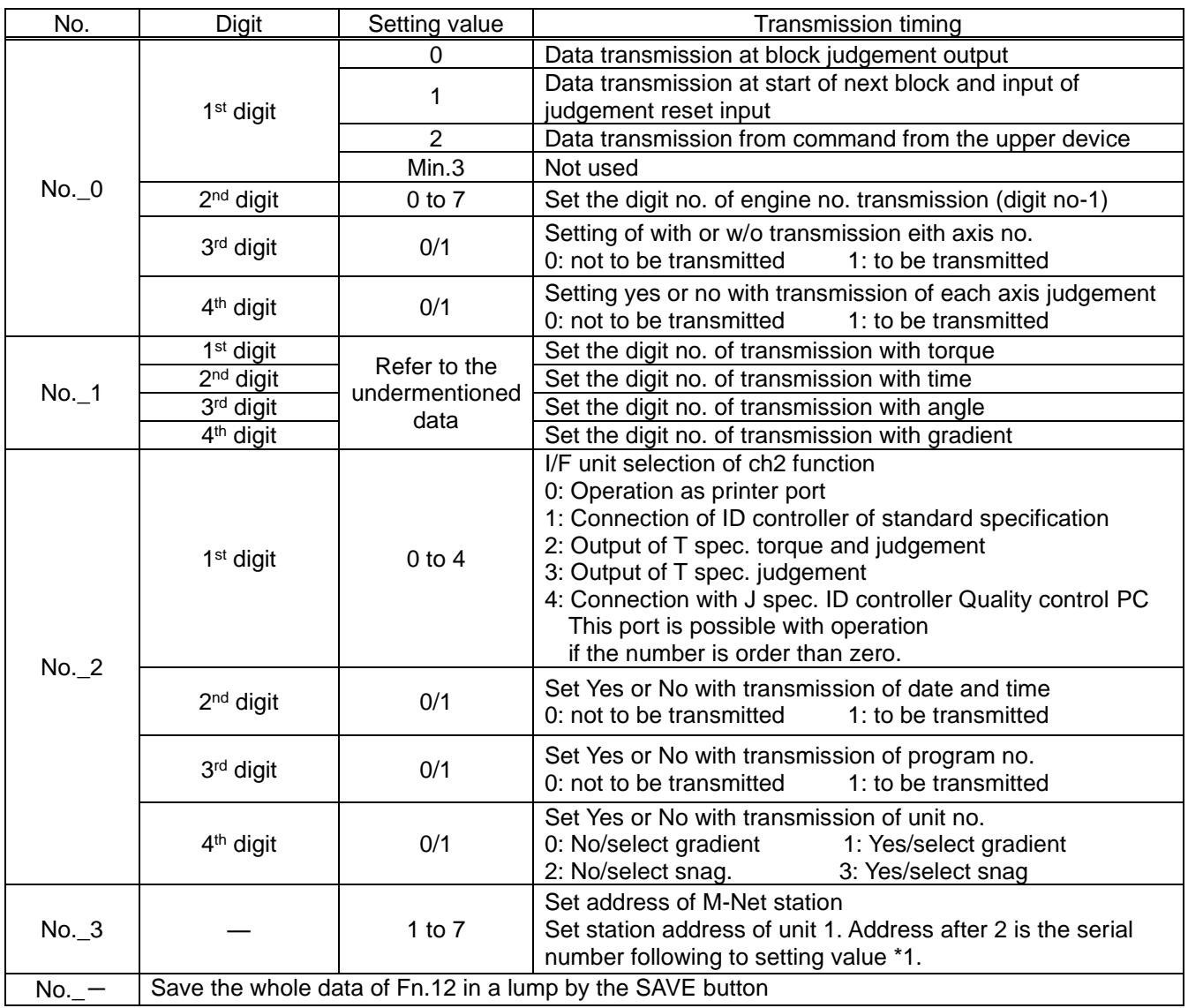

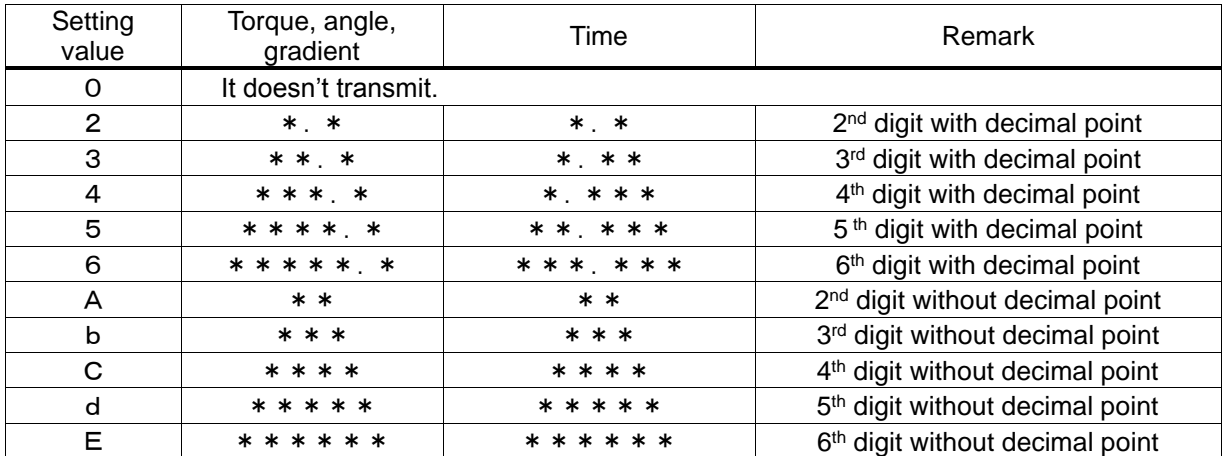

In case of setting value not provided, the operation is same as zero.

### 8. **Supplementary explanation**

#### 8-1 **Operation auxiliary function**

①Zero times check function:Zero times checked every block tightening.

Carried out in the presence or absence check by the program setting screen check Box for checking the presence or absence.

②History data storage function

After tightening comprehensive judgment outputs, make the history data stored in each driver at the reset input as a trigger.

When the data is confirmed the data was read from GSK PC- automatic measurement screen. -

(The history data is read to PC by the all or Specified axis when the read switch on setting software.There is the cancel SW.)

③Waveform sampling function

It can save 2048 the 2 kinds of waveform data in the each driver. 2 kinds of waveform data are waveform data1 and waveform data2.

When the number of data is over 2048, next tightening data will be overwritten.

Waveform data1: save in 10msec Interval from the block start to block end.

Waveform data2: save in 0.5degree Interval from the real tightening snag torque to real tightening finished

It is possible at the setting software that it saves the waveform data 1 after tightening and it can get waveform data 2 by the always-on connection (online).

#### 8-2 **Driver function**

Regeneration capability: If the drive voltage exceeds a certain value, it has a built-in regenerative circuit to be consumed by the internal resistance. (Regenerative resistor is external.)

Discharge function: The driver spontaneously discharges by the LED.

Analog monitor: Monitor signal output from the panel surface check pin (can be selected by parameter)

Standard load inertia : JL(Standard load inertia)  $\leq$  30JM(30 times of the moter inertia)

Tightening history storage: The data about 6,000 has been saved in the E2PROM of each axis. The call of history, you can use the setting software.

Alarm history function: GSK has 16 times the storage of the alarm. The call of alarm history, you can use the setting software.

## 9.**Monitor output**

Any internal signal of this driver is converted into an analog signal of  $-8V \sim +8V$ , it can be monitored.

The output voltage is scaled so that the setting value of the monitor output scale become 8V.

The analog monitor signal is output to M1.M2 pin on the panel surface of the driver.

The setting about an analog monitor is indicated below.

Please input the address in d\_00XXX.

There are the pins of M1, M2 only on CH1 side in case of GSKW.

When seeing CH2 side, please change the input ID.

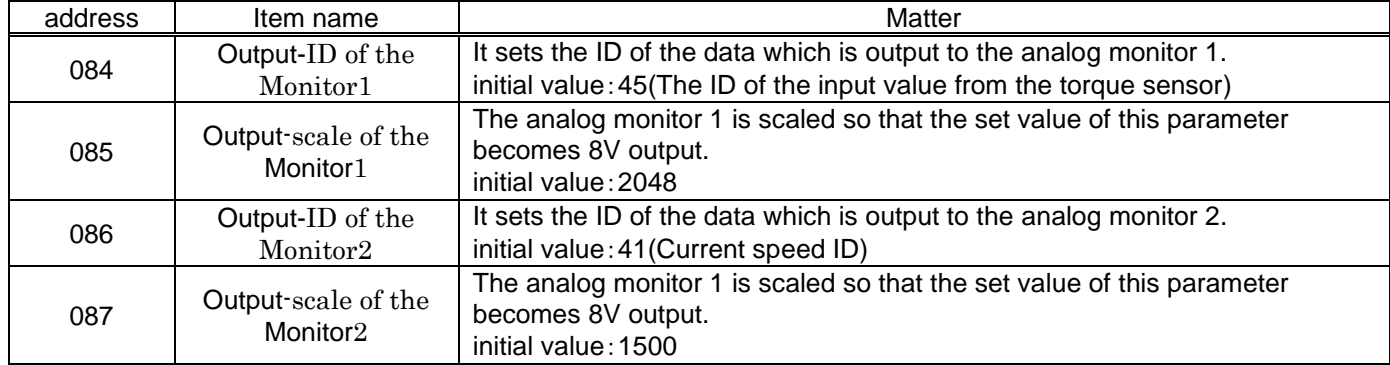

The output ID set above and its contents are shown below.

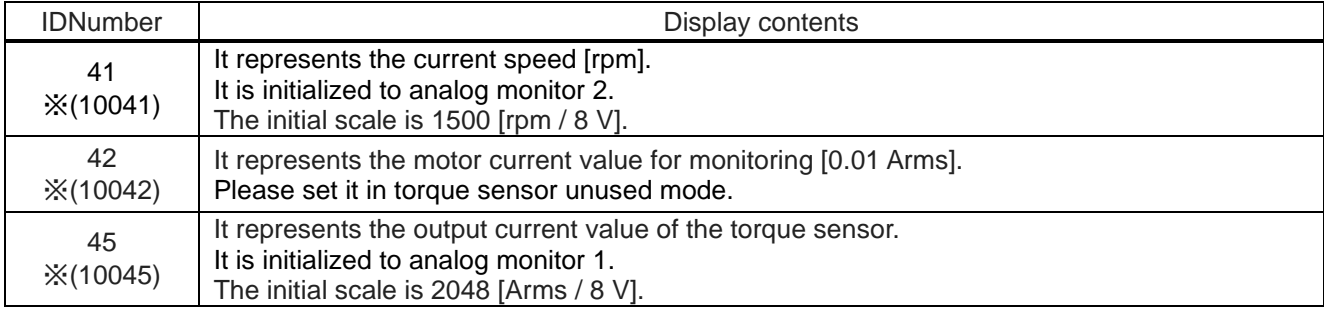

※When using the W type controller and checking CH 2,

please set the value which added 10000 to the number of CH 1.

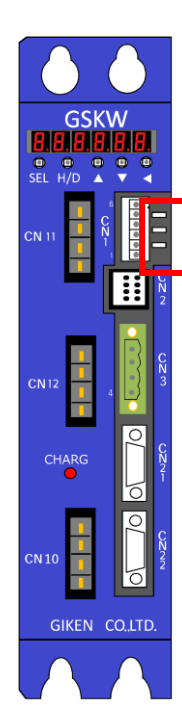

※ For GSK-T4-E-N2 and GSKW-T4-E-N2 there is no analog monitor pin notation.

 Pins for analog monitor in these controller types are within the red frame in the left figure.

These show the following from the top of the figure.

TP6: M1 pin

TP7: M2 pin

TP 8: GND

When connecting, please connect to pin and GND respectively.

## 10.**Code table**

## 10-1 **NG Code List**

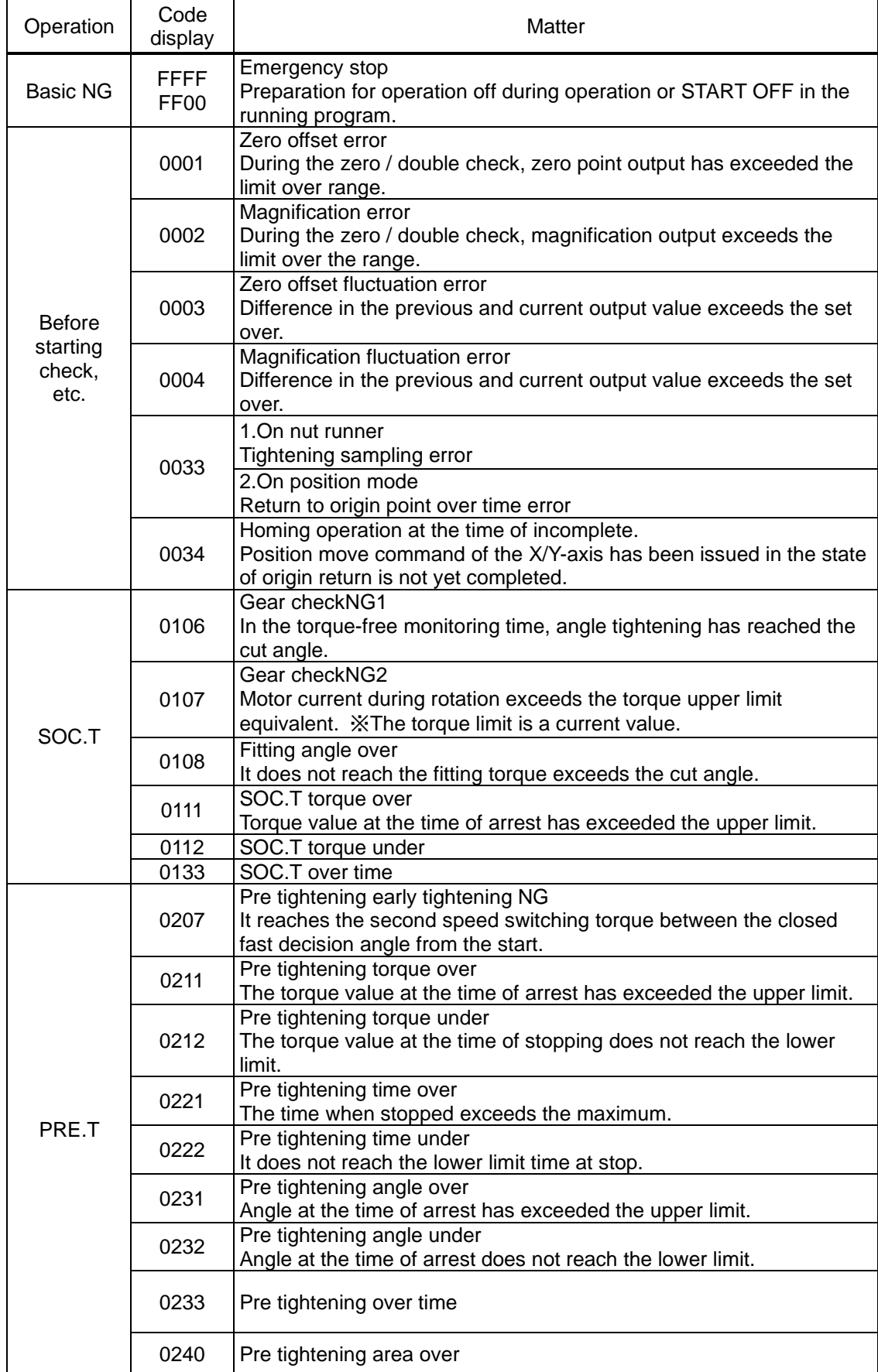

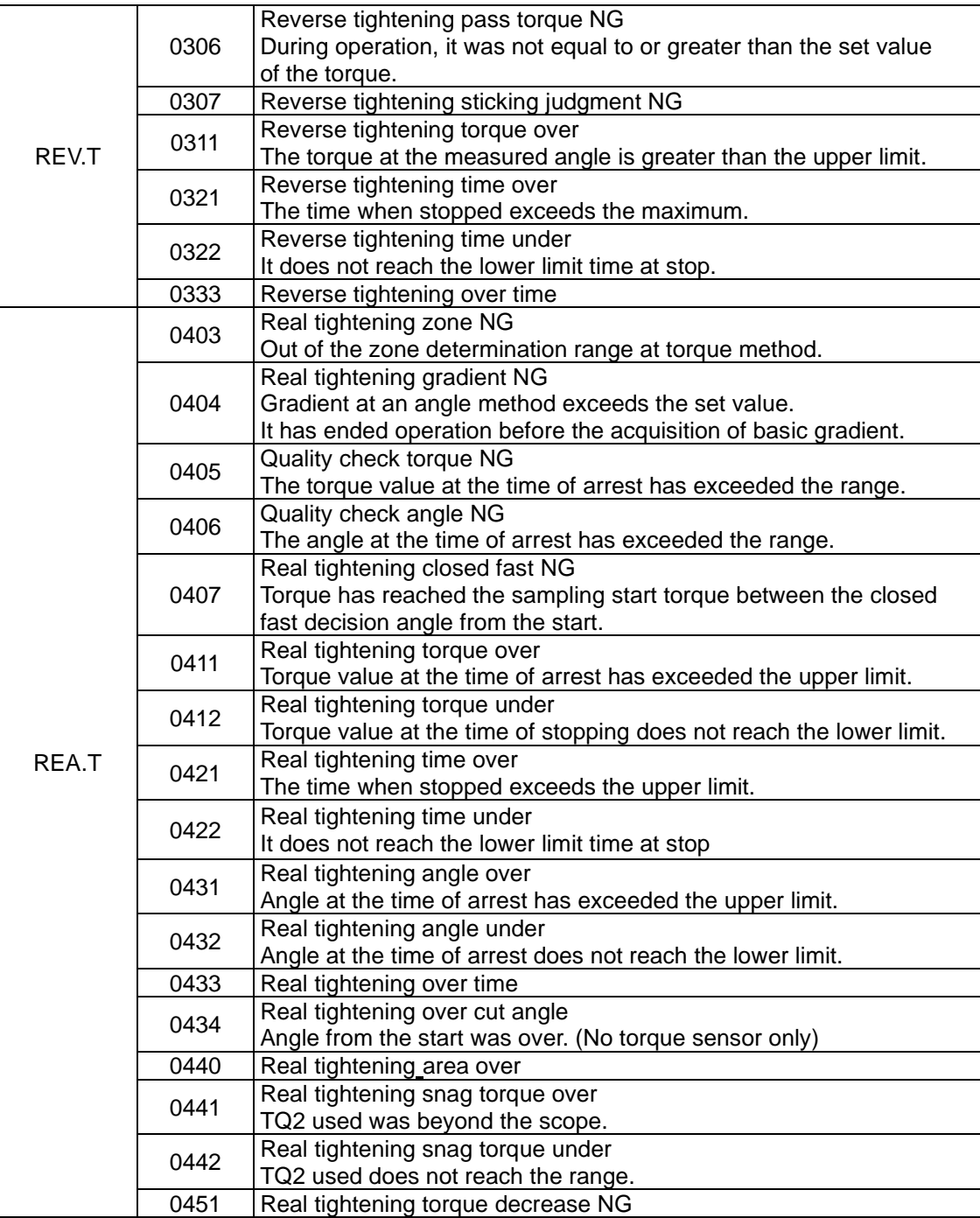

# 10-2 **Alarm Code List**

# **Alarm generated in the GSK IF (EC\*)**

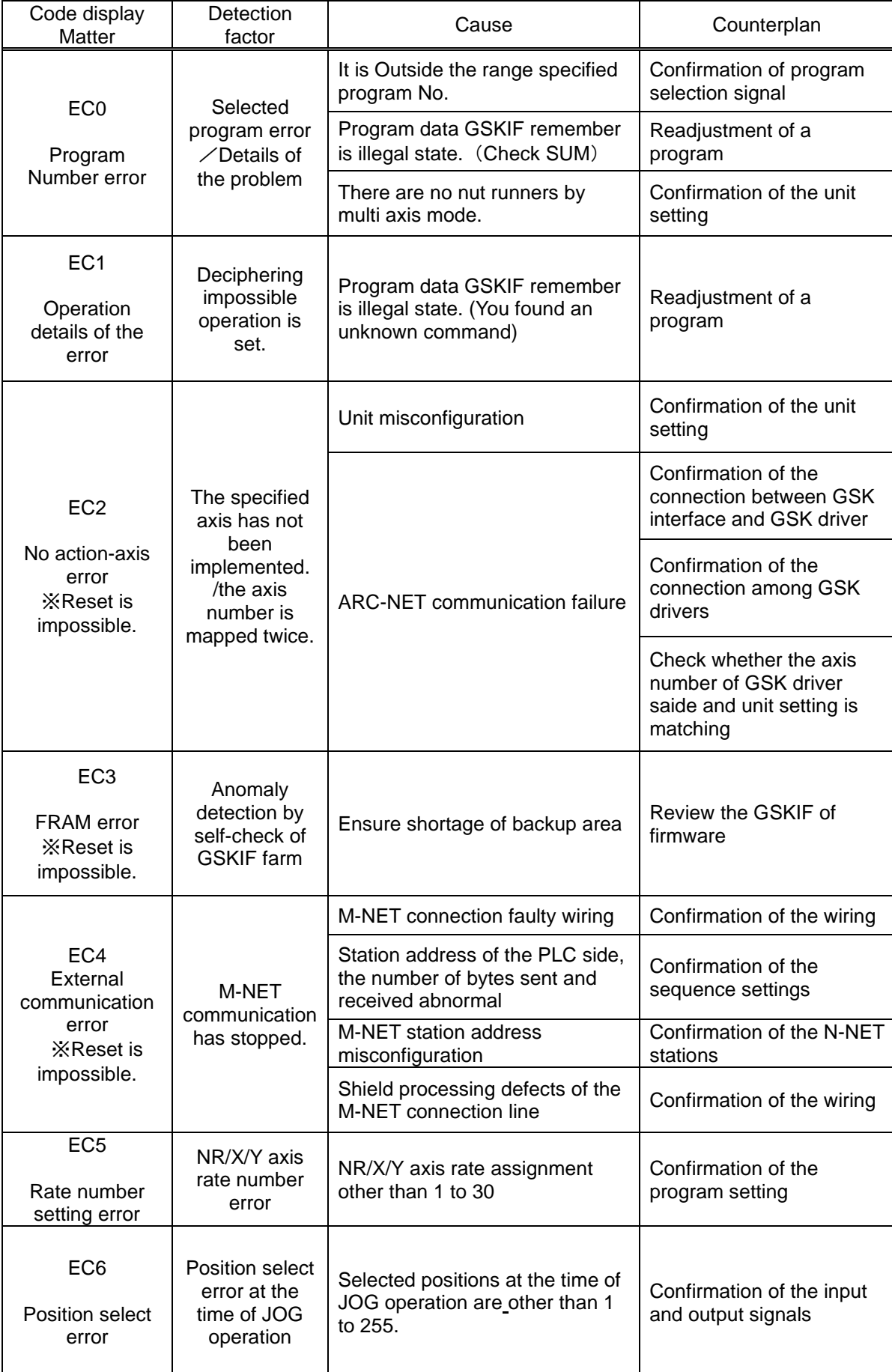

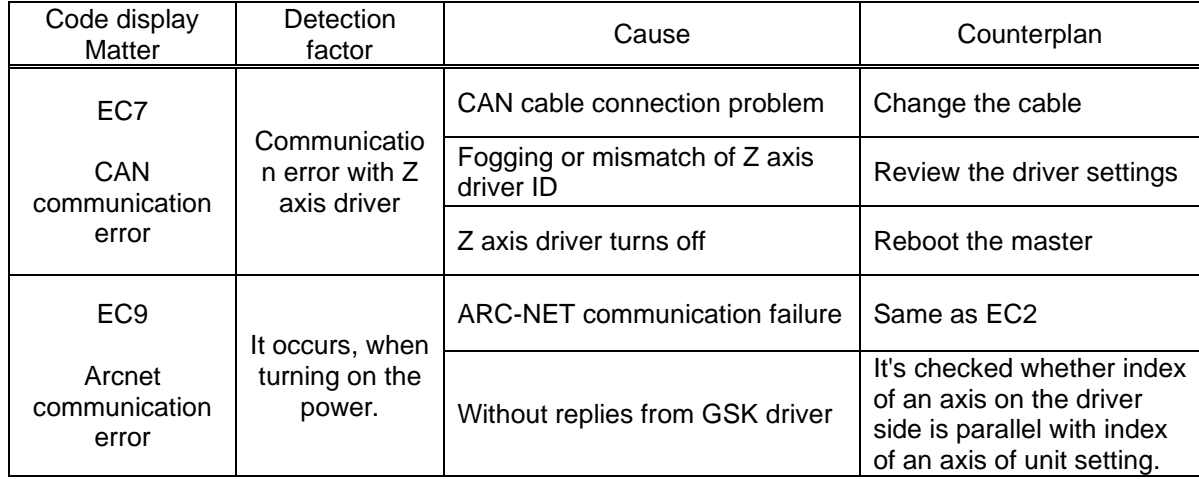

# **Alarm generated in the GSK driver (E\*\*)**

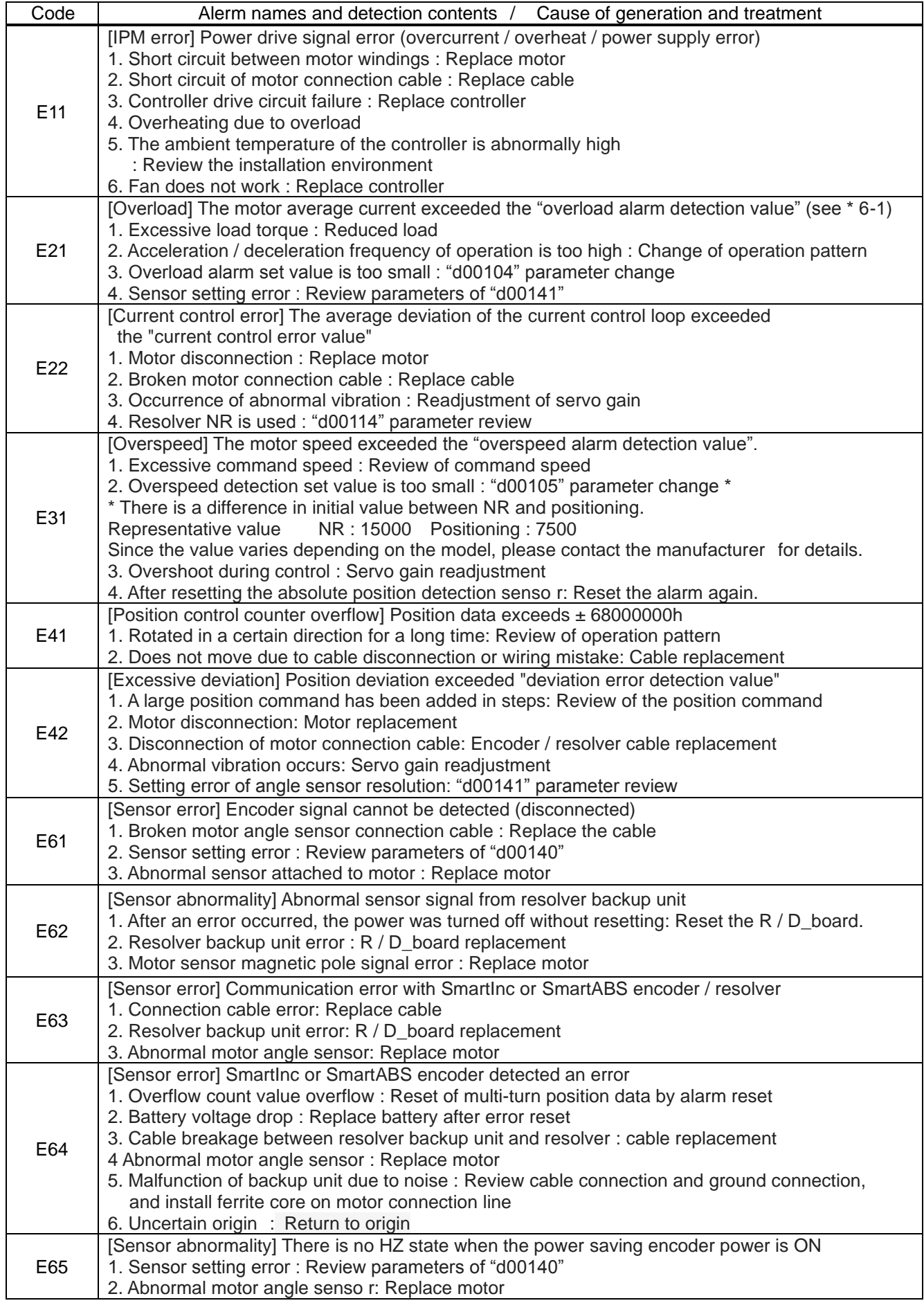

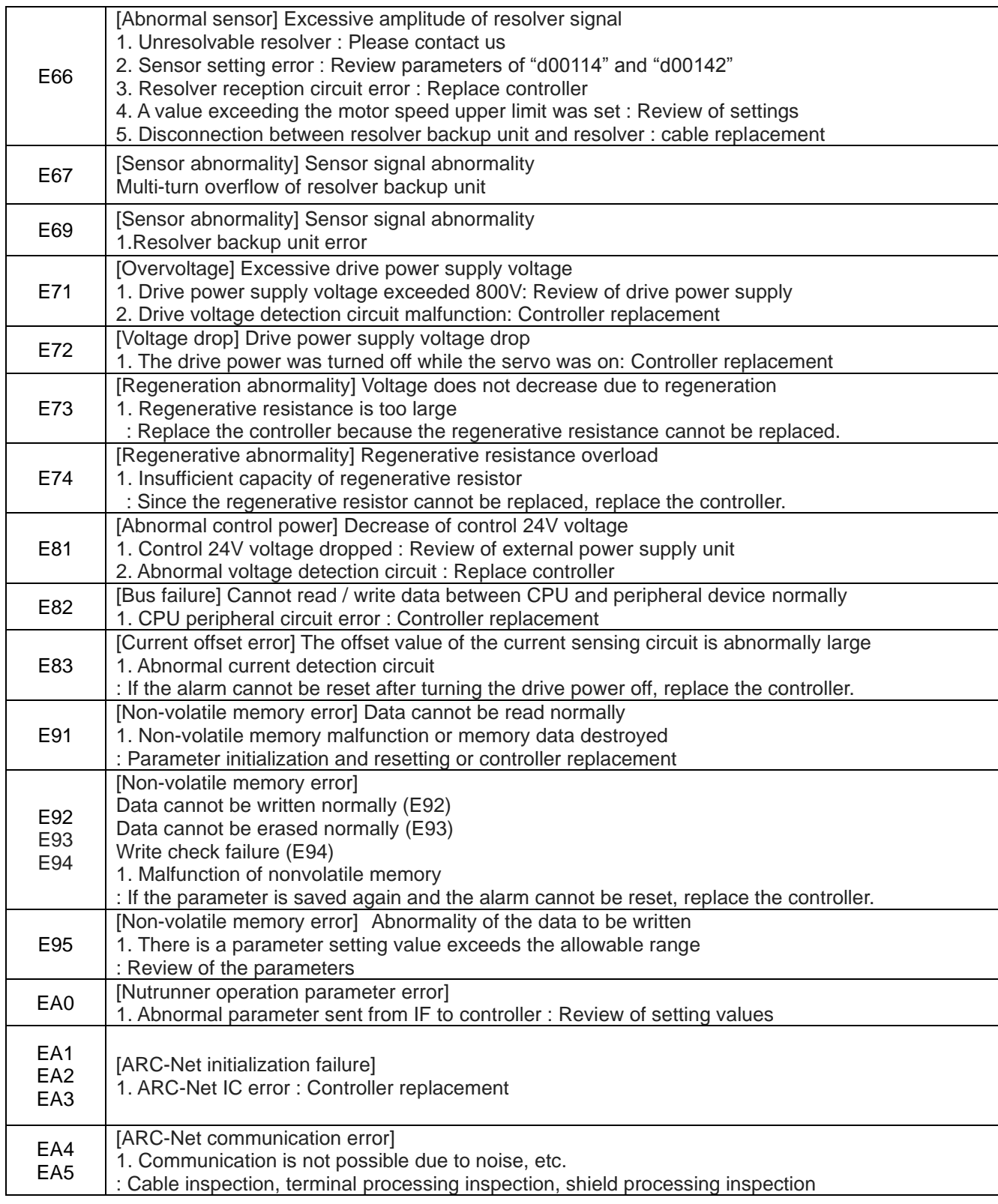

## 11. **Indication on the display**

**[AXIS Array]** YY/MM/D Program no. 12 D hh:mm: It's white display before tightening. 3 1 5 The time of time of time of time of time 2 64 Data Wave Setting  $I/0$ 

【Axis arrangement】

## 【Tightening result data】

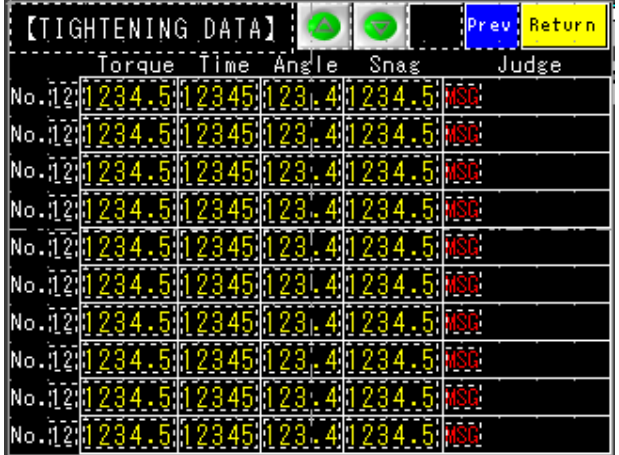

Data of a tightening result is indicated.

A message of a tightening result is shown to MSG part.

【tightening torque curve】

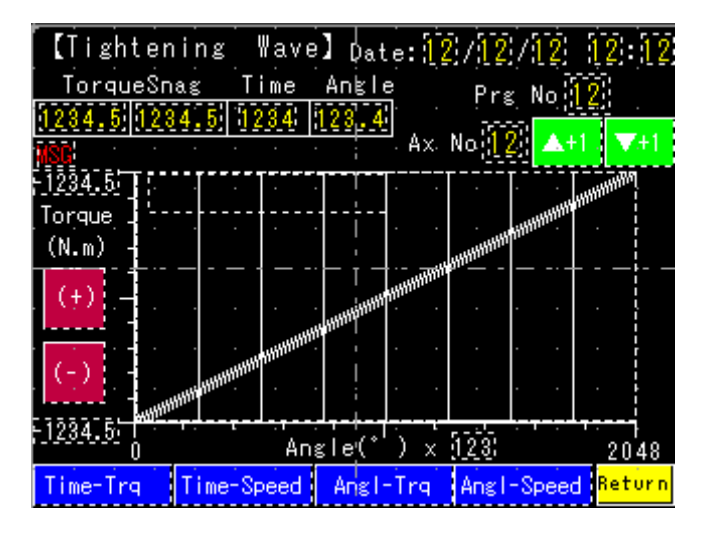

A tightening corrugation can be seen "transverse: Time - vertical axis: torque", "transverse: Time - vertical axis: speed" and "transverse: The angle - vertical line: The torque", "transverse: The angle - vertical axis: speed".

## 【Setting menu】

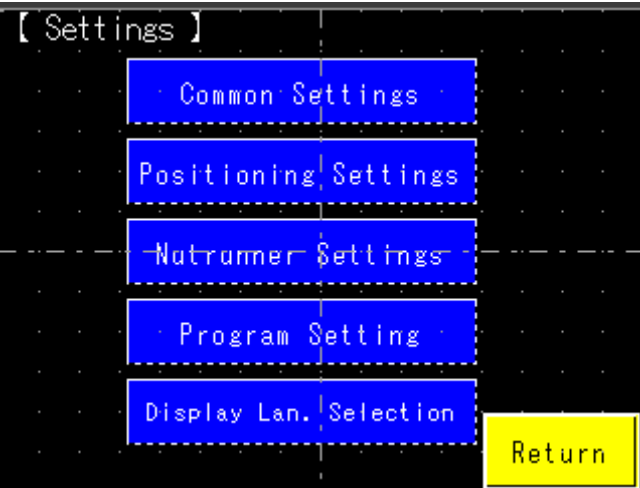

It's possible to confirm the parameter of setting variously.

Setting parametor change is possible by input PIN code.

## 【Selevt language】

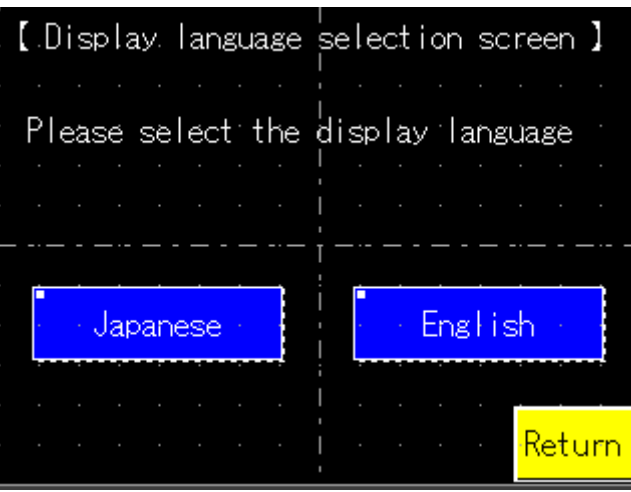

It's possible to change the language shown to a display.

The language which can be indicated is two, Japanese and English.

【SD card setting read/write】

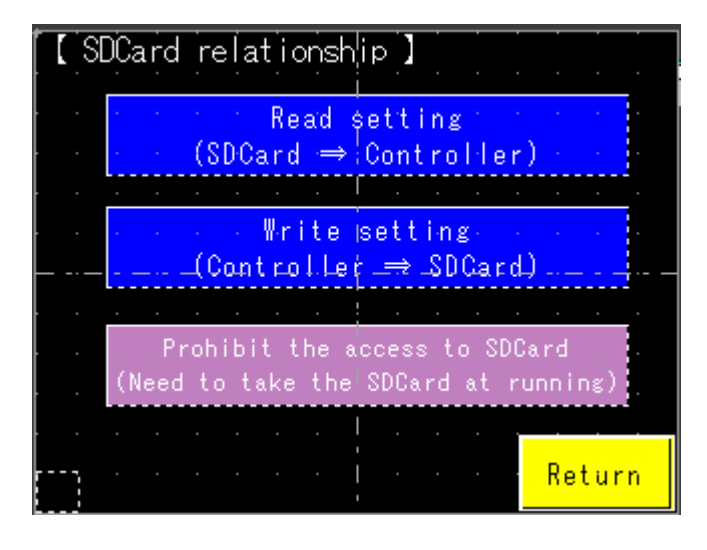

The reading of the setting and writing in can do by a SD card.

Input of PIN is needed in case of writing in.

## 【common setting】 【unit setting】

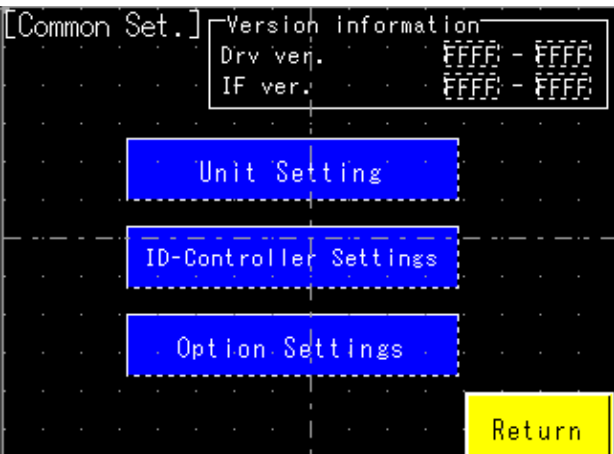

There is [unit setting] [tightening data output] [option setting] in common setting.

## 【output of tightening data】 【option setting】

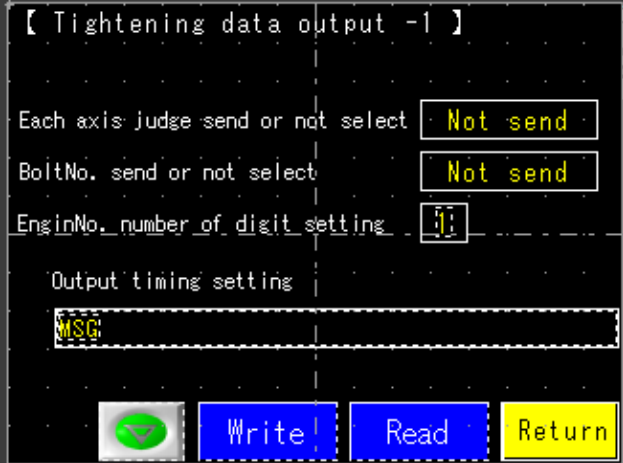

The tightening data output output from a controller is established.

## 【position setting】 【Ⅹ axis rate】

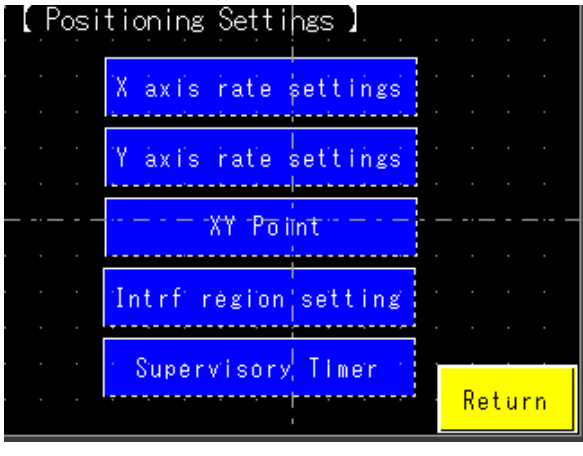

85 established. When using positioning control, X and a Y axis are

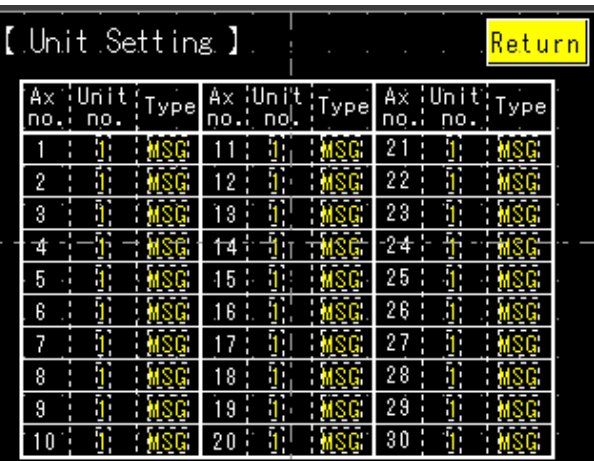

It's indicating which unit an axis is.

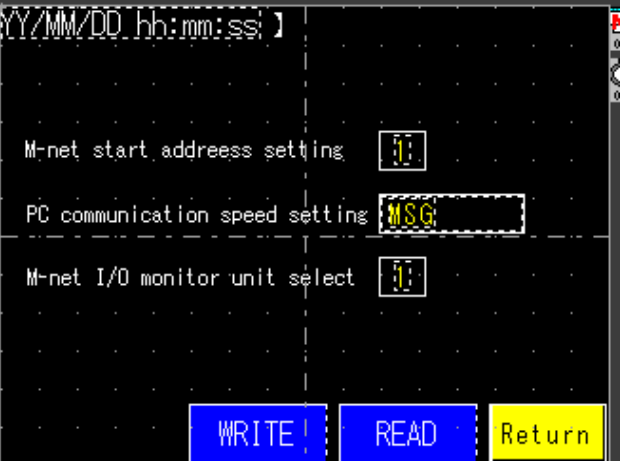

The setting contents by the option item are being indicated.

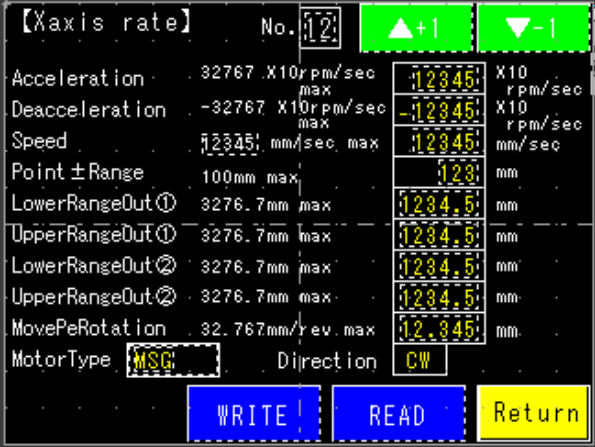

Each parameter details of rated value setting of an X axis motor are indicated.

| [XYPoint]<br>X-NowValue | M 21<br>X/Y No.                    | AŦI       |
|-------------------------|------------------------------------|-----------|
| $[-1234, 5]$            | Xvalue Vvalue                      | Teaching  |
| Y-NowValue<br>$-1234.5$ | $5 - 1234$<br>il-123<br>$.5 - 123$ | Read      |
|                         | $1 - 123$<br>$5 - 1234$            | Write     |
| Δ                       |                                    | va. Clear |
|                         | 4-123<br>51-<br>51.                | SelCleár  |
|                         |                                    | IClear    |
|                         | 51 L                               |           |
|                         | Coordinate                         |           |
|                         | XY Status<br>shift<br>-adi         | Return    |

Details of each parameter in the set coordinate location are indicated by each axis of XY.

【XY point teaching】 【Buffering territory setting】

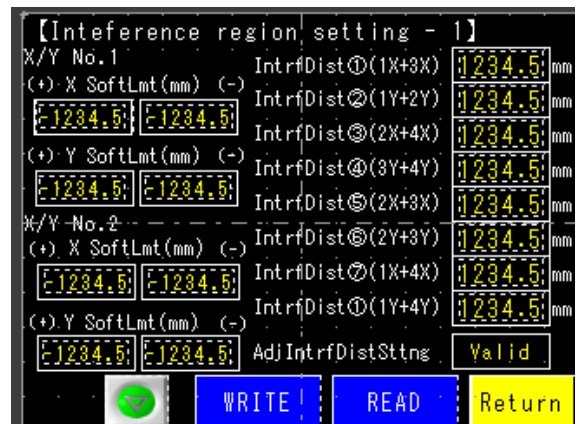

Each parameter details in a set interaction region are indicated by each XY axis.

## 【Monitor timer】

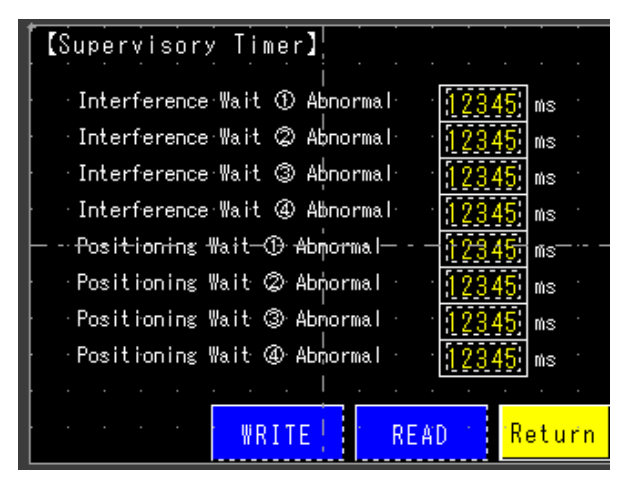

The restriction time details established as the intervention waiting time with the other units are indicated.

### 【Nutrunnner setting】 【Rated setting】

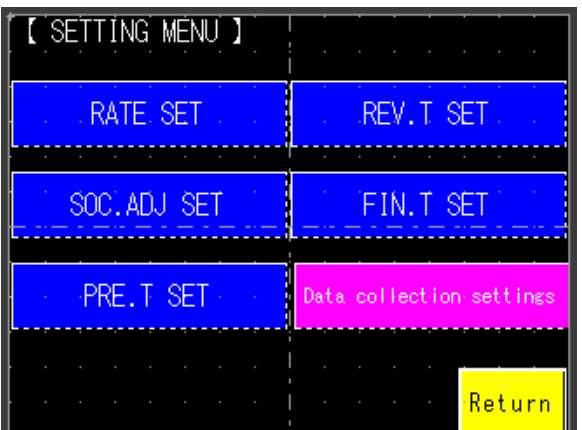

There is [rated setting] [socket adjustment] [reverse] [pre-tightening] [real-tightening] [data collection] as nut runner setting.

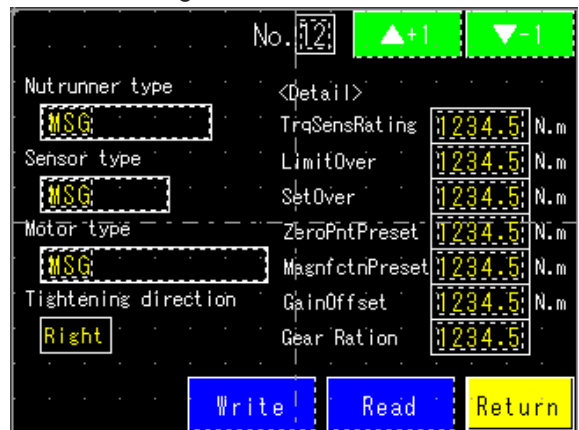

Each parameter of rated setting of used nut runner is indicated.

## 【Socket adjustment】

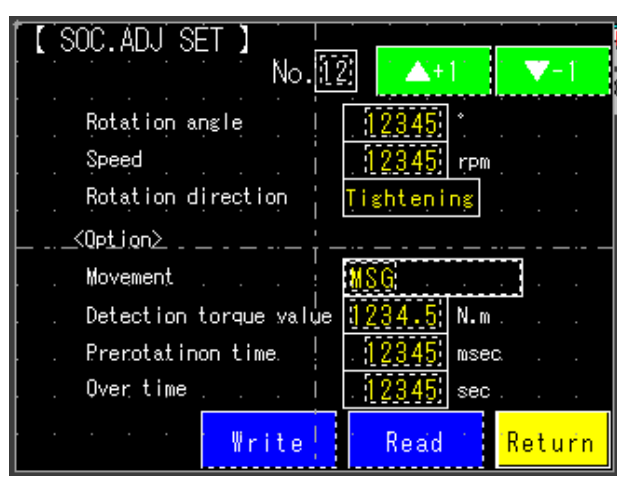

## 【Pre-tightening】

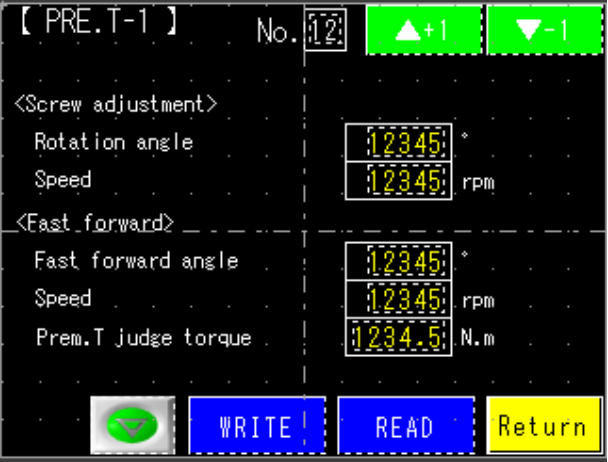

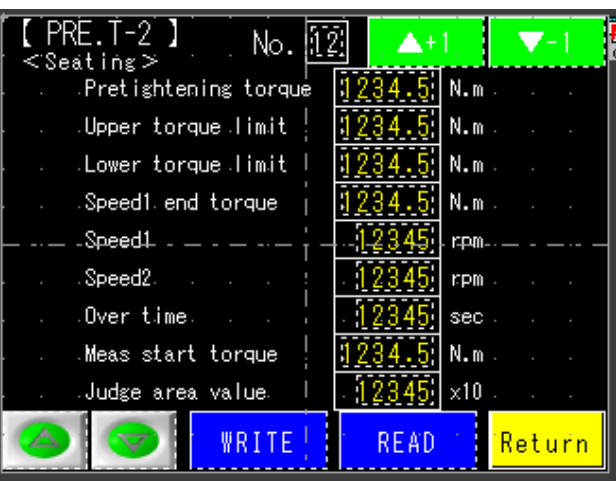

A parameter of pre-tightening set value is indicated. It's possible to do smaller control and judgment by option setting.

## 【Reverse】

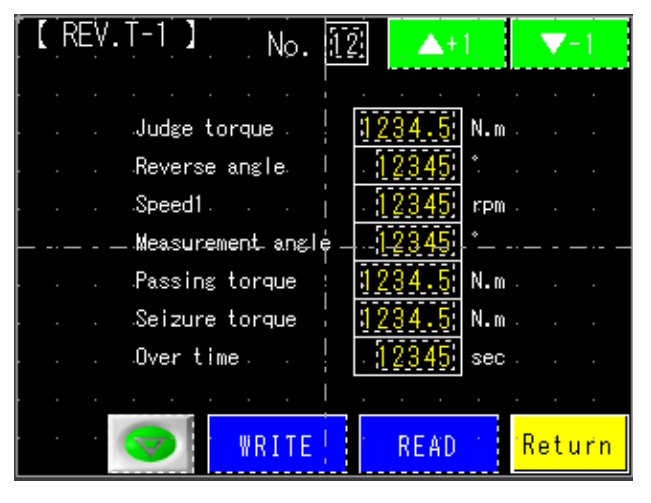

A parameter of reverse set value is indicated.

Each parameter of socket adjustment is indicated.

【Real-tightening –torque control mode】

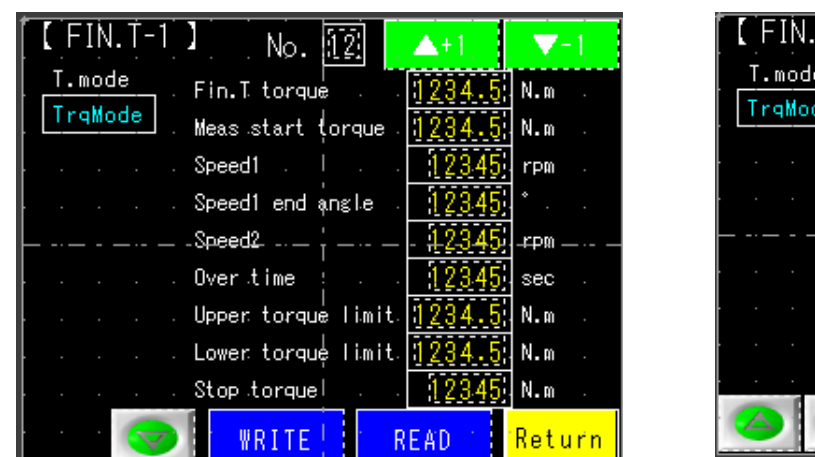

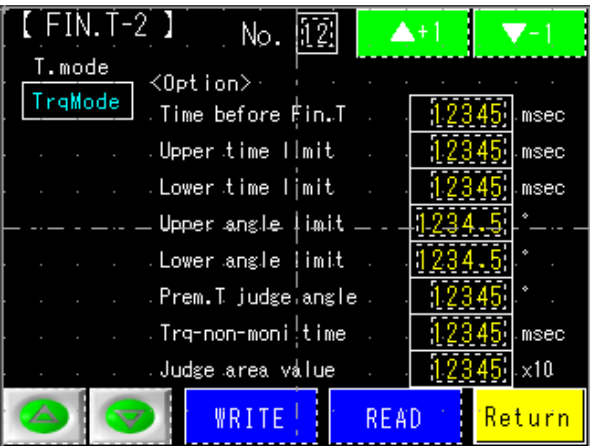

A parameter of real-tighteningl set value by the torque control mode is indicated. It's possible to do smaller control and judgment by option setting.

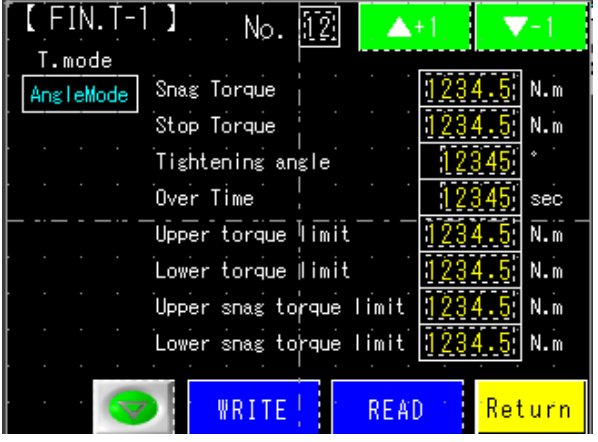

【Real-tightening –angle control mode】

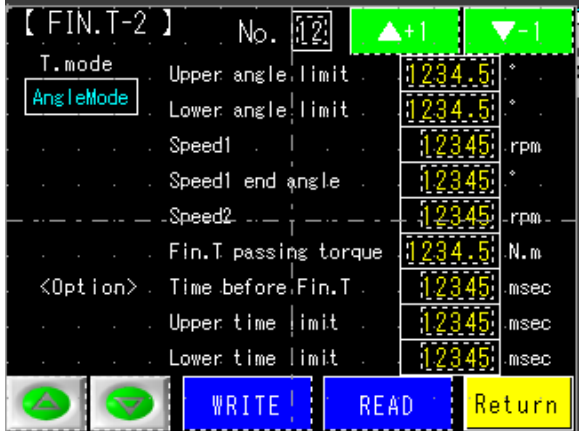

A parameter of real-tighteningl set value by the angle control mode is indicated. It's possible to do smaller control and judgment by option setting.

### 【Data collection setting】

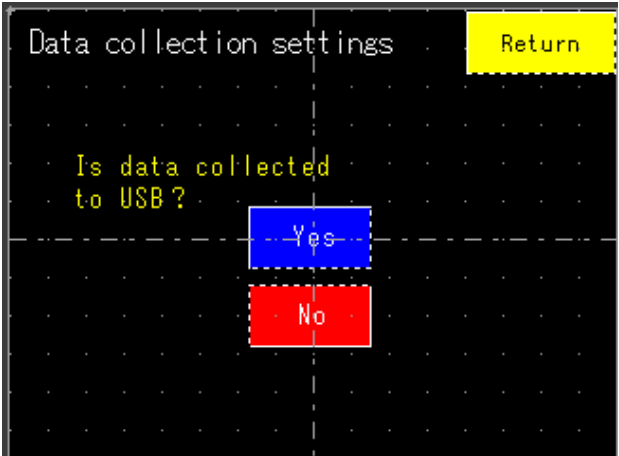

When USB is inserted in a display when "use" is chosen from a data collection setting, a tightening result is preserved by a USB memory by a CSV format.

# 【Program setting】

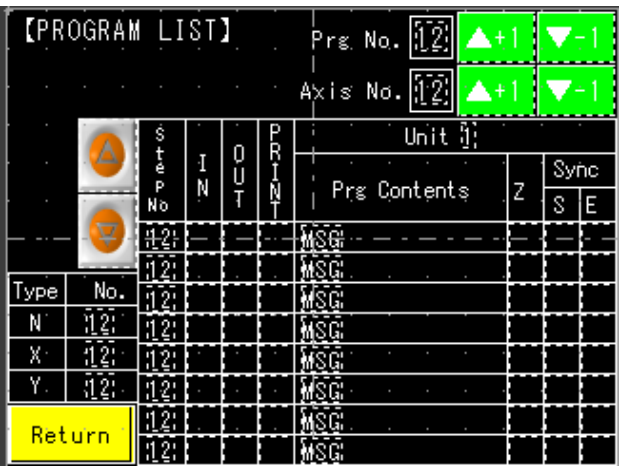

## 【IO monitor input】

【IO monitor output】

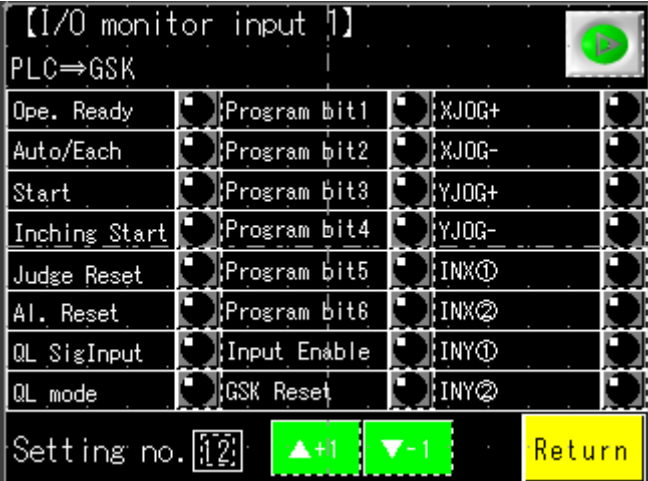

The program setting can be confirmed.

It's possible to do input confirmation of I/O monitor.

A screen is changed by an arrow button.

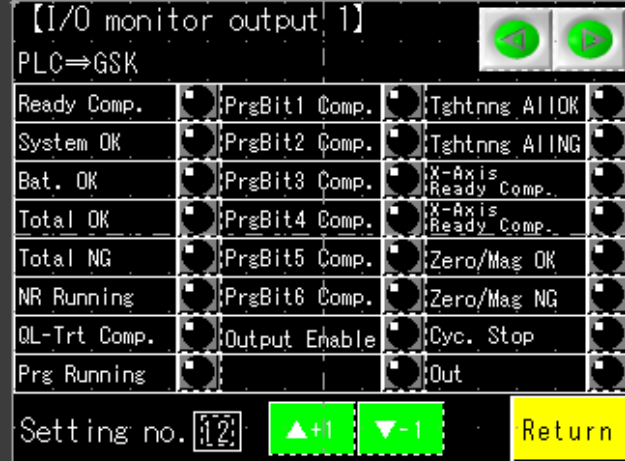

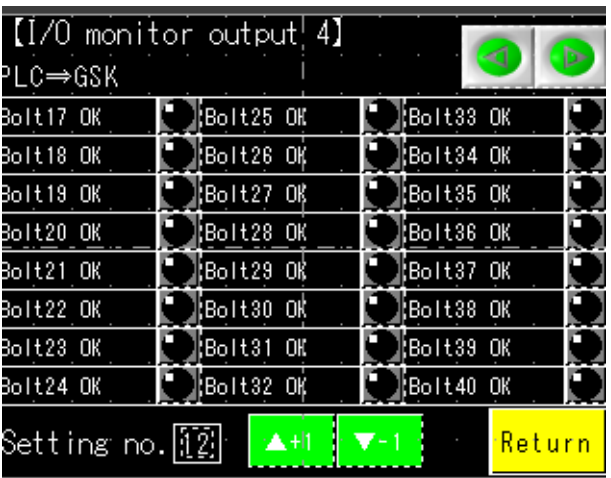

It's possible to do output confirmation of I/O monitor.

A screen is changed by an arrow button.

### 12 **Maintenance and check**

#### 12-1 **PRrecautions**

### 12-1-1 **Precautions for maintenance and check**

・Before removing the unit, make sure to cut off the power supply, and discharge the voltage by operating DISCHARGE, and detect the voltage.

・Do not operate when your hands are wet, Doing so may cause electric shock.

・Do not attempt the insulation resistance test of the driver with a Megger tester. Doing so may damage the driver

・Do not disassemble or repair the product at the customer end.

General operating condition:

Ambient temperature should be at the annual average 30℃ and the load ratio be less than 80% and operation be less than 20 hours a day.

### 12-1-2 **Check items**

Daily check

- ・Check for unusual vibration or sound.
- ・Check for abnormal odor.
- ・Check the wire for flaw and cracks. Special care should be taken to inspect the movable cables.

・Check the driver ventiration hole for foreign matters attached.Periodical check(1year)

・Check the screws at tightening point for loosened condition.

・Check the tightening section for alignment failure.

・Check the cooling fan for any damage.

### 12-1-3 **Operating life**

Changes depending on the environmental condition and usage. It is required to replace the component if the abnormal condition is detected.

To replace the parts, please return it to the manufacturer for repair.

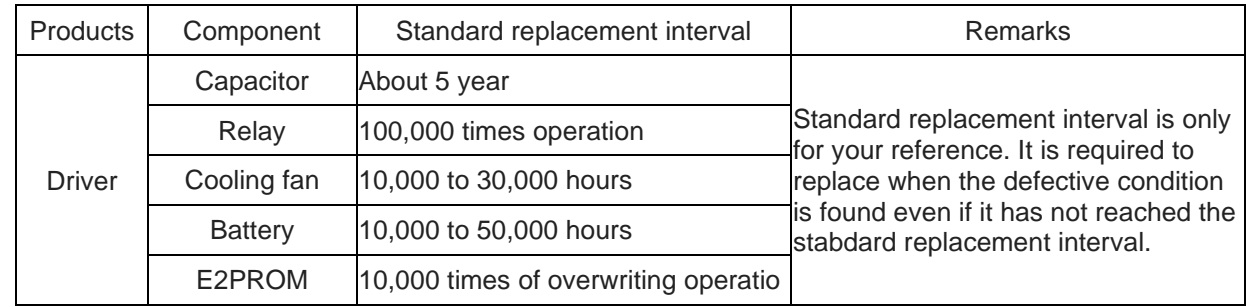

## 12-1-4 **Capacitor**

・A smoothing capacitor deteriorates its characteristic under the effect of ripple current. The operating life of capacitor varies depending on the ambient temperature and using conditions but it lates about 5 years under the general operating condition.

## 12-1-5 **Relay**

・Contacts wear due to the open/close current. Relay reaches the life limit by about 100,000 times of operation

#### 12-1-6 **Cooling fan**

・Due to the bearing's operating life, the cooling fan has the life of 10,000 to 30,000 hours under continuous operation.

### 12-1-7 **Battery**

・Battry life is basically about 5 years. But it varies depending on the application to use.

## 12-1-8 E2PROM

・E2PROM for parameters storing has the limit of overwriting frequency. Data holding time is about 10 years.

## 12-2 **Guarantee**

The overwriting frequency under the guaranteed condition is as follows as an outline. It is restricted by the shortest condition in the following terms.

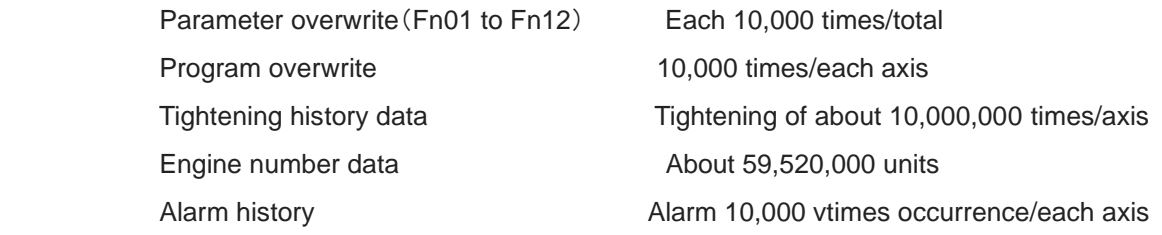

## 12-3 **Tightening operation glossary**

UNIIT:

Multiple axes control up to 30 axes can be treated as each axis to independently operate

or as a group of several axes (a unit) to operate together. One interface unit can control the maximum 7 units. At least one controller belongs to one unit (maximum 30 axes control to one unit),

and one input command is assigned to one unit and then all belonging axes start operation simultaneously. In SIO, different station numbers assigned to each unit.

### PROGRAM:

Screw tightening program can form the program from 1 to 24 on each axis.

One program begins with the control flag(Zero magnification check is performed or not, etc.) and rating setting, and it is possible to set operation to maximum 77 steps.

However, the rating block number, screw number and end is handled as 1 step.

At least one block should have been set in the program.

#### BLOCK:

A set of operations in tightening program. Block start begins from rating step and shows the set of steps to the end declaration. In automatic operation, one-time program start executes one block. It is also possible to start from the block on the way by designating the block number. The determination (Block OK/NG) against the operated block is output on the step in the block end declaration. If "NG" is determined on either step in the block, it becomes the "block NG" (excluding the case when there is a retry); the next step will not be executed. After determination output, the program start inintiates the next block.

#### STEP:

Each operation (Rotation, pretightening, reverse rotation and final tightening), block start declaration, screw number, block end declaration, and retry are called steps respectively. Step 1 will be always the block start declaration and the step 2 will be always the screw number because more than one program is needed in a program. Program is executed from the step 1 and finished by the end declaration at the final block. On the step of the final block end declaration, the total determination (Total OK/NG) is output. Each axis in the unit operates by step synchronization and the axis in which step has been complete turns OFF the servo motor and waits for the step completion of other axes. When steps of all axes are complete, the next step will be operated.

#### QL INPUT:

In the block where the tightening operation is in progress, if the tightening operation is not within the OK range, "NG" DEdetermination is output in this block. Operator looks at this "NG" determination and needs to retighten the screw manually. At this time, it is possible to change the determination "NG" to "OK" by inputting the tightening output of the manual torque wrench to the controller. This input is called a QL input.

#### RETRY:

It is possible to retry (try again) operation if NG occurred in set on the step, if NG occurred on the way from the block start declaration till the previous step of retry, the operation following the retry will be gxecuted. If NG did not occure, the operation following the rtry will not be executed.

#### ROTATION:

Used for screw pick up (a socket picks up a screw head) operation before tightening or preventive operation against socket-engagement after tightening.

#### PRETIGHTENING:

Operation to perform temporary tightening until a screw seats.

#### REVERSE ROTATION:

Operation to unfasten the seated screw by several turns in order to transit to final tightening. (Baking inspection of the screw by pretightening)

#### FINAL TIGHTENING:

Final tightening operation of screws.

#### ZERO MAGNIFICATION CHECK:

Inspects the torque sensor zero point and magnification (Output voltage at 1/8 momentary maximum current). ※When the zero magnification check is set on the program, the zero point of the torque sensor becomes zero automatically. However, the value exceeding the one of the rating setting becomes "Zero magnification NG".

#### APPLICABLE TO QC PERSONAL COMPUTERr:

Automatic gain of the tightening data and tightening waveform (Simultaneous use with a printer is not possible.) ※Tightening data:"Machine No.", "Axis No.", "Screw No.", "Date", "Time", "Program No.", Pretightning torque,

Pretightening angle, Reverse time, Reverse angle, Final tightening torque, Final tightening time, Final tightening angle, Final tightening snag torque, Gradient, Rotation torque judgement, Unit No., Engine No. ※Tightening waveform:Waveform from the final tightening snag torque to the finish,

#### APPLICABLE TO ID CONTROLLER:

It is possible to transfer the engine number, set the calendar and transmit the result data by connecting the interface unt and ID controller via serial communication. (Exclusive use with a printer.)

#### APPLICABLE TO PRINTERS:

Connects with a printer through Centronics interface. Setting data and tightening result can be printed . (Exclusive use with a QC personal computer and ID controller)

#### TIGHTENING ANGLE SAMPLING OPERATION:

Operation to rotate the screw in the tightening direction at a constant speed and then stop when it reaches the preset torque, in order to measure the screw length.The angle form the start to stop is read through the personal computer vommunication. This is not the operation on the program. (Execcutable only from the personal computer and SIO)

#### END, STOP:

During tightening operation (rotanion, pretightening, reverse tightening and final tightening), the operation may be finished to stop when the condition is matched. This point that the condition matches (during the motor running) is defined as "End" and the point actually the motor stopped is defined as "Stop". Most NG determination is executed after "Stop" is established.

## **Supplemental explanation**

Precautions for wiring the arc net.

Please use the following drawing for the arc net wiring.

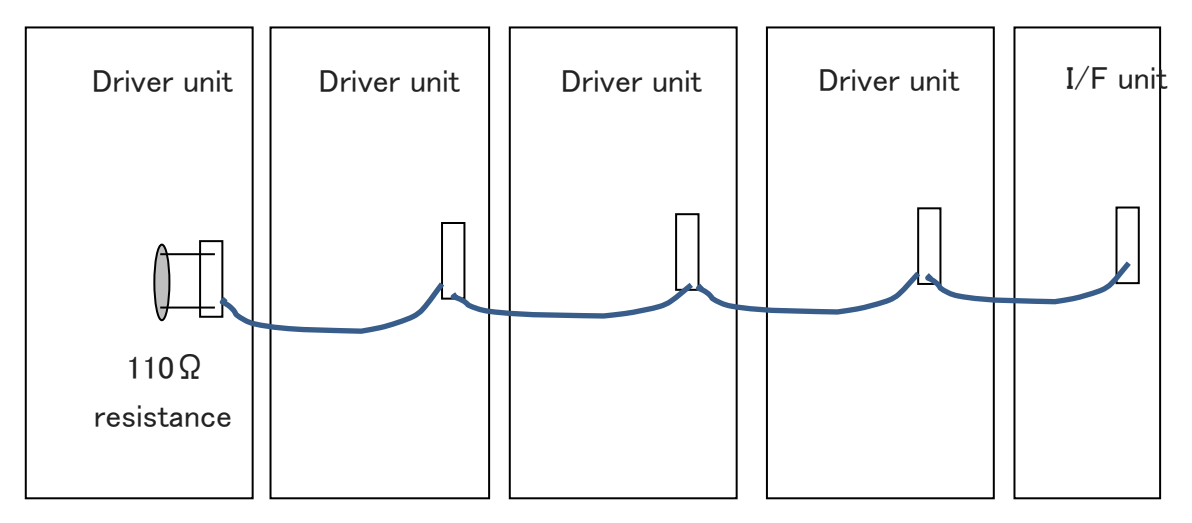

Set 110Ω resister to (+)(-) on the arc net connector of the end unit driver.

Precautions to use M-net communication

Make sure to set the SIO start address setting "Fn12 No.13" from the controller panel when SIO is selected for the communication with PLC. (If the PLC address does not match the GSK controller SIO start address, the communication between PLC and GSS cannot be established.

Password to write the setting data to GSK PC Password when the setting is written: 2014

### **About GSK tightening setting additional items**

### ①**Judgment area**

You set the area value to be used for judging screw defects.

 Calculation of area value is obtained by integral calculation on torque and angle curve during Pre-tightening cycle (option setting item in case of Real tightening).

With the tightening waveform of the automatic measurement item in the setting software, you can check the waveform used for this calculation.

To see this waveform, you select "Extended waveform".

#### ②**Smooth tightening**

This tightening controls the rotational speed steplessly.

You can set this tightening method by the option of the final tightening cycle.

By setting initial speed and the speed at the cutting torque,

the rotation speed changes steplessly according to the change of torque.

## ③**SD card**

 In GSK, several functions can be used by inserting the SD card memory into the SD card slot at the top of the I / F.

The available functions are shown below.

- (1) Reading, saving and writing GSK settings
- (2) Automatic storage of tightening result

#### ※**Caution**※

**The SD card that GSK supports is up to "SDHC".** 

**Please note that it does not correspond to "SDXC" type.**

#### **(1) Reading, saving and writing GSK settings**

You can read and write settings written to GSK-IF from the setting software to the SD card.

 By using the GSK display, you can read the setting data in the GSK-IF and store it in the SD card, otherwise you can write the setting data in the SD card to the GSK-IF by operating the GSK display.

 When reading and writing to the SD card with the setting software, please select setup reading and setting writing according to the application from the main menu of the setting software.

 ※By selecting the red frame in the lower right figure, it is saved in the PC with the extension ".SD" that can be read and written on the GSK display.

 In the lower left figure, read the configuration file with the extension ".SD" from the storage medium (HDD, USB memory, SD card, etc.) connected to the PC running the setting software.

The name of the file read by the GSK display or the file saved to the personal computer is "SETTING.SD".

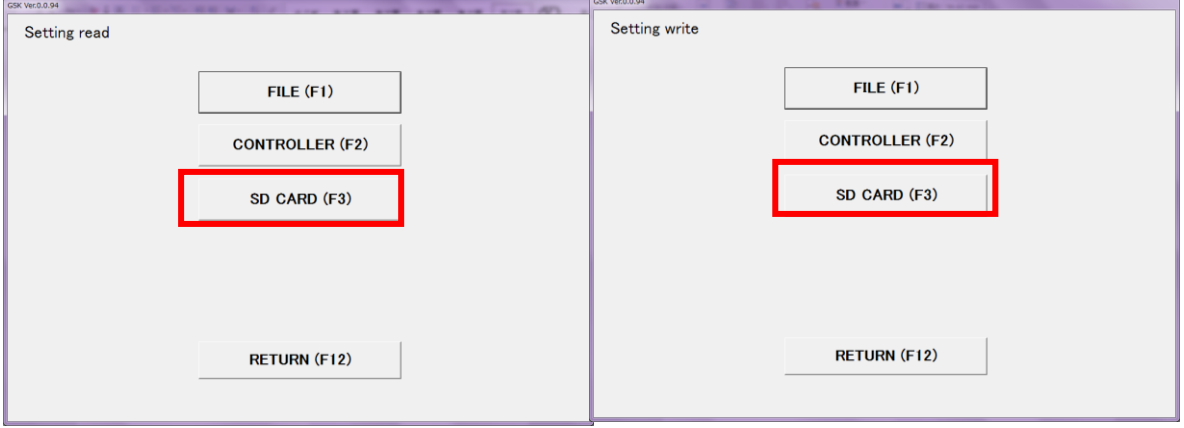

 For setting reading and writing on the GSK display, execute with each item on the screen shown below in "SDCard relationship" in "Settings".

 Since the GSK side is a subjective operation, please operate after confirming that the direction of data transmission is correct.

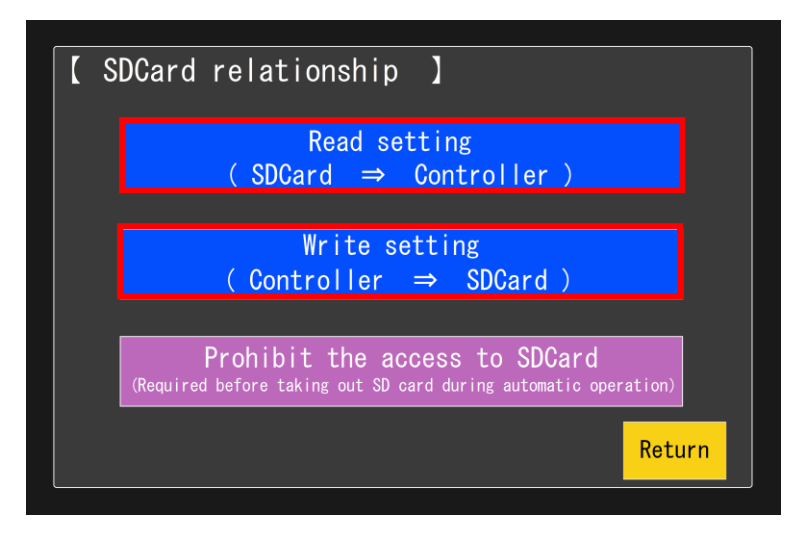

The "prohibit access to SD card" button under reading and writing is a function for safe retrieval.

Please turn off the power or push this button when unplugging the SD card.

This function is canceled by pushing this button and pulling out the SD card.

While this button is active, the lighting of LED 2 will stay red.

The following table shows the lighting state of the LED and the state of the SD card at that time.

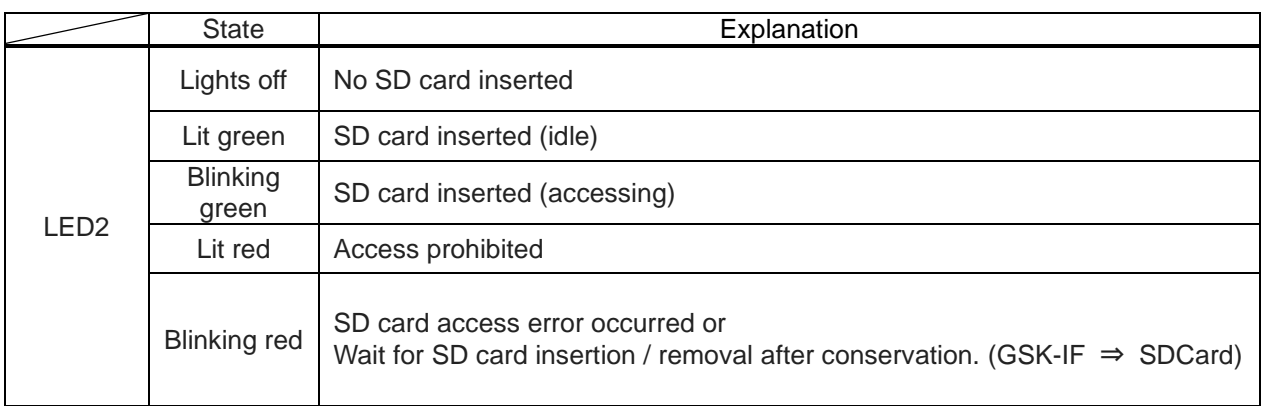

(2) Automatic storage of tightening result

 The tightening result when operating automatically, is received at any time from GSK – IF and the data is preserved in a "HISTORY.CSV" file.

・SAVE.INI file

When this automatic preservation is performed with multi-axis tightening, it may take too much time to store all the waveform data.

In that case, setting "SAVE.INI" file in the SD card makes it possible to shorten the writing time by reducing the amount of data to be written to the "HISTORY.CSV" file.

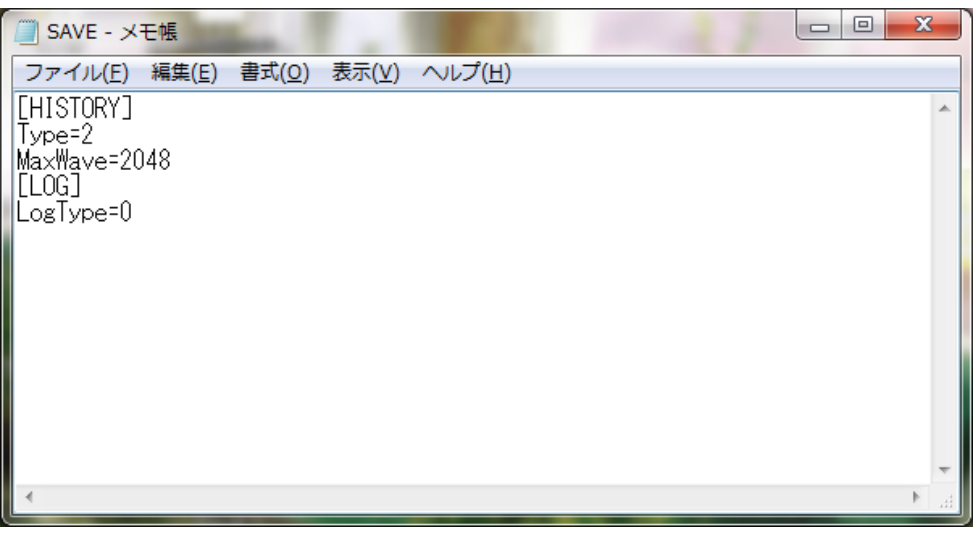

The following table shows the setting in this configuration file.

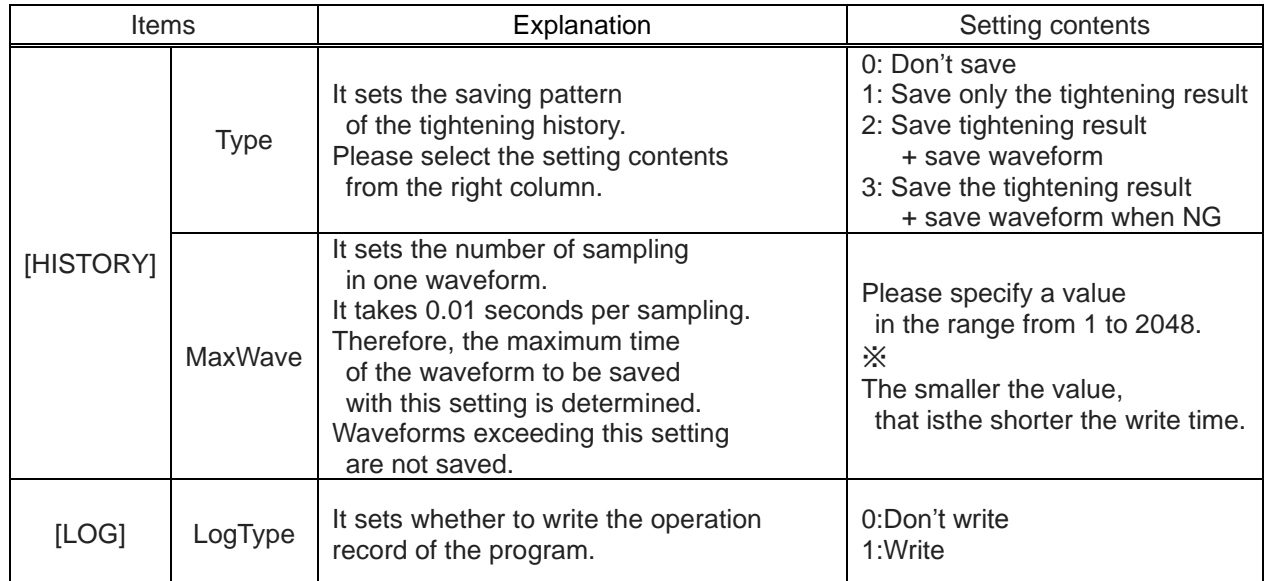

If the "SAVE.INI" file does not exist in the SD card, it will be saved with the following settings.

 $TYPE = 2$ 

MaxWave = 2048

 $LogType = 0$ 

### ・HISTORY.CSV file

When the SD card is inserted into the slot of the GSK-IF, the tightening result is written to the SD card.

"HISTORY.CSV" is the file which the tightening result is written at this time.

The file name actually saved is "0000\_his.CSV".

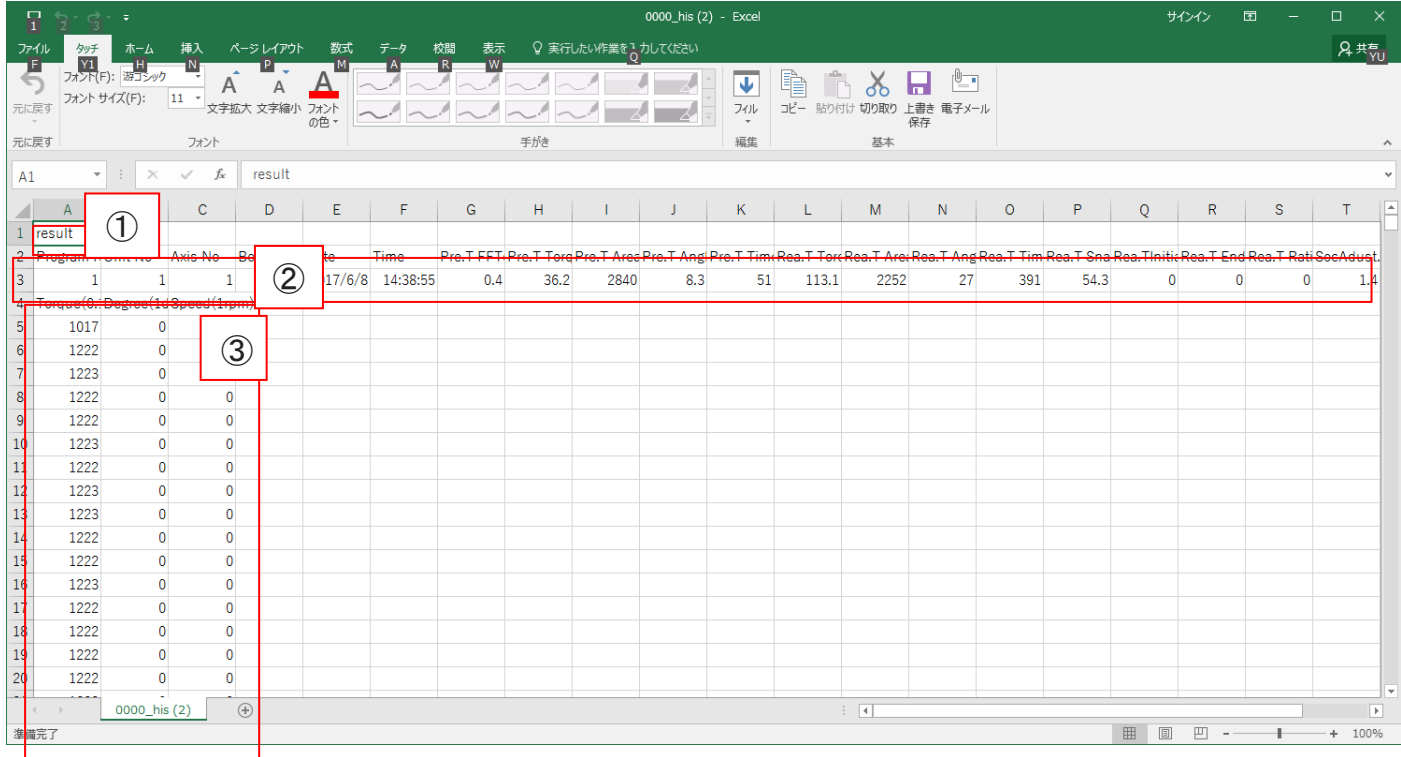

Below is a description of the number in the above figure.

- ①: This is the title of the history. "Result" is fixed. The data etc. read by the support system are not shown in this notation, please use it to distinguish.
- ②: The details of the tightening result are shown.
	- The result data is saved in the same format as "Online" of the setting software.
- ③: Sampling data which used for waveform image creation is recorded. It records torque, angle, rotation speed every 10 msec.

About 1000 items can be saved in this file (※).

If it is over, it names the current history file by date and time and it saves the result to a new history file. Please refer to the table below for name change.

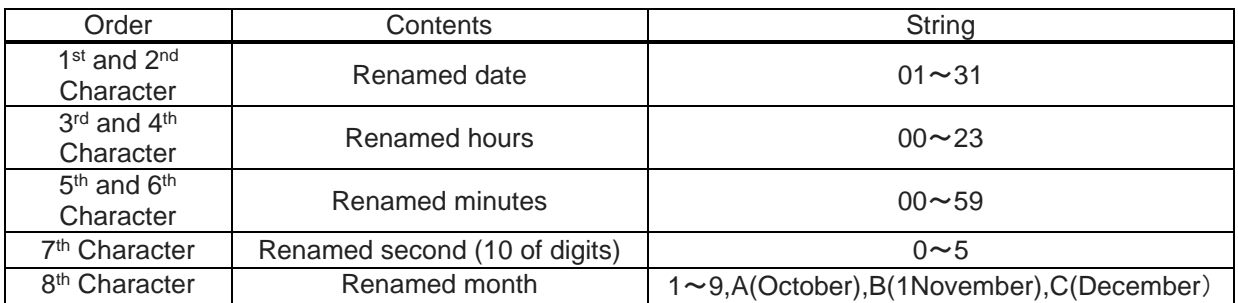

(Example: When splitting at 23:50:35 on October  $3 \implies$  "0323503 A. CVS")

If a file with the same name already exists, it delete the existing file and it rename the current file.

### **Predictive maintenance function**

## ① **Outline of Predictive Maintenance**

The predictive maintenance function is a function to urge early exchange and maintenance by notifying before the GSK Nutrunner system fails.

This function prevents occurrence of breakdown on the manufacturing line.

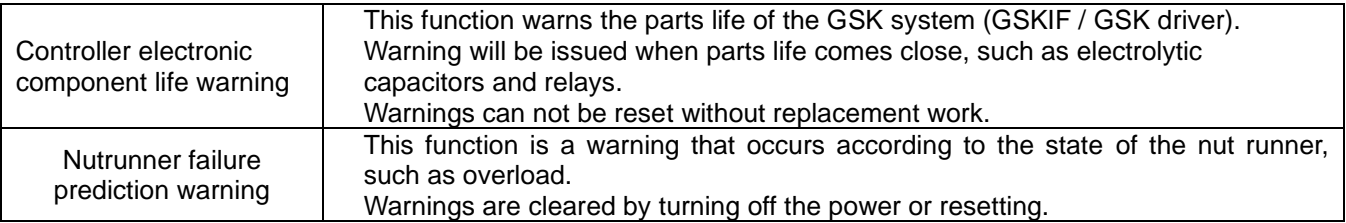

#### **Flow to alarm notification**

The GSK system possesses a predictive maintenance function for warning of electrical parts life warning and protection warning.

The following shows the flow until a warning is notified.

1. Each driver notifies the current state to the GSK I / F

2. When the GSK I/F judges that a warning has occurred, it turns on the warning bit of the IO output signal.

3. Confirm warning details by using a PC or external display (currently being created)

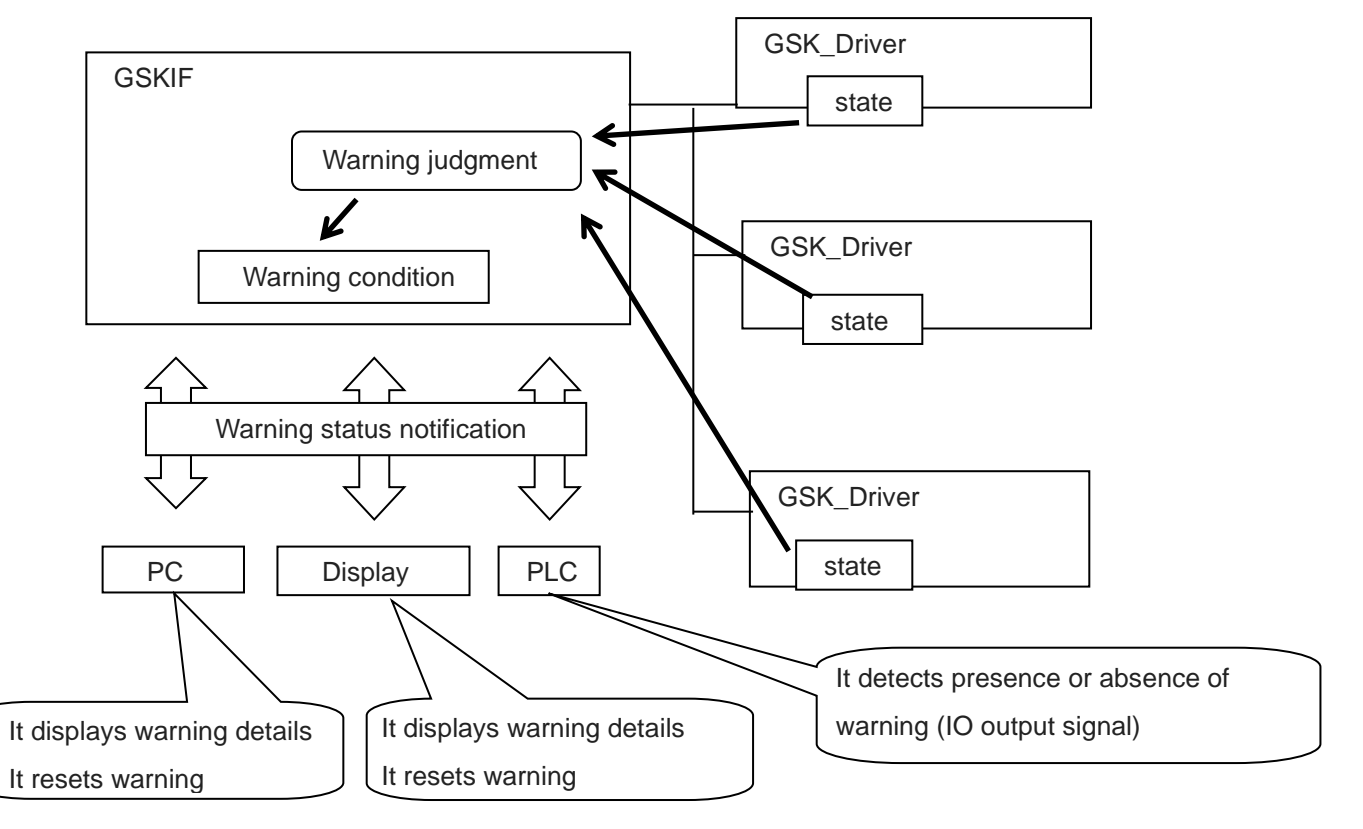

※At the stage of warning comes out, the lifetime of each consumable item of GSK is not much left. We recommend exchanging it promptly.

## ②**GSK controller Electronic component lifetime warning**

If even one of the following warning conditions occurs, the output signal to the PLC "warning of electrical component life warning" turns ON.

The warning level in the table is the initial value and so it is possible to change from 7 segment monitor.

If warning level is set to 0, warning judgment is not performed.

### **Driver's electrolytic capacitor lifetime warning**

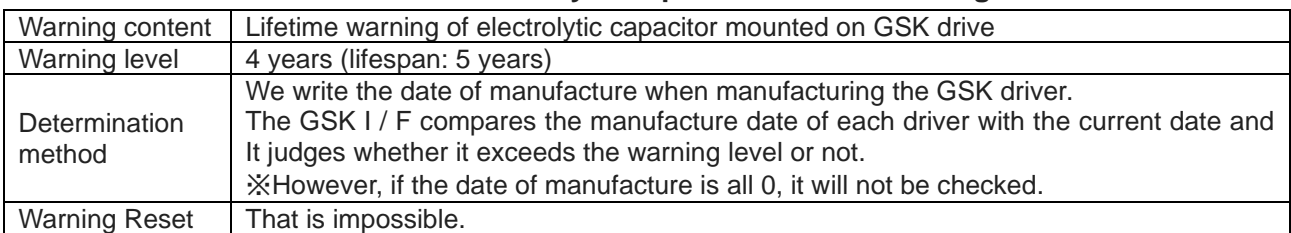

#### **Driver's relay lifetime warning**

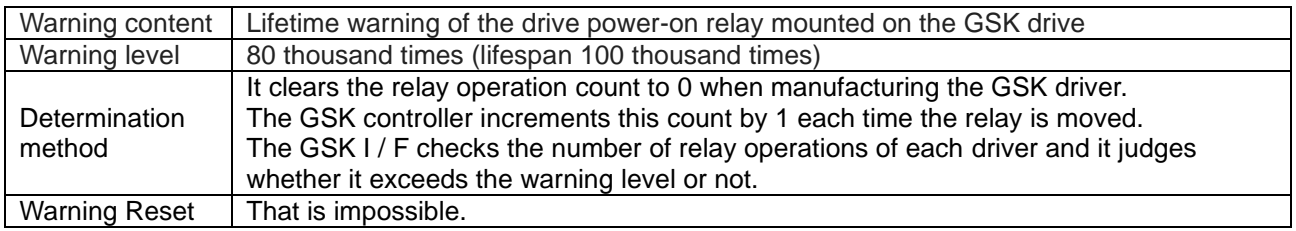

#### **Driver's EEPROM lifetime warning**

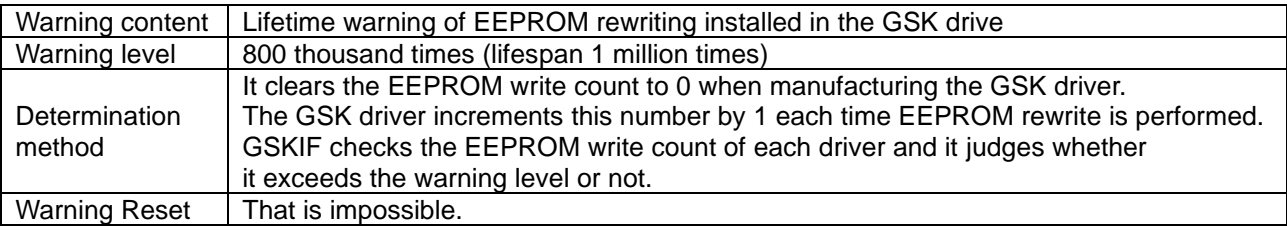

## ③**Nut runner failure prediction warning**

When the following warning condition occurs, the output signal "protection warning" turns ON.

The warning level in the table is the initial value and can be changed by the personal computer.

When the warning level is 0, warning judgment is not performed.

#### **Driver overload warning**

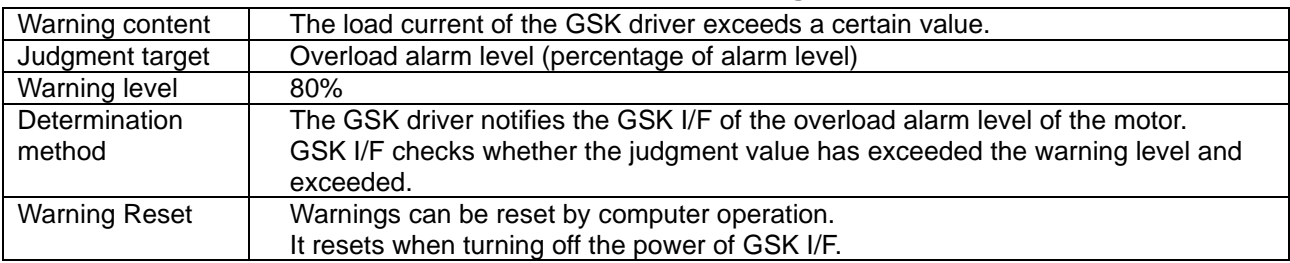

#### **Precautions for Input/Outout communication**

1.Program selection

 Make sure to select the program No.1 to No.24 for the program bit when the program selected. When the program number is 0 or more than 25, it becomes ALC0 (Program not selected NG)

2.Input ENABLE

Please always input "Input ENABLE" after the program bit is selected.

 If ENABLE is not input, the program cannot be changed or selected, After the program selection is changed, check that the output of program selection completion and the program number is security changed.

3.Determination reset

Determination reset is not accepted except the total determination output after the program is finished.

 (To prevent the double tightening, it is always required to input the determination reset after the program is finished. (Total determination output))

4. Inching start

 Select the program number by selecting the program bit at the inching start. Rotating speed and direction are decided during rotation by selecting the program. (Rotation setting number is selected by the selected program number and the speed and rotating direction by this setting controls the inching movement.) If the program is not selected, inching start is not accepted. Please be careful of it. Do not input the inching start during the program operation. It may cause malfunction.

5.Alarm reset

Input for the alarm reset input is enabled only when the alarm occurred.

6.IN input

Effective only when IN is set in the program setting.

 If IN setting is performed in the program, make sure to enter IN because the program waits for the input of IN after the program execution until the previous step before the IN is set. Do not input the inching start and alarm reset. It may cause malfunction.

7.Auto/Each selection

Auto selection:Only the start input is accepted. Do not turn OFF the start signal input until the total

determination is output. Doing so causes "FFFF" NG. This is the interruption NG of the program while running.

Each selection: Only the inching start input is accepted. When the input signal is turned OFF after inching

started, it becomes to wait for the inching start and only operates when the inching star is turned ON.

8.GSK reset(ALL reset)

When GSK reset is input, make sure to input from the program selection because all steps return to the initial status.

### 9.Program bit selection

Program bit selection allows you to select the program number by combining the program bit.

10. Program setting

Rating setting and axis number setting is possible by each block and axis unit in the program.

## **Precautions to read history**

Make sure to give sufficient reading time to read the history data.

(In the case of communication speed at 19200 Bps, about 4 minutes of reading time is needed per axis.)

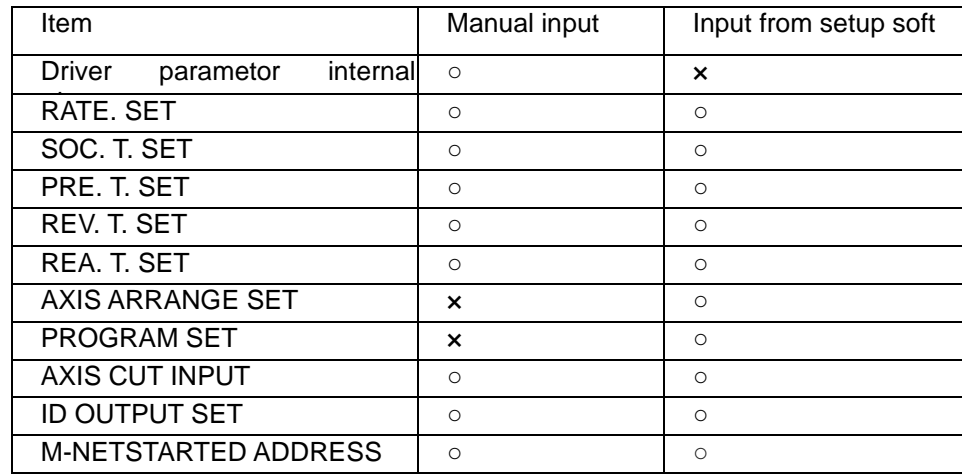

☆Items of setting possible and setting not possible

#### **About connection setting of ID controller**

#### 1.Outline

Connecting the interface unit with ID controller by serial communication (RS422), transfer of engine number, setting of the calendar and transmission of result data become possible.

2.Secification of communication Communication method :RS422 Communication speed:9600bps Start bit:1 Stop bit: 1 Parity: non Transmission start character:'#'(23H) Transmission finish character:CR(0DH) Transmission character:ASCII code 3. Ressive format (ID controller  $\rightarrow$  Interface unit) Ressive of engine number. #[Engine number]CR Engine number should be maximum 7 figures by decimal numeral. Data transmit demand or Specify of unit to send the data.  $\#U[n]$ CR Unit No. specified ( $n=1$  to 6) Setting of callendar #C[Callendar]CR Callendar setting (year, month, date, hour, minute each 2 figures) 4. Transmission format (Interface unit  $\rightarrow$  ID controller)  $(1)$  Standard specification setting  $(1<sup>st</sup>$  figure = 1 of fn12 no.2) #[Date and time][Judge][Axis No.][Program No.][Unit No.][Torque][Time][Angle ][Gradient][Engine No.]CR [Date and time] $=01/12/29\triangle 15:59$  (14 letters)  $\triangle$  means blank(20H) [Each axis judgement] = 0000 (OK) or NG code (4 letters)  $[Axis no.]=01 to 30$  (2 letters)  $[Program no.] = 01 to 24$  (2 letters)  $[Unit no.]=1 to 6$  (1 letter) [Torque]=123.4 (Number of letters is according to the parametter) [Time]=12.34 (Number of letters is according to the parametter) [Gradient]=99.9 (Number of letters is according to the parametter) [Engine no.]=1234567 (Number of letters is according to the parametter)

 $(2)$  Tspecification with Torque (1<sup>st</sup> figure = 1 of fn12 no.2) # [1<sup>st</sup> axis torque] [1<sup>st</sup> axis judgement] [2<sup>nd</sup> axis torqur] [2<sup>nd</sup> axis judgement]  $\cdots$  [n axis torque] [n axis judgement]CR [Each axis torque]=123.4 (Number of letters is according to the parameter)  $[Each axis judgment] = 2$  (1=NG 2=OK)  $(3)$ T specification without torque (fn1<sup>st</sup> figure = 3 of fn12 no.2) # [1<sup>st</sup> axis torque] [1<sup>st</sup> axis judgement] [2<sup>nd</sup> axis torqur] [2<sup>nd</sup> axis judgement]  $\cdots$  [n axis torque] [n axis judgement]CR

 $[Each axis torque] = \Delta \Delta \Delta$  (Number of letters is according to the parametter)  $\Delta$  means blank(20H)  $[Each axis judgment] = 2$  (1=NG 2=OK) Part of torque data always outputs zero.

 $(4)$  J specifications (fn1<sup>st</sup> figure = 4 of fn12 no.2) #[Date and time][Program no.][Unit no.][Engine no.] [Axis no.(01)][1<sup>st</sup> axis torque][1<sup>st</sup> axis time][1<sup>st</sup> axis angle][1<sup>st</sup> angle gradient][1<sup>st</sup> axis judgement] [Axis no.(02)] [2<sup>nd</sup> axis torque] [2<sup>nd</sup> axis time]  $\cdots$  [n axix gradient] [n axis judgement] CR

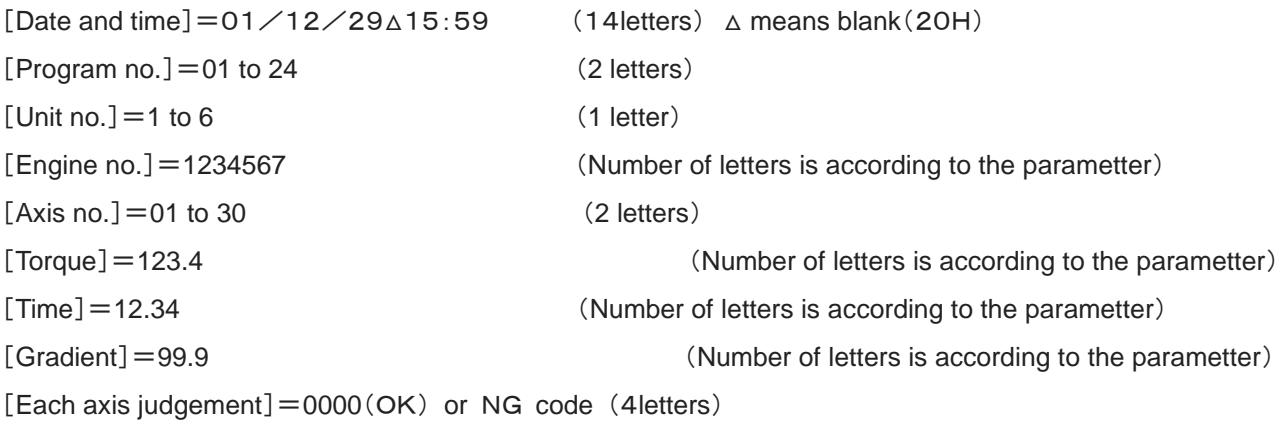

### **Select with condition of starting transmission**

It is possible to set timing of the transmission from the interface unit by the parameter.

Timing is able to be selected from one of followins;

・Data transmission at the time of the block judgement output

・Data transmission at the time of starting next block and judgement reset input.

・Data transmission according to the request of data transmission from the upper

#### 5**.Selecting transmission data**

It is possible to set each data to be transmitted or not to be transmitted, specifying figure number, with or without decimal point to the parameter if necessary. If there are some items which are not transmitted, the following items are transmitted shortening the items not to be transmitted.

#### 6.**Transmission of torque, time, angle data based on the kinds of operation**

Transmission of torque data,time data and angle data, data of only one kind of operation is transmitted even if many kinds of operation such as pretightening, real tightening, etc. are carried out within the same block. Selection with kinds of operation is effected automatically basing on the following order of priority. When the operation with higher priority is not carried out, it select the operation of following order of priority. In case of carrying out same kind of operation more than two times within the same block, the last operation is selected.

Order of priority (high) 1: Real tightening

 2:Reverse tightening 3:Pretightening (low) 4:Socket fitting

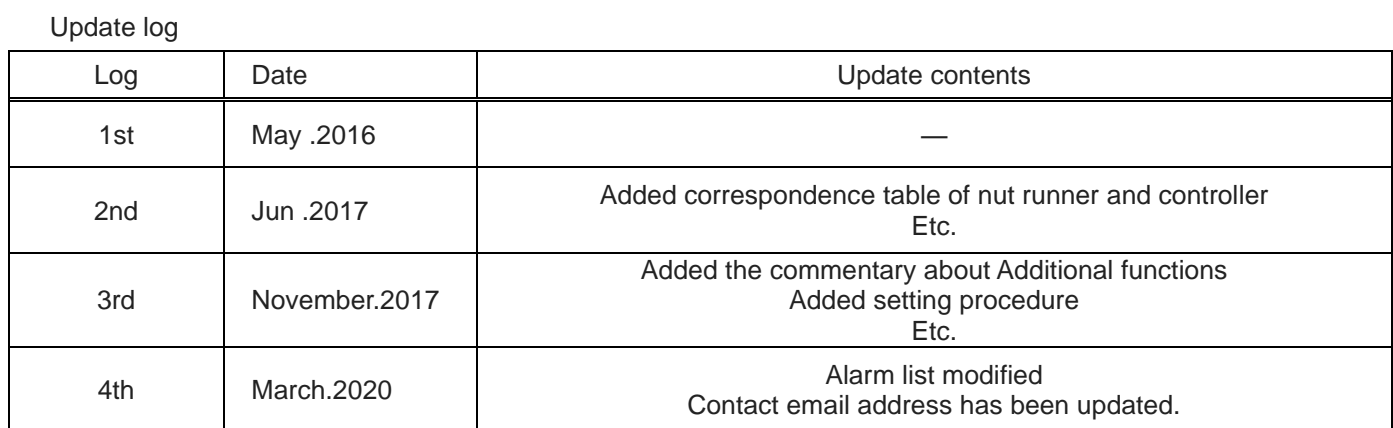
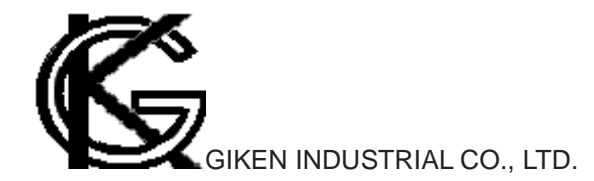

■Headquaters 97-8, Imago-cho Yamatokoriyama, Nara, 639-1031 TEL : 0743-59-3730 FAX : 0743-59-3733 E-Mail(Sales engineering department):[gyomu@gikenkogyo.com](mailto:gyomu@gikenkogyo.com) E-Mail(Control engineering section):[seigyo@gikenkogyo.com](mailto:seigyo@gikenkogyo.com)

■Nagoya Branch Office 1202, Kumada, Nagakute, Aichi, 480-1144 TEL : 0561-63-5321 FAX : 0561-63-5320 E-Mail: nagoya@ gikenkogyo.com

■Kanto Branch Office 1-2-15, Matoba, Kawagoe, Saitama, 350-1101 TEL : 049-298-4755 FAX : 049-298-4756 E-Mail: kanto@ gikenkogyo.com